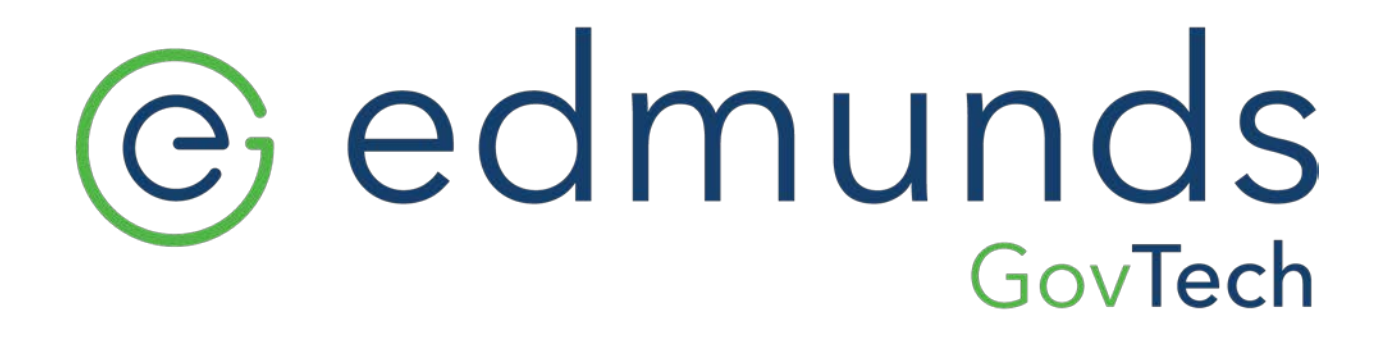

# MCSJ Version 2019.1 Release Guide

# **Table of Contents**

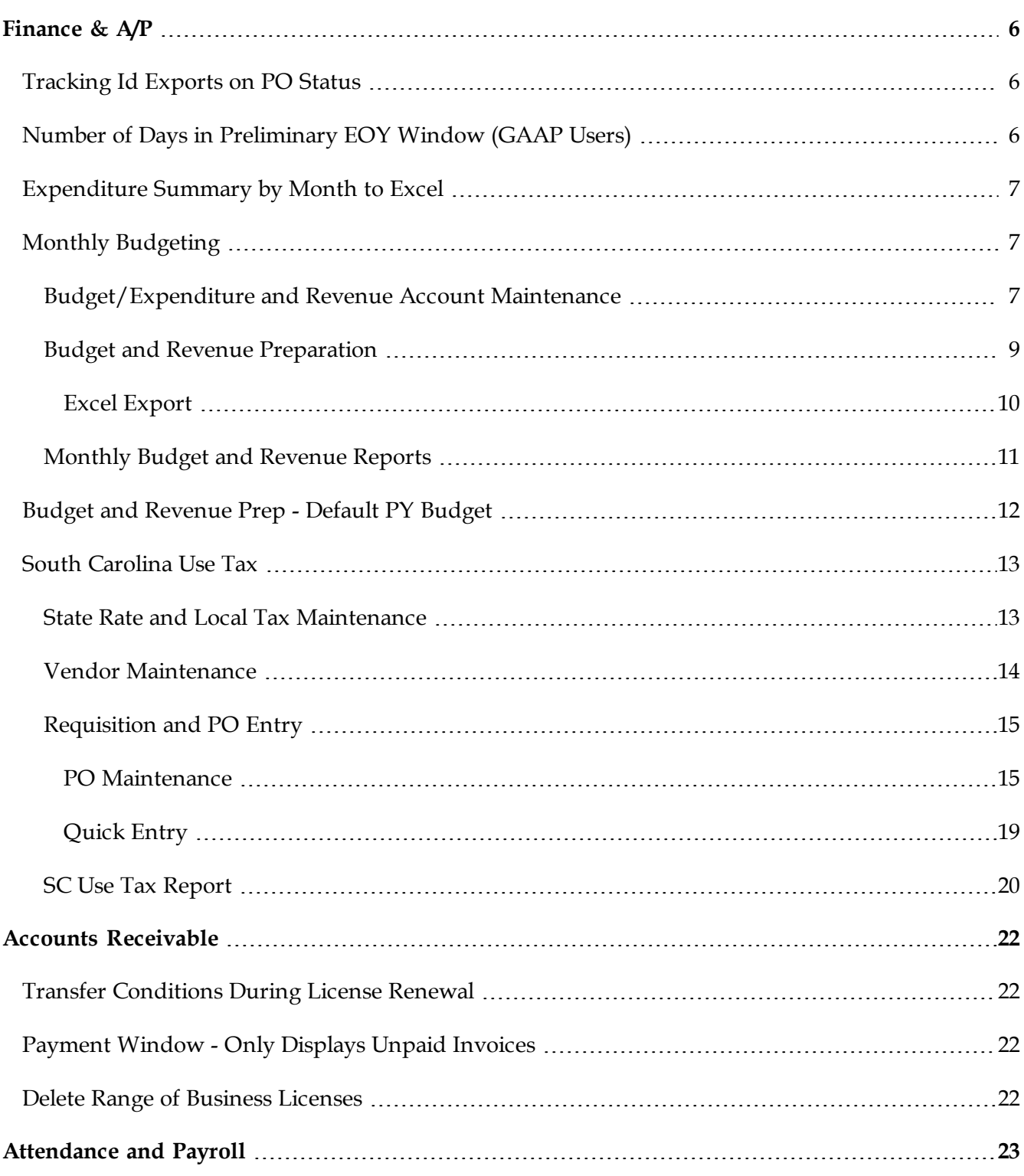

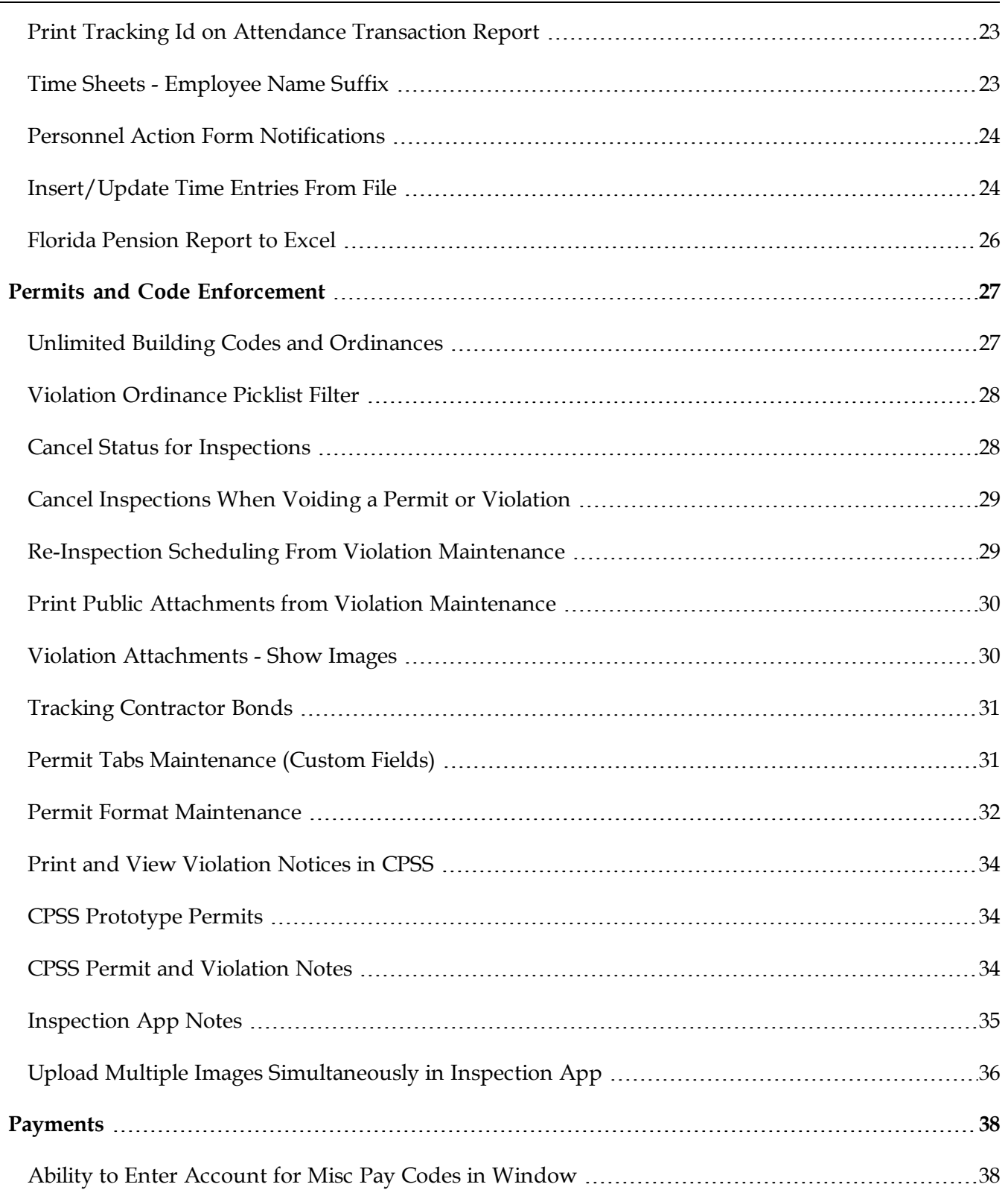

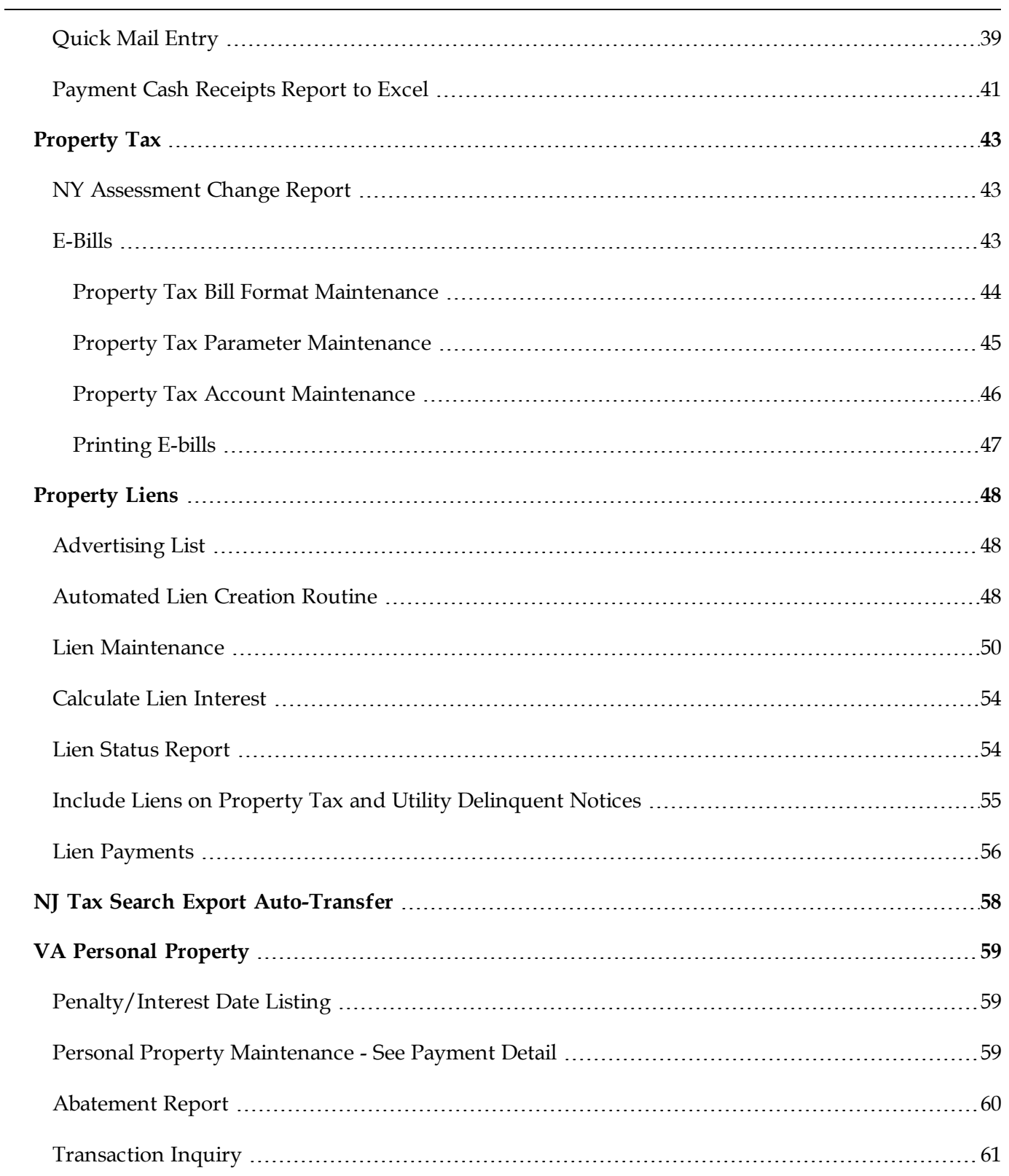

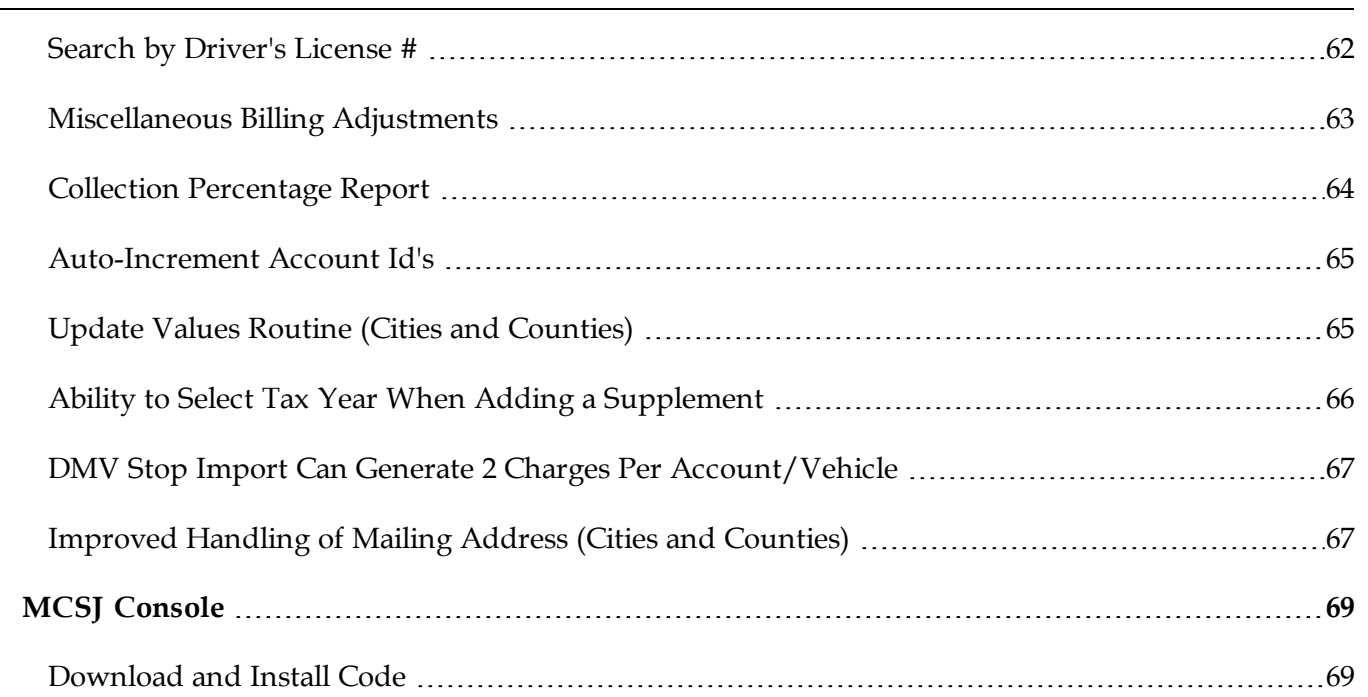

 $\overline{\phantom{0}}$ 

# <span id="page-5-0"></span>**Finance & A/P**

## <span id="page-5-1"></span>*Tracking Id Exports on PO Status*

The Excel version of the PO Status report will now contain a column containing the current Tracking Id (if applicable) stored on each PO line item.

## <span id="page-5-2"></span>*Number of Days in Preliminary EOY Window (GAAP Users)*

The number of days available in the preliminary EOY period before requiring the Final EOY Close to be run can now be customized in *System Utilities>Finance Parameter Maintenance*. The System module must be locked under *System Utilities>Lock User's Access*.

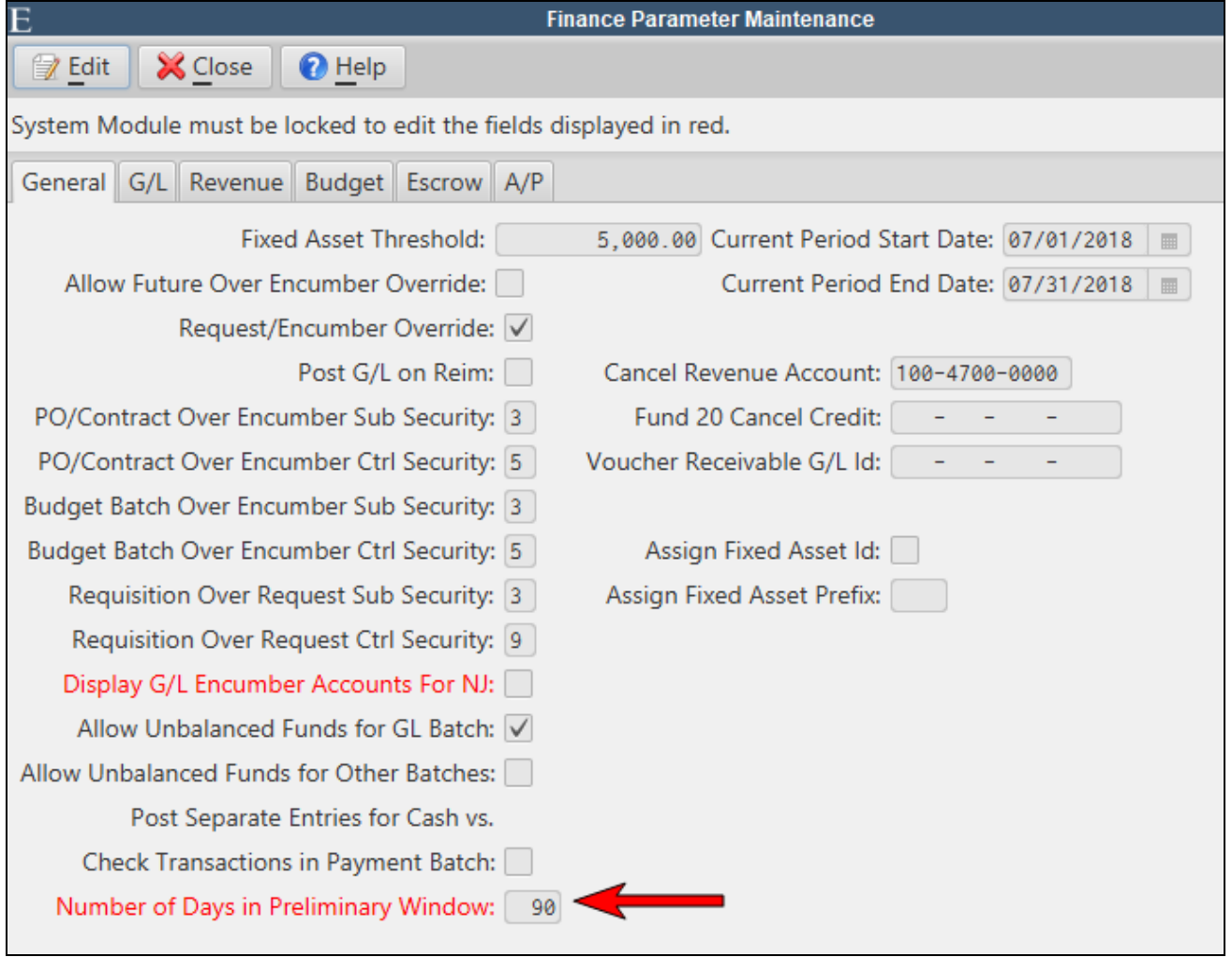

#### <span id="page-6-0"></span>*Expenditure Summary by Month to Excel*

The Expenditure Summary by Month report can now be exported to Excel.

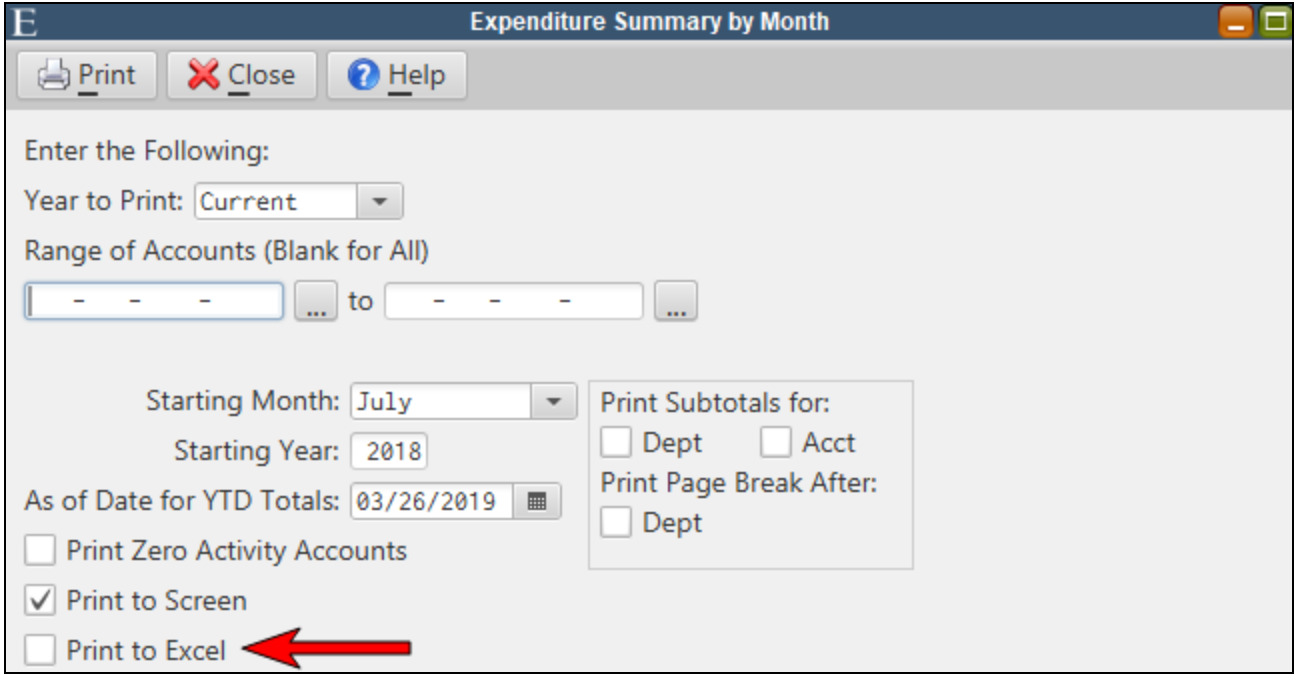

### <span id="page-6-1"></span>*Monthly Budgeting*

MCSJ will now support the budgeting of expenses and revenues on a monthly basis. Users may optionally choose to budget amounts by month and reporting features have been added to help analyze activity against the monthly budgets.

*Monthly budgeting is optional. Users may continue to budget a single annual amount with no changes to budget preparation or amendment procedures.*

#### <span id="page-6-2"></span>**Budget/Expenditure and Revenue Account Maintenance**

The Budget Account Maintenance (NJ users), Expenditure Account Maintenance and Revenue Account Maintenance now contain a tab for viewing and modifying monthly budgets. Users may edit the amounts directly from the maintenance screens if no annual budget for the account was entered. Upon saving changes to monthly budgets, the system will calculate the total annual budget and prompt the user for a posting date and reason (Adopted, Amended, etc.).

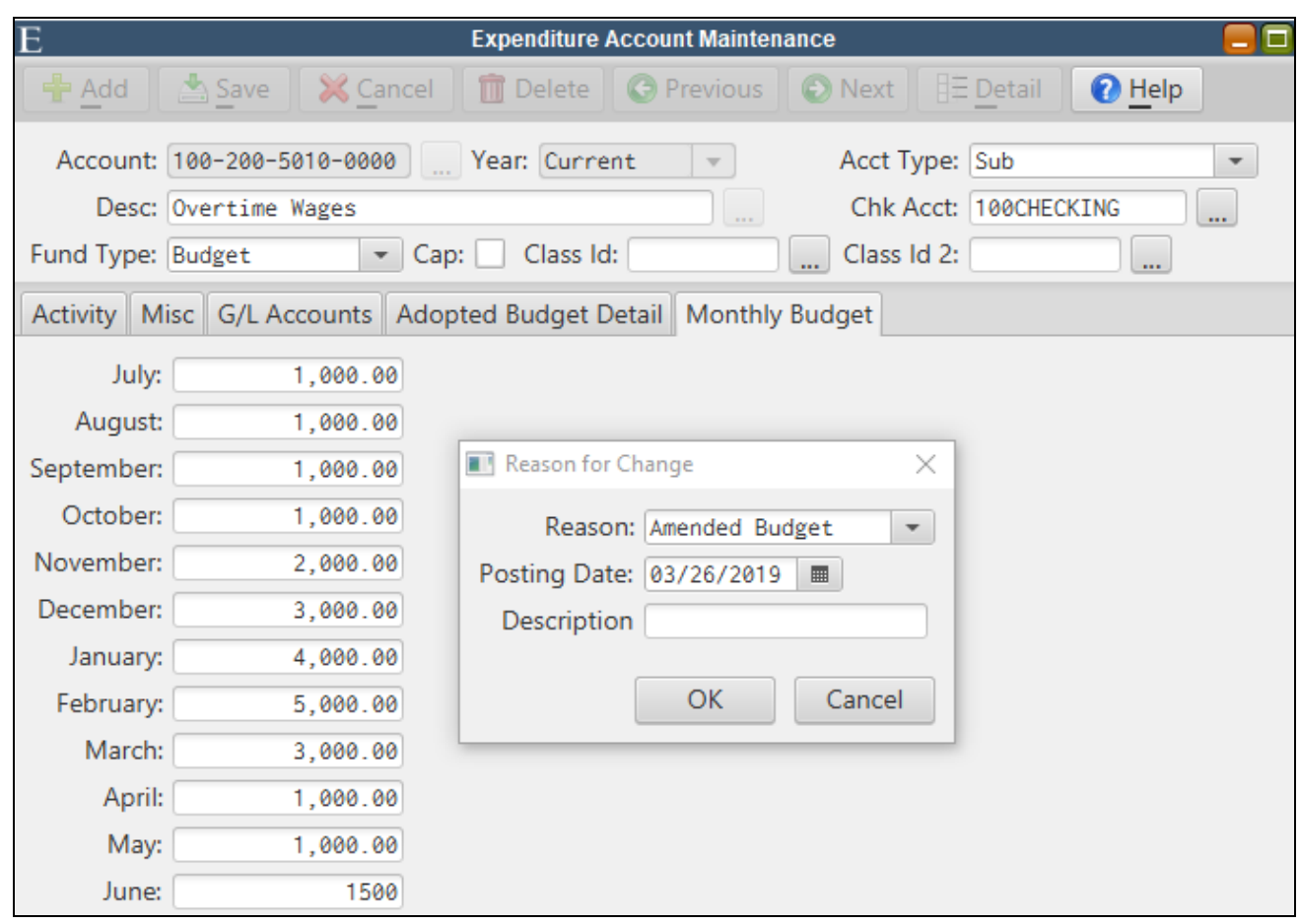

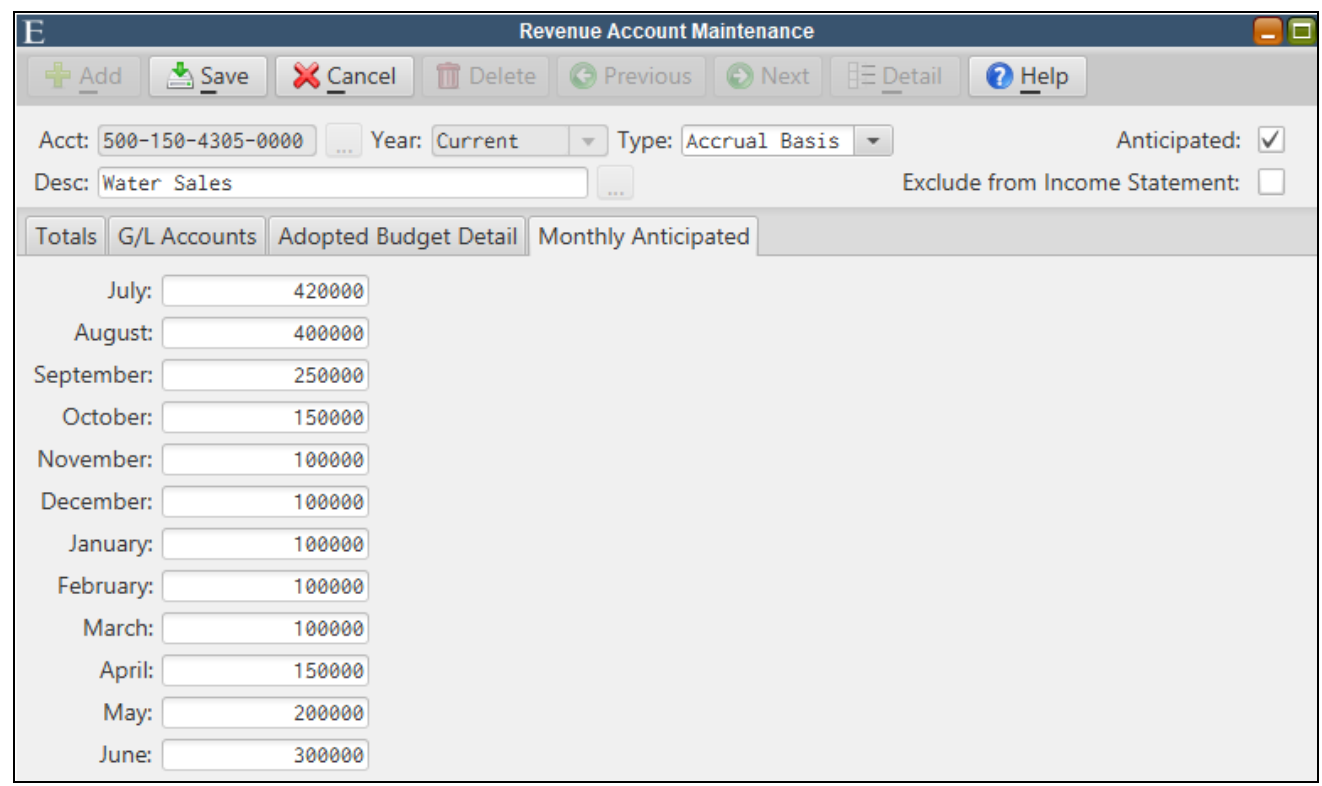

#### <span id="page-8-0"></span>**Budget and Revenue Preparation**

The Budget and Revenue Preparation batch screens contains a toolbar button that can be used to allocate an annual budget by entering monthly amounts or percentages of the annual budget.

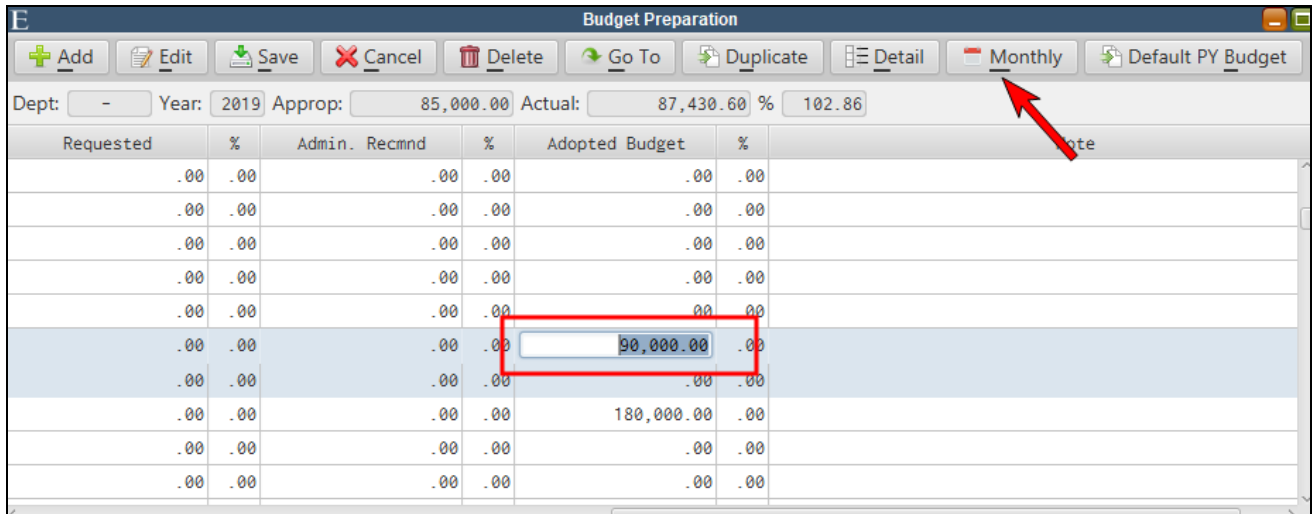

In order to edit monthly allocations, users must enter the full annual amount in the **Adopted Budget** column. While that line is selected, the **Monthly** toolbar button can be selected and the user will be prompted with the dialog below.

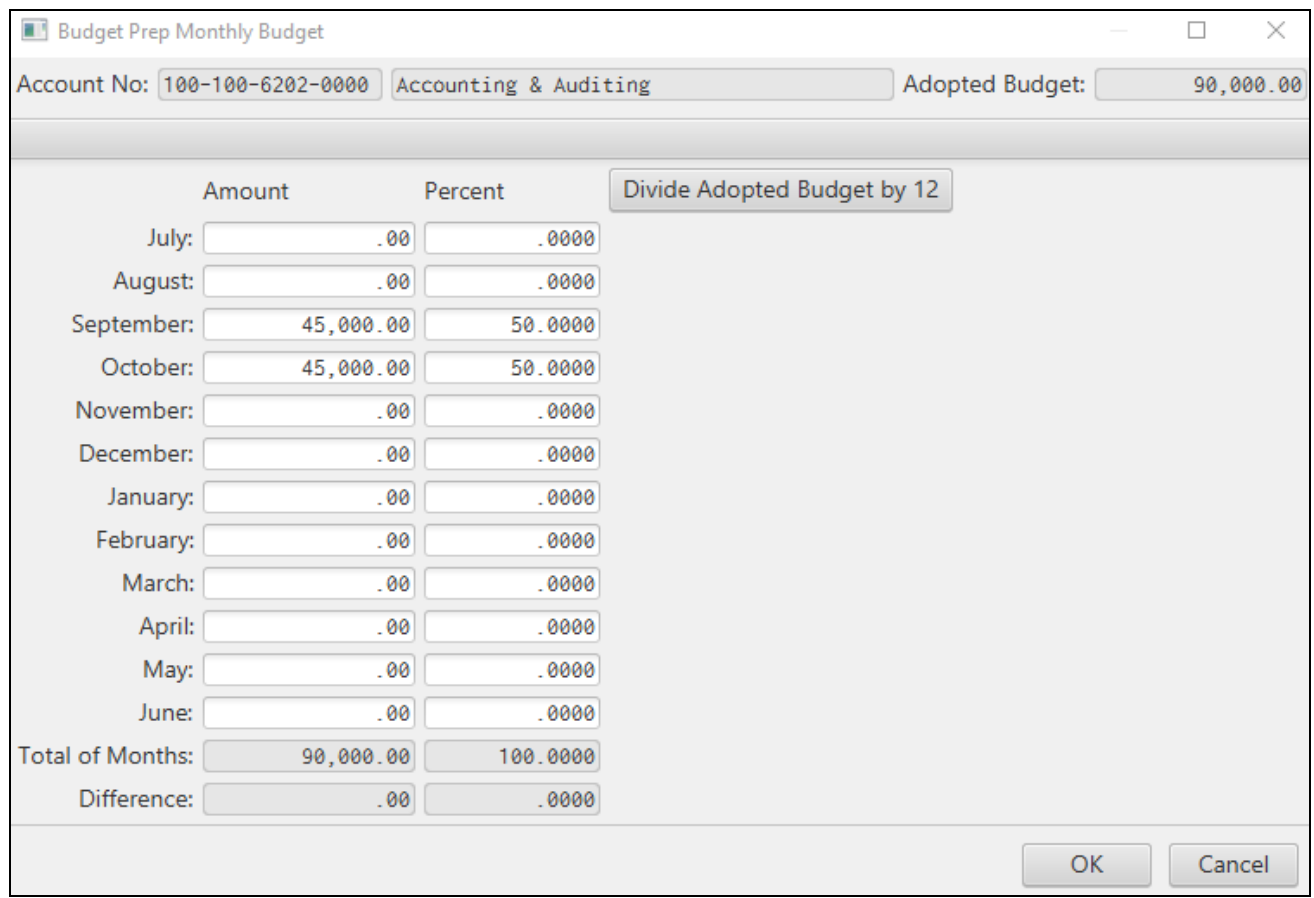

Monthly amounts may be entered or calculated by entering a percentage. The **Divide Adopted Budget by 12** button can also be used to auto-calculate the amounts. The total amounts entered or calculated must equal the total annual adopted budget or anticipated budget.

#### <span id="page-9-0"></span>**Excel Export**

The Budget Prep Excel Export contains an option to hide monthly columns for users who don't wish to see the extra monthly columns on the exported file. Uncheck the box if you wish to see or enter monthly budgets on the Excel file.

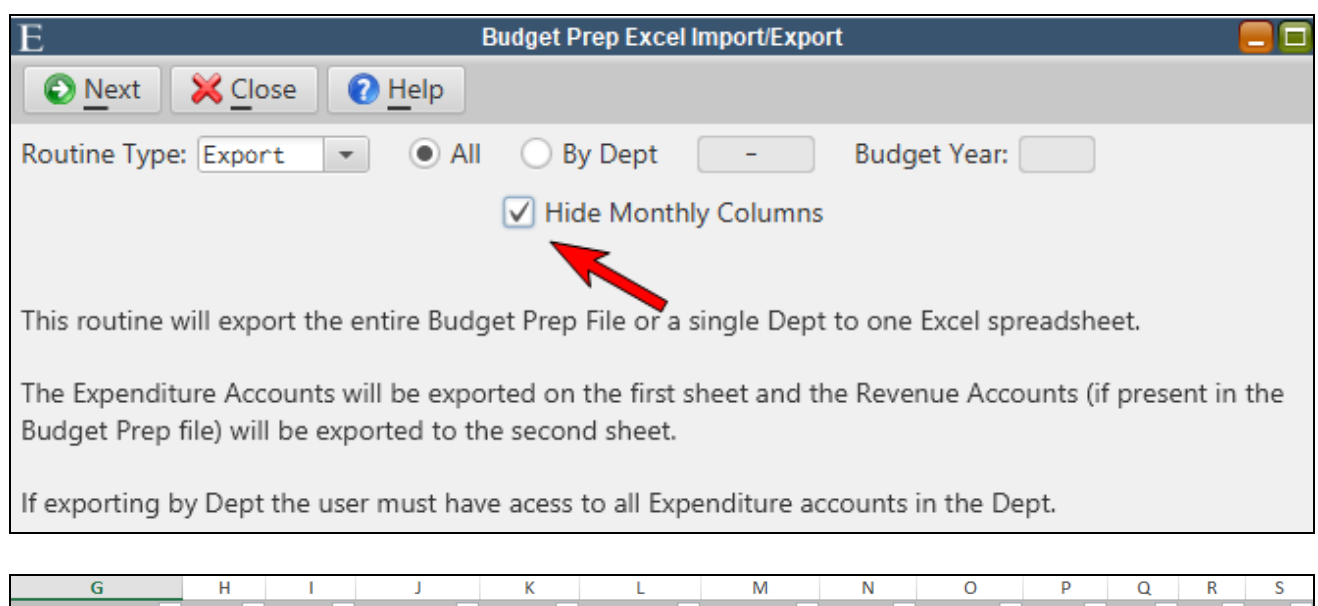

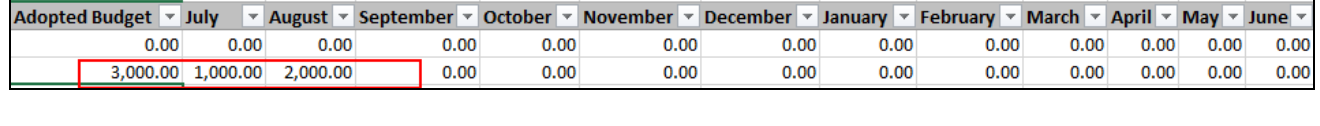

When entering monthly budgets in Excel, users should verify that the Adopted Budget or Anticipated Budget equals the 12 month total. Otherwise, errors will appear on the budget prep verification after import and the user will need to update the Adopted Budget or Anticipated columns to match the monthly detail.

#### <span id="page-10-0"></span>**Monthly Budget and Revenue Reports**

The Monthly Budget and Revenue reports are designed to work with accounts that have monthly budgets. The MCSJ versions of both reports can be utilized to compare YTD expenditures/revenue against the YTD budget. The Excel export versions will contain columns of monthly budgets and monthly expenditure/revenue totals for more advanced analysis needs.

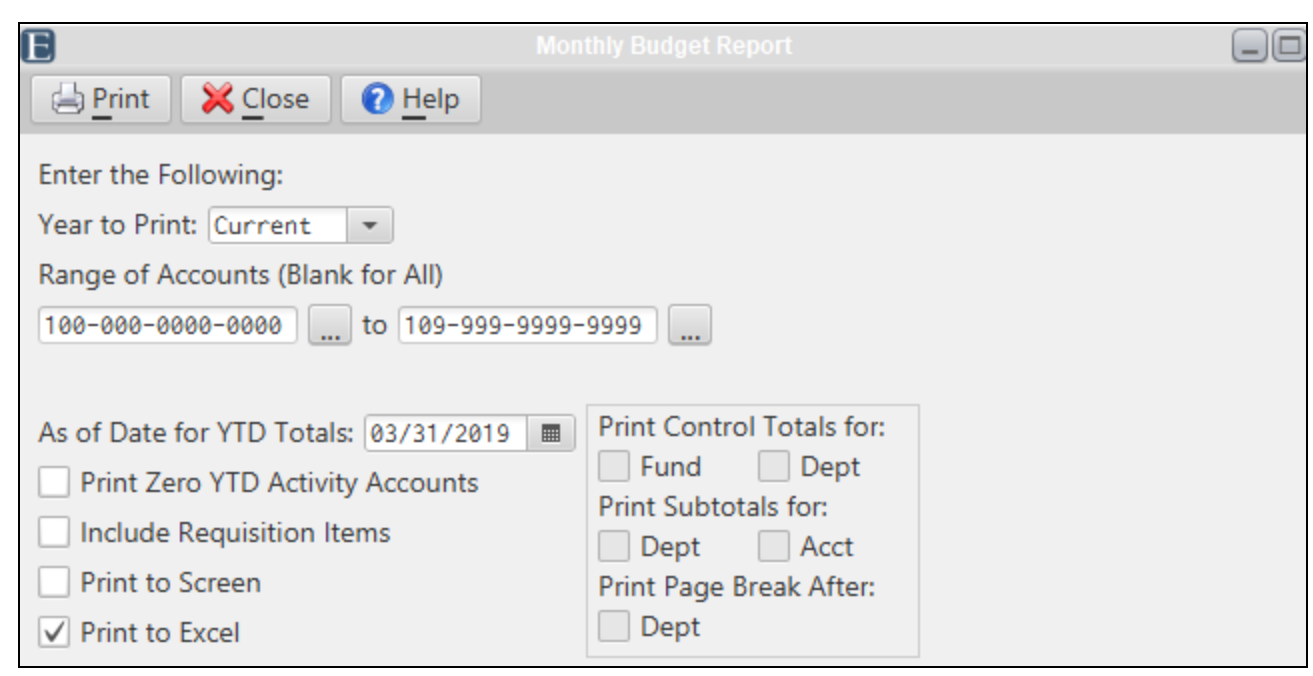

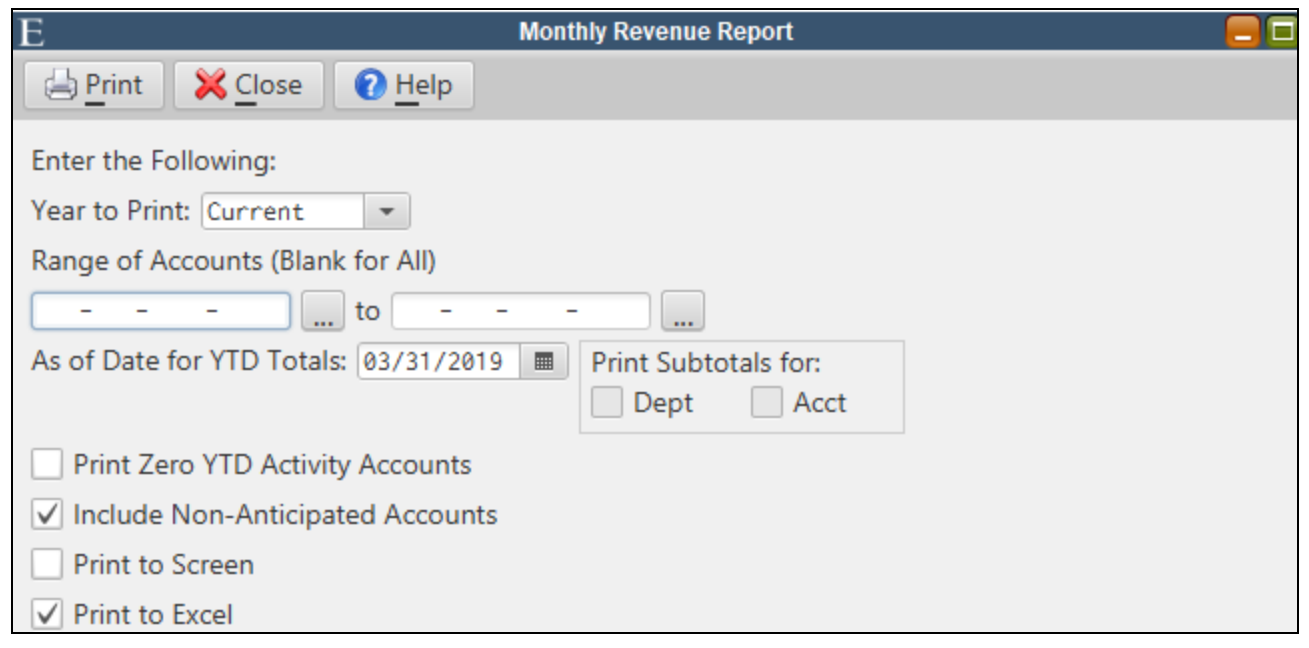

## <span id="page-11-0"></span>*Budget and Revenue Prep - Default PY Budget*

The Budget and Revenue Preparation Batch toolbars now contains an option to default prior year budgeted amounts as the starting budget. Users can select an individual account or multiple accounts (by using the Shift or Ctrl keys) and then click the **Default PY Budget** or **Default PY Anticipated** buttons on the batch toolbars. A prompt will appear giving the user the ability to default the amounts as requested or adopted/anticipated.

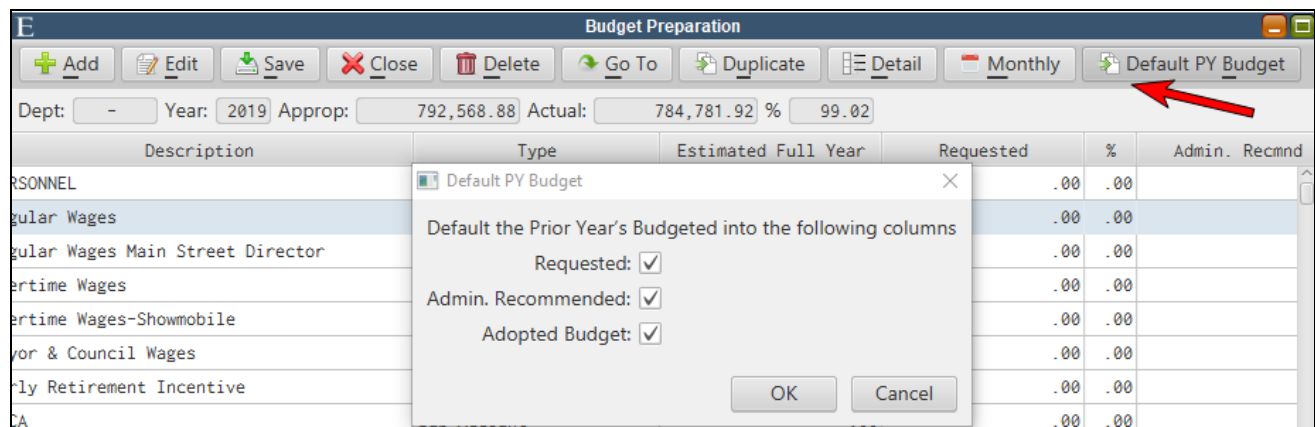

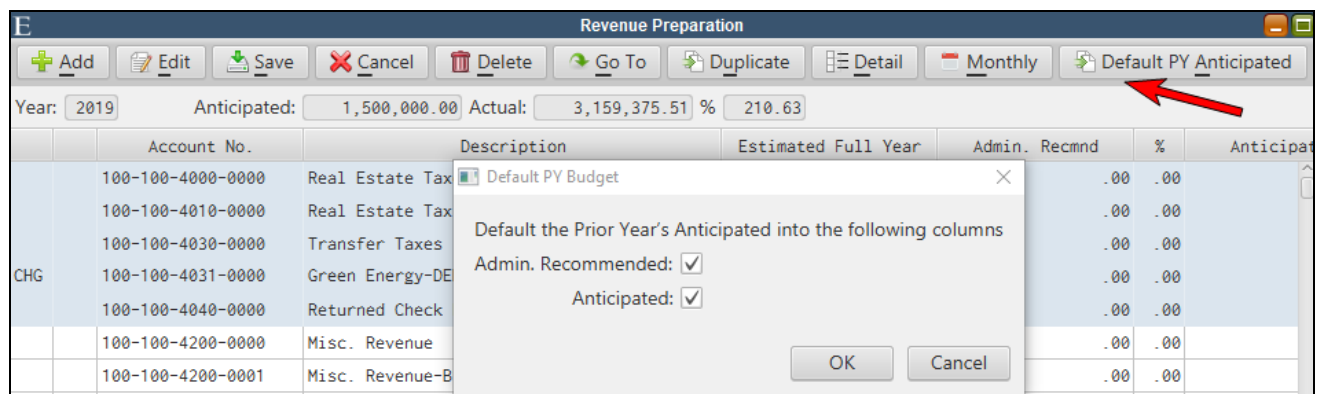

#### <span id="page-12-0"></span>*South Carolina Use Tax*

MCSJ now supports the calculation and reporting of SC Sales and Use Tax. In addition to the state rate, the system can also support up to 3 different local tax rates. A routine for automatically generating Use Tax payments has also been added.

#### <span id="page-12-1"></span>**State Rate and Local Tax Maintenance**

The State rate must be filled out in Finance Parameter Maintenance.

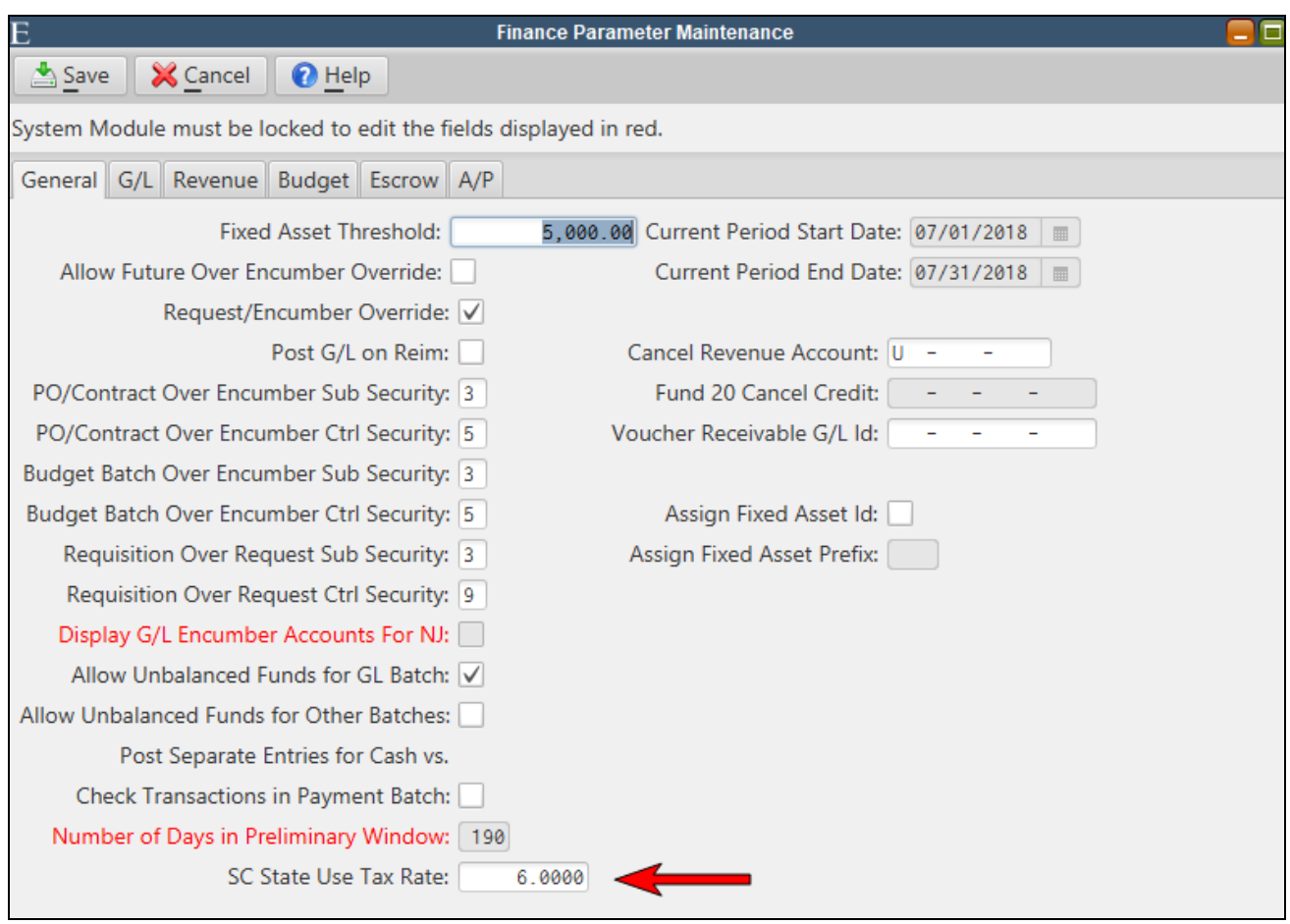

Local rates may be added under *Finance>A/P>Use Tax>Local Tax Maintenance*.

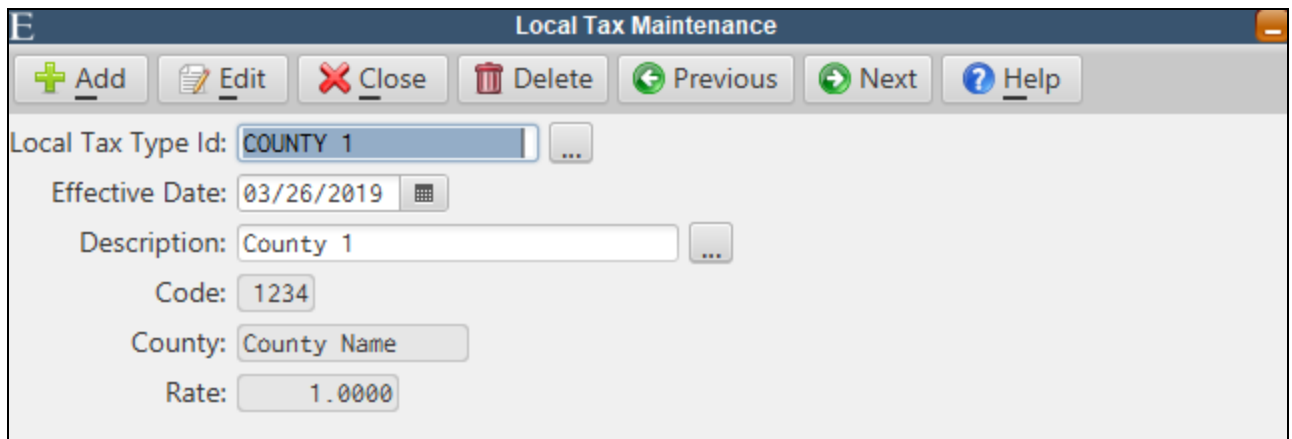

#### <span id="page-13-0"></span>**Vendor Maintenance**

Local tax codes can defaulted on particular vendors in the Vendor Maintenance.

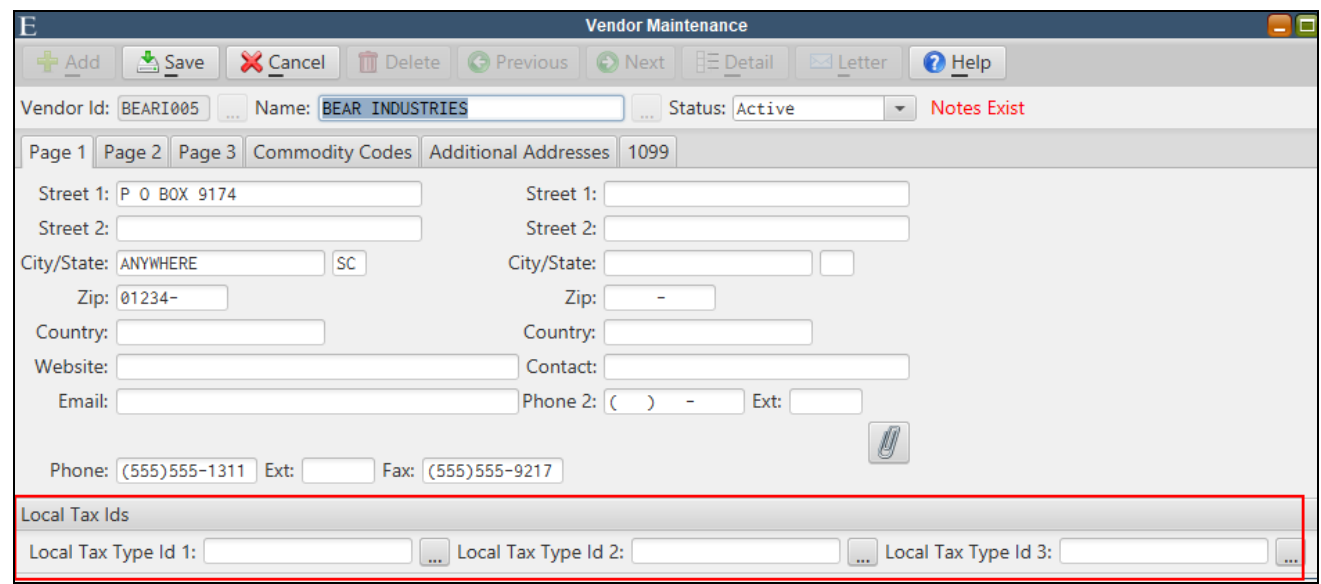

#### <span id="page-14-0"></span>**Requisition and PO Entry**

Use tax calculations are available in the Requisition and PO Maintenance screens as well as the Quick Entry screens.

If vendors have included tax amounts on their invoices, the Use Tax fields on the requisition or pur*chase order can just be left blank.*

#### <span id="page-14-1"></span>**PO Maintenance**

 $\bullet$ 

When entering a PO or Requisition via the maintenance, any **Local Tax Type Id's** will default from the vendor. The user may add a Local Tax Id or remove one at any time.

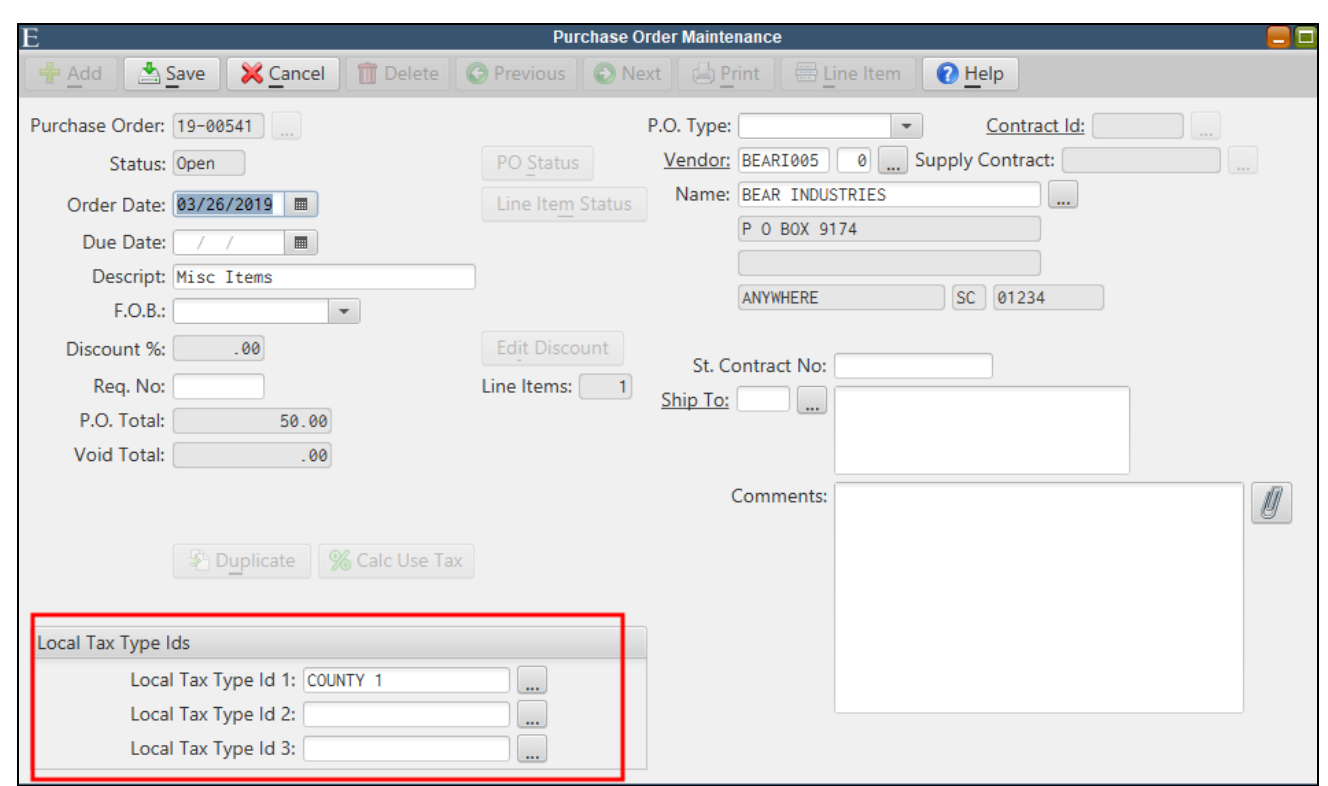

Enter the line items on the purchase order.

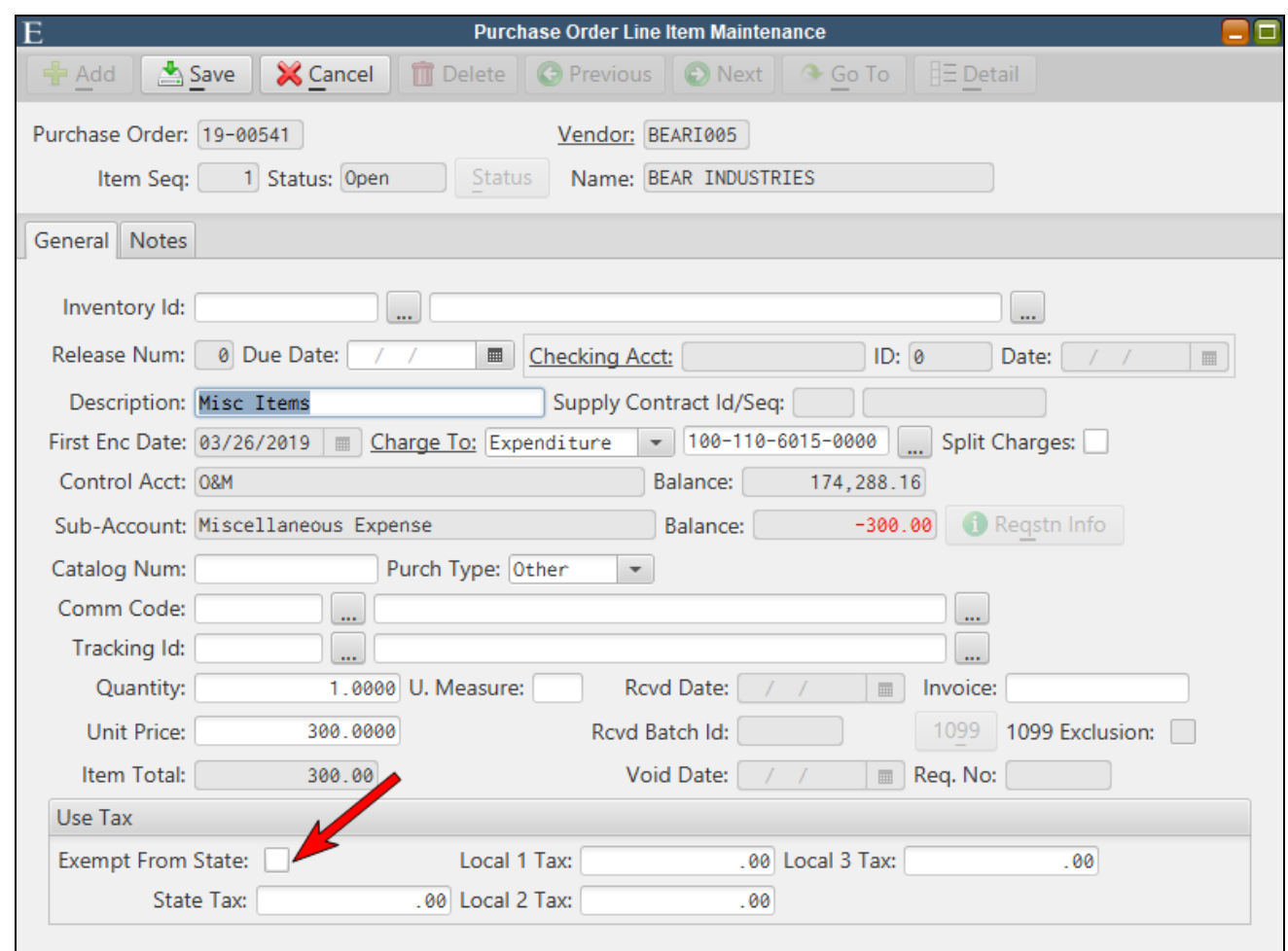

If a particular line item is exempt from use tax, select the **Exempt from State** box. It is only necessary to do this if other line items on the purchase order will have use tax. If tax was already included on the vendor's invoice, there is no need to do anything with the *Use Tax* section.

After all of the line items have been entered, verify the PO total on the main screen. Ensure any **Local Tax Id's** has been entered and click the **Calc Use Tax** button on the main PO screen. Use and local tax (if applicable) will be calculated on each line item.

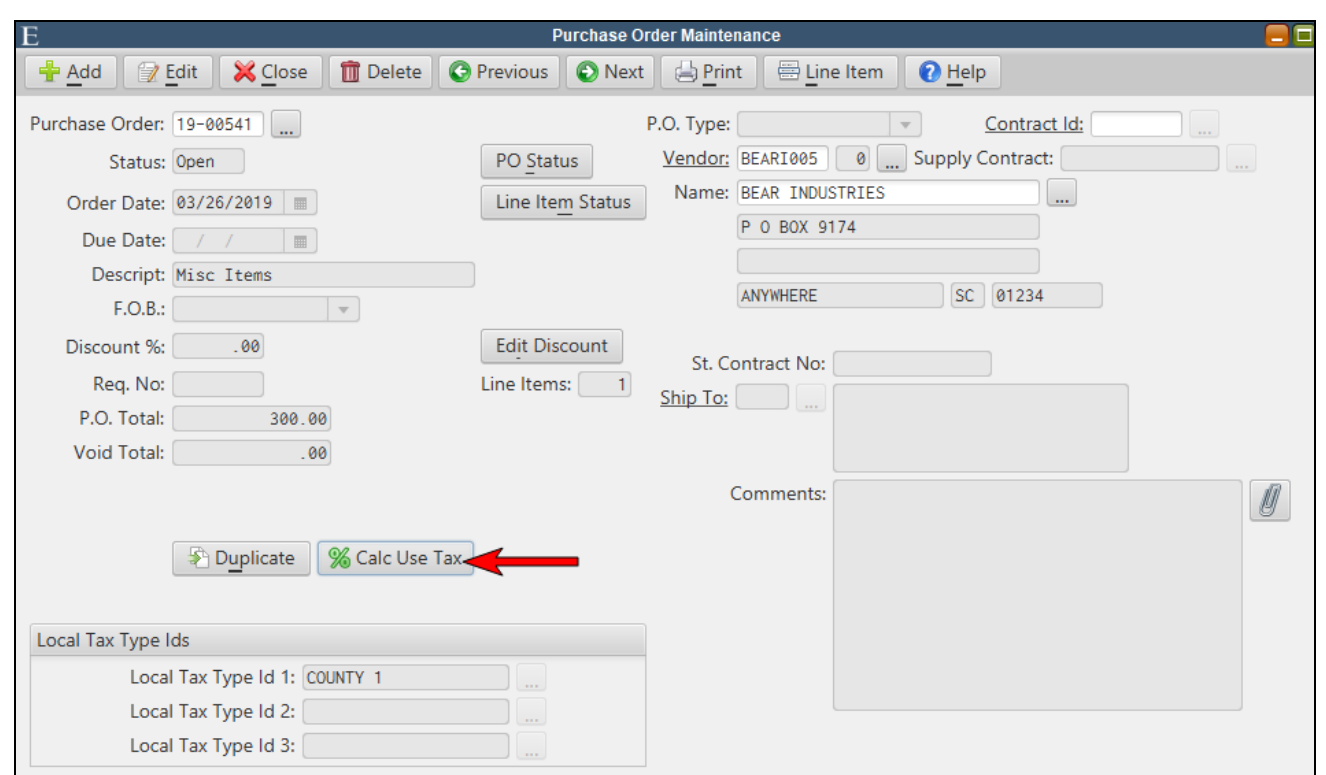

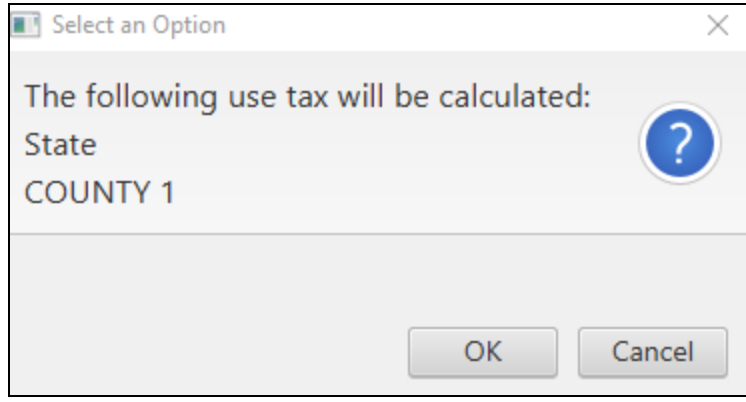

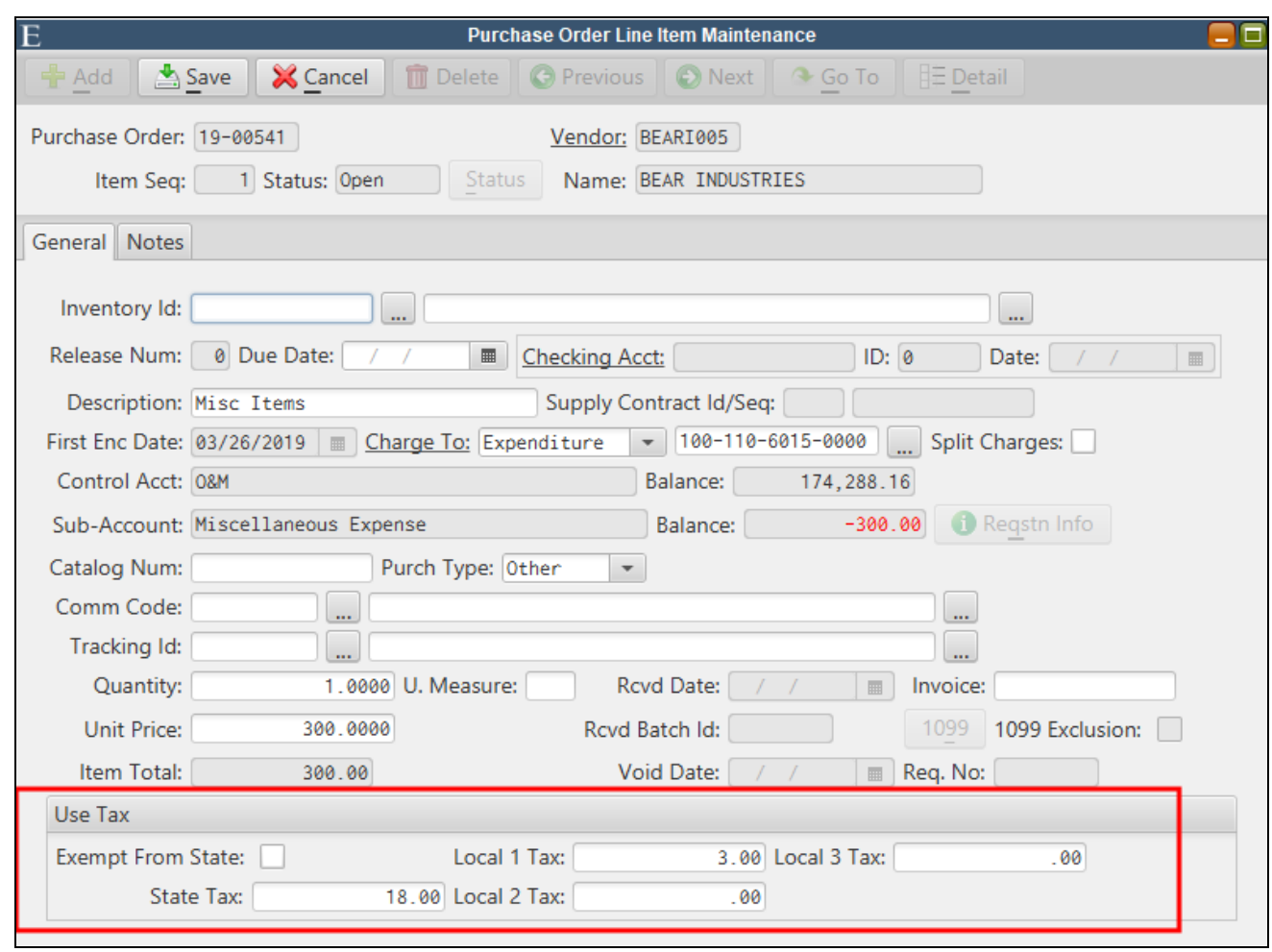

If it is necessary, users may edit the calculated use tax amounts on each PO line item. If changes are *made to the line item amounts, the use tax will automatically recalculate.*

#### <span id="page-18-0"></span>**Quick Entry**

Ø

PO and Requisition Quick Entry screens also include use tax fields. Enter all of the requisition or purchase order line items and then click the **Calc Use Tax** button if applicable.

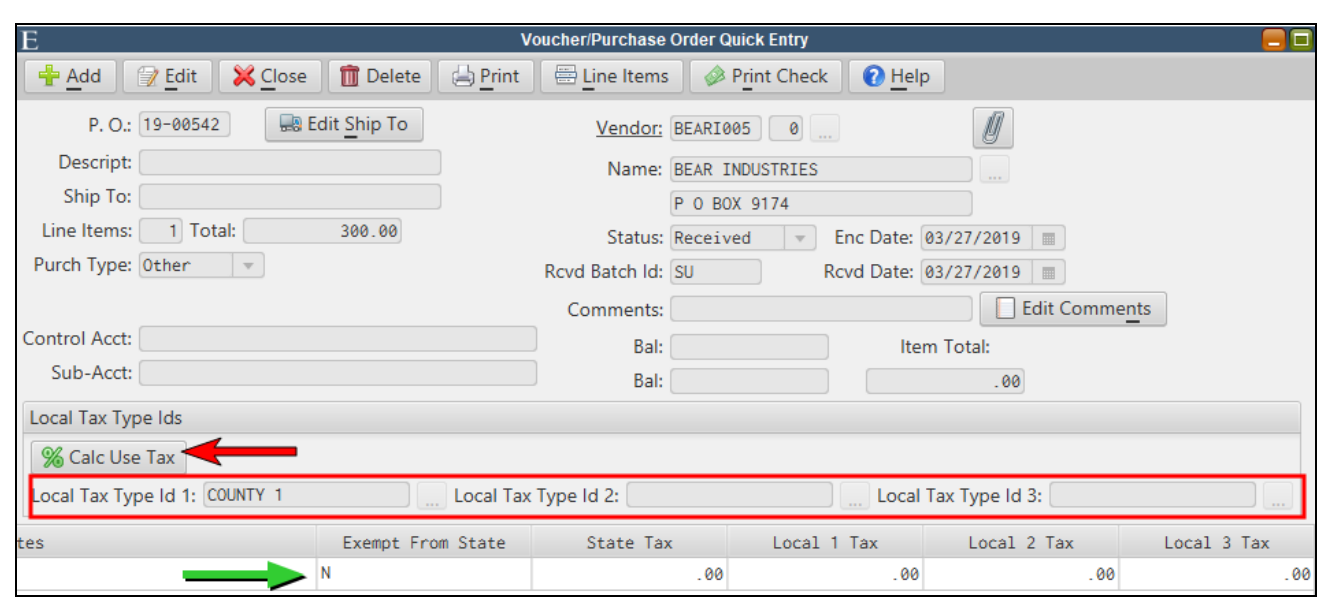

#### <span id="page-19-0"></span>**SC Use Tax Report**

For purposes of allowing the user to complete the ST-3 and ST-389 forms, this routine exports the detail for all paid purchase orders containing use and local tax to Excel. Additionally, the routine can generate a purchase order or G/L Batch to disburse the amount owed.

*Finance>A/P>Use Tax>South Carolina Use Tax Report*

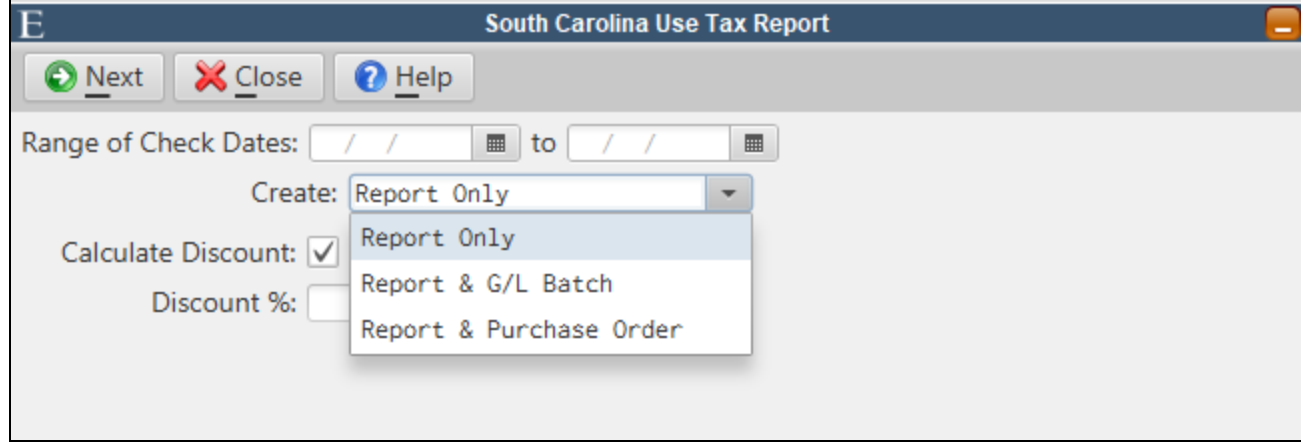

**Range of Check Dates:** The routine will pull the use tax information from purchase orders on paid checks in the date range. The amount owed will be calculated from this information.

**Create:** Users should generate the *Report Only* first. Once the numbers are verified, they may optionally choose to generate a G/L Batch or Purchase Order to disburse the amount owed.

**Calculate Discount:** When the use tax payment is subject to a discount, check the **Calculate Discount** box and enter the **Discount %**. The Excel export will contain a discount column and the payment amount will be adjusted if choosing one of the payment generation options.

# <span id="page-21-0"></span>**Accounts Receivable**

## <span id="page-21-1"></span>*Transfer Conditions During License Renewal*

An option has been added to transfer conditions on an existing license to the new license during the auto-renewal process. This option is also available during a single license renewal.

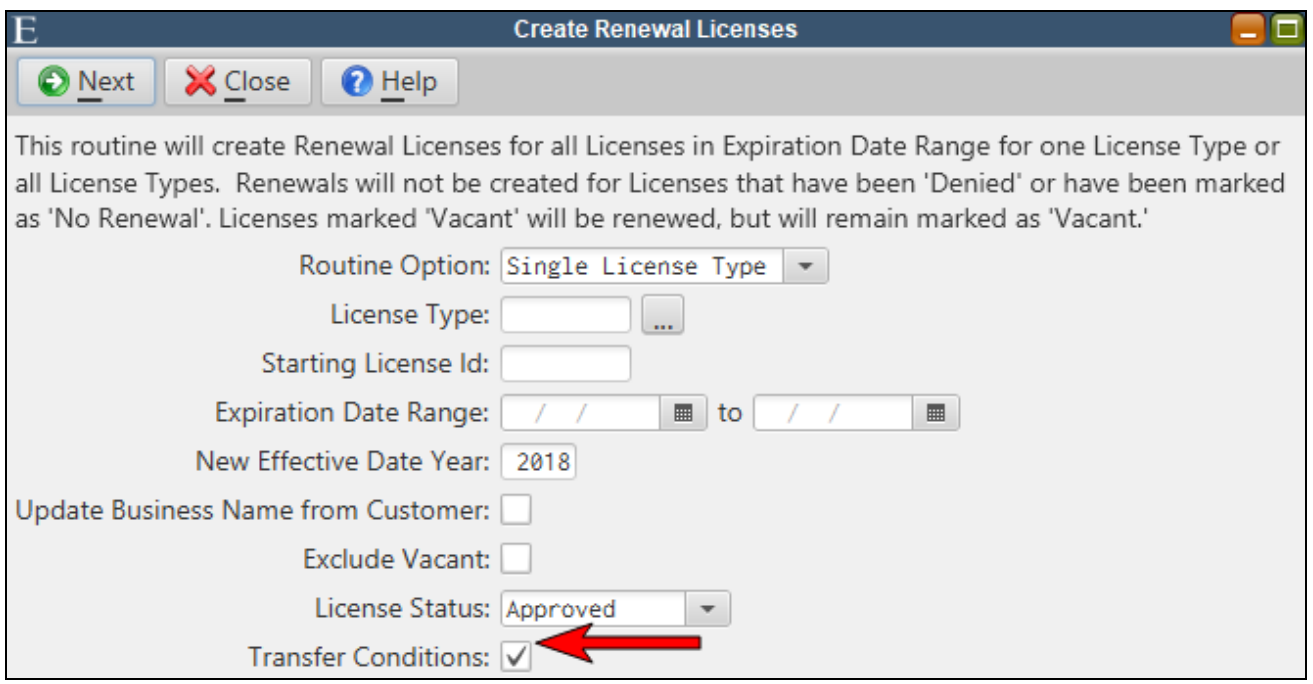

## <span id="page-21-2"></span>*Payment Window - Only Displays Unpaid Invoices*

The invoice picklist in the Payment Window now displays only unpaid invoices.

### <span id="page-21-3"></span>*Delete Range of Business Licenses*

A routine to delete a range of business licenses has been added to the Special Routines program under the Misc A/R menu.

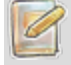

*Users must have security access to the Special Routines program to access this routine.*

# <span id="page-22-0"></span>**Attendance and Payroll**

## <span id="page-22-1"></span>*Print Tracking Id on Attendance Transaction Report*

When including rates on the Attendance Transaction Report, tracking id's will be included for each transaction.

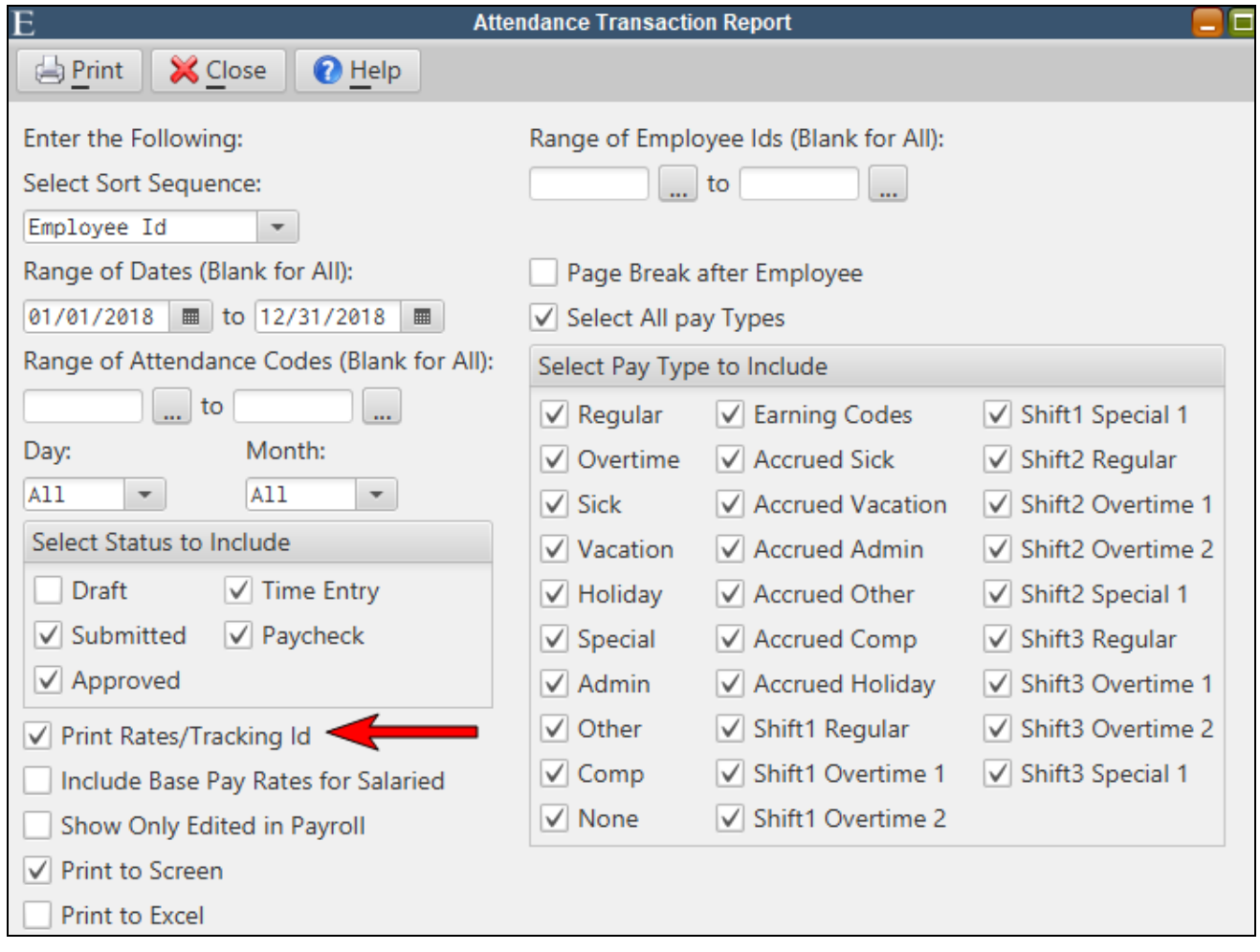

### <span id="page-22-2"></span>*Time Sheets - Employee Name Suffix*

Names on the Time Sheet department panel will now contain a suffix if applicable (e.g. Jr, Sr)

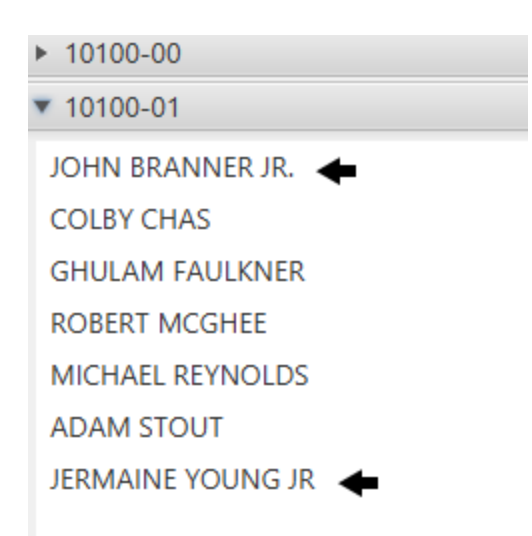

## <span id="page-23-0"></span>*Personnel Action Form Notifications*

Personnel Action Form email notification times can be configured in Personnel Parameter Maintenance.

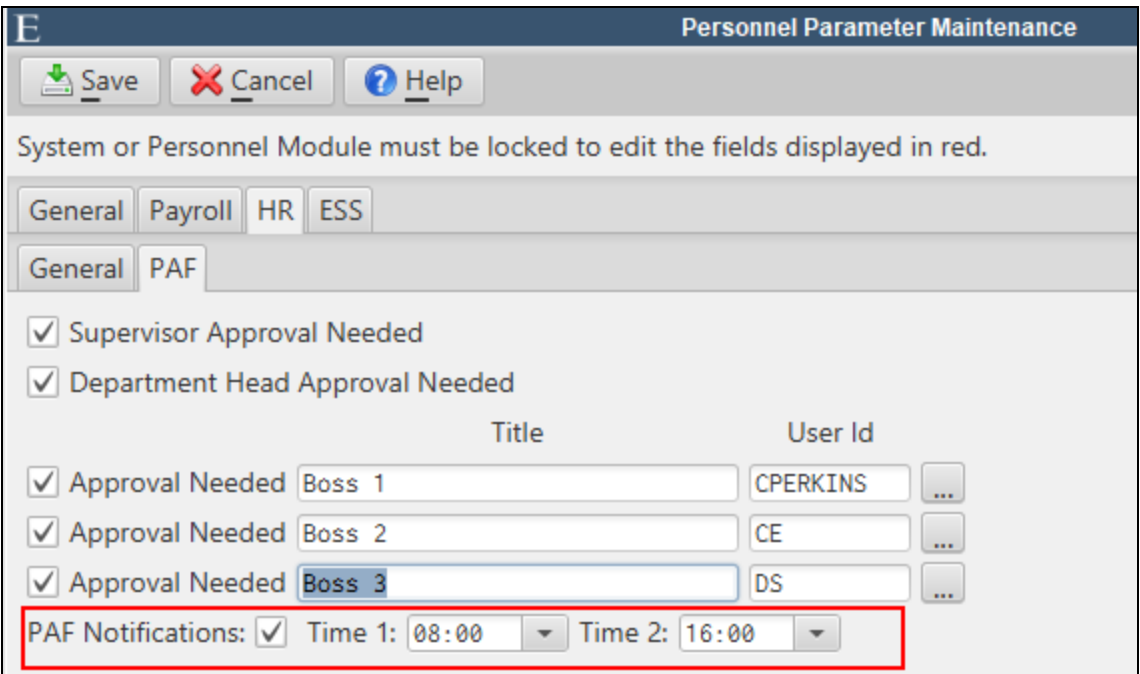

## <span id="page-23-1"></span>*Insert/Update Time Entries From File*

This routine, which can be used to create time entries for employees with a special earning code or update existing time entries with additional deductions/earnings, has been overhauled to make it more user friendly. Highlights include:

- Excel file requires 4 columns in no particular order with a header name for each column
- User will be prompted to identify the columns containing the required information
- Employee may be listed on multiple rows with different earning/deduction codes
- Ability to save import layouts
- Ability to include an expense account for charging earning codes
- Ability to import deductions or earnings
- Verification listing and more informative error checking

*Personnel>Payroll>Generate Payroll>Insert/Update Time Entries From File*

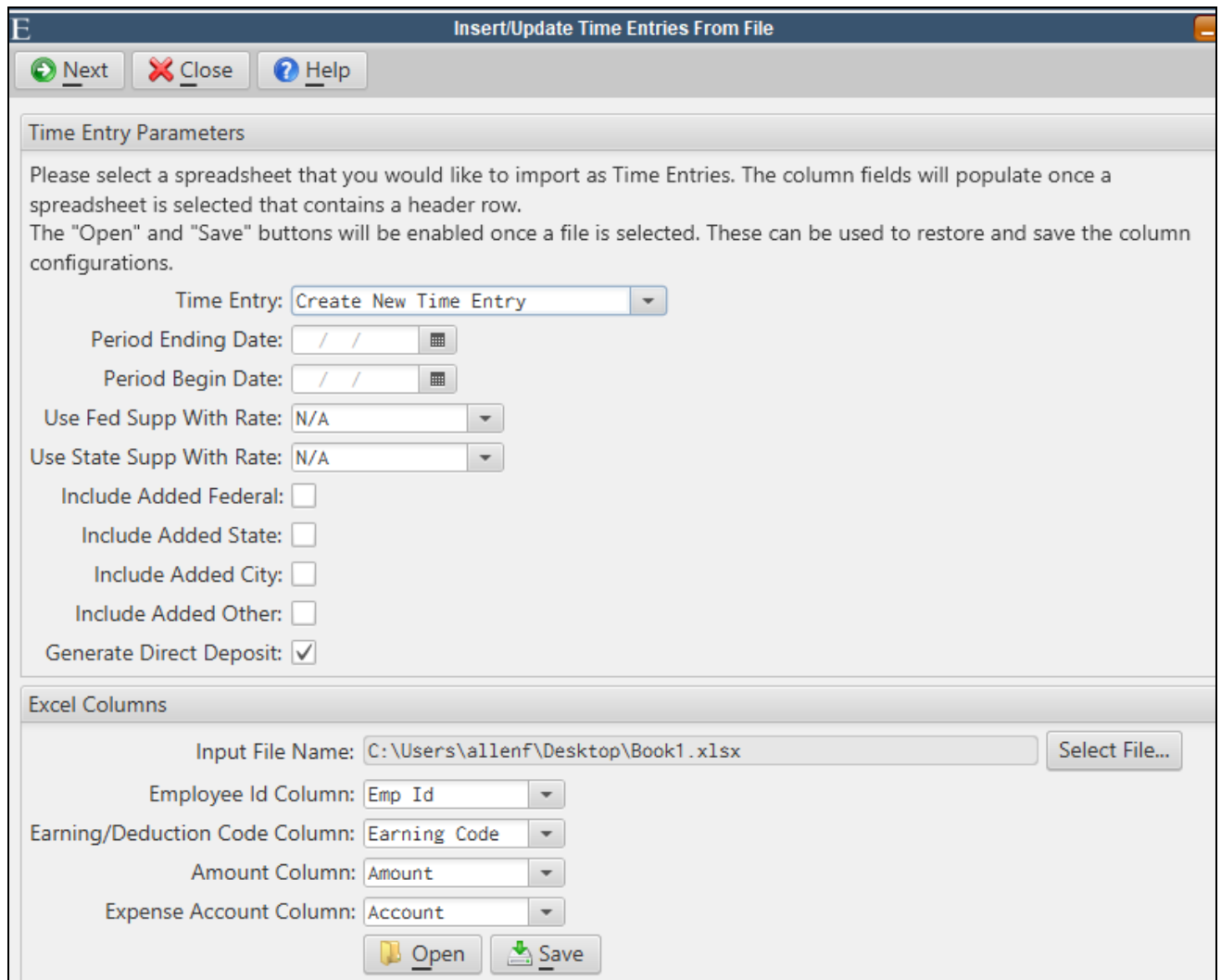

# <span id="page-25-0"></span>*Florida Pension Report to Excel*

The Florida Pension Report can now be generated to Excel.

# <span id="page-26-0"></span>**Permits and Code Enforcement**

## <span id="page-26-1"></span>*Unlimited Building Codes and Ordinances*

Permits can now handle an unlimited number of building codes and violations will allow for referencing an unlimited number of ordinances. CPSS and the Inspection Management App also support the changes.

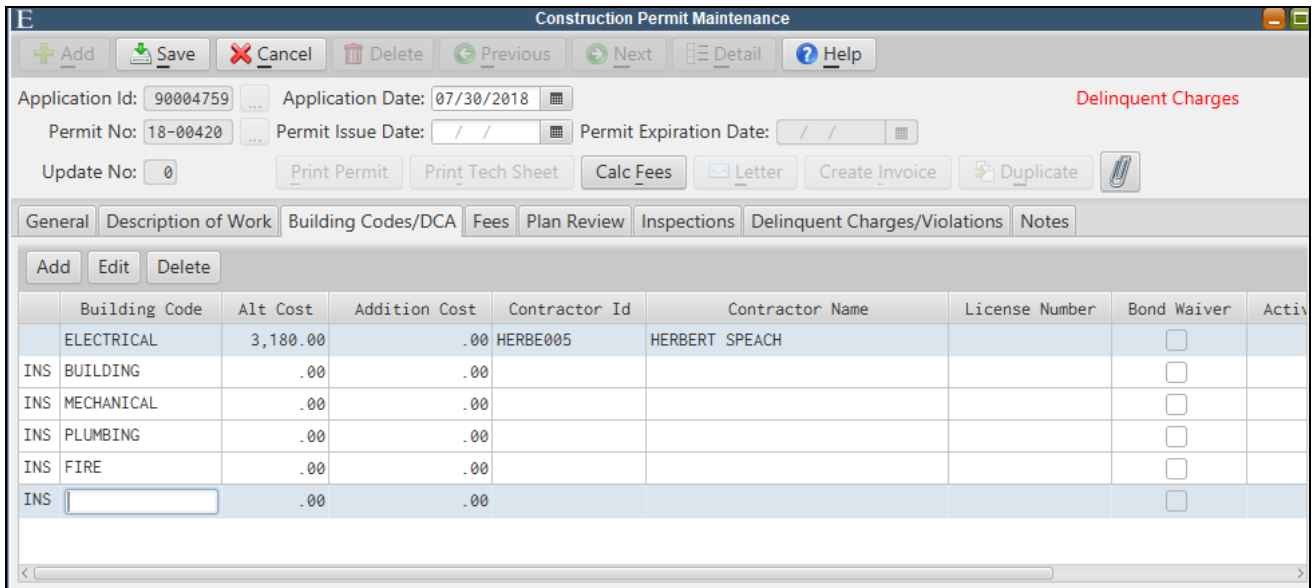

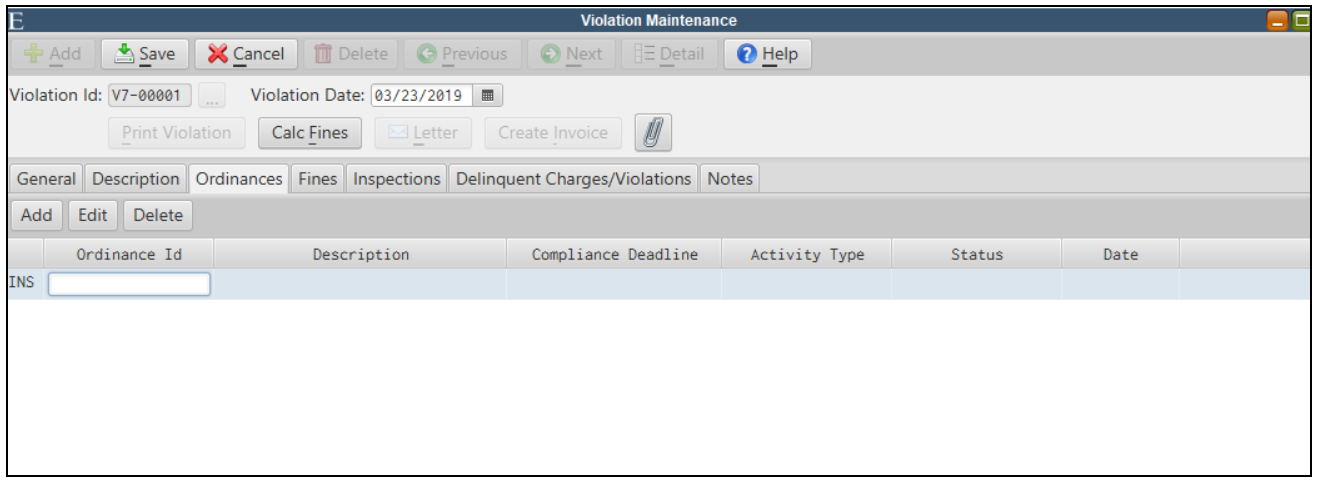

## <span id="page-27-0"></span>*Violation Ordinance Picklist Filter*

The Ordinance picklists in Violation Maintenance can now be filtered for keywords to help users quickly navigate to the appropriate ordinance.

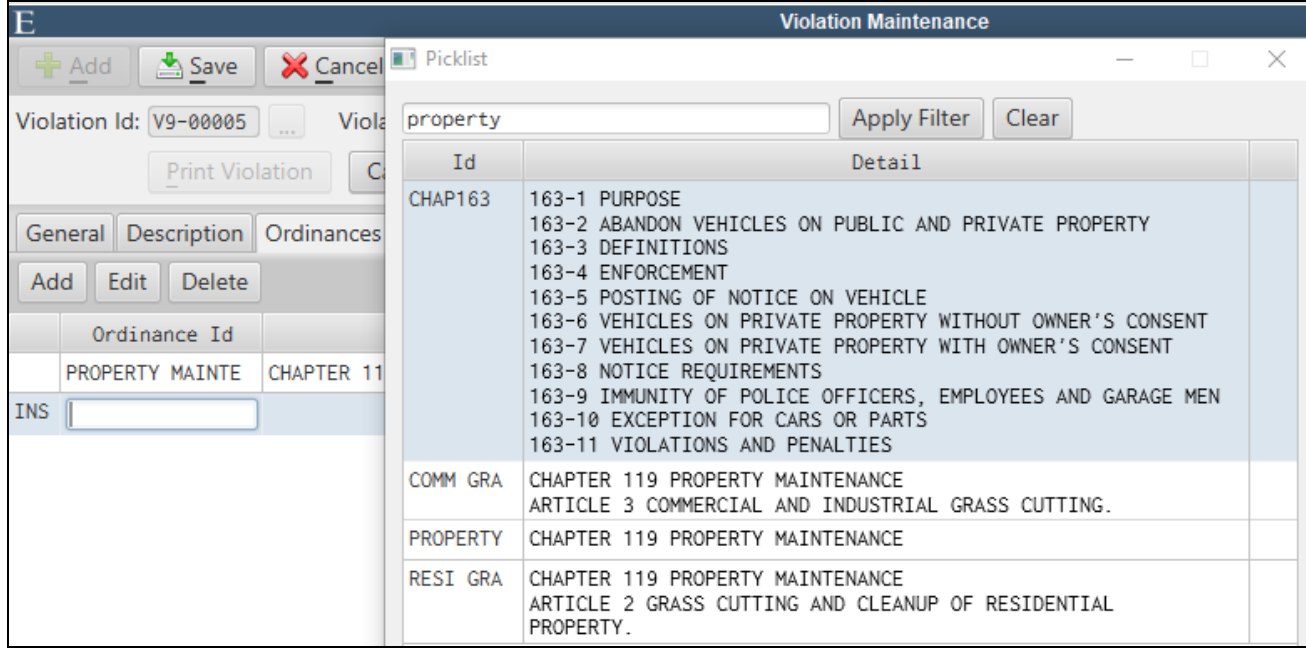

After selecting the Ordinance Id picklist, type a word, number, or phrase contained in the Ordinance Id or description you're looking to select. Click **Apply Filter** and the list will only display ordinances containing your keyword. Select the ordinance or click **Clear** to start over.

## <span id="page-27-1"></span>*Cancel Status for Inspections*

A new 'Cancel' status is available for permit and violation inspections.

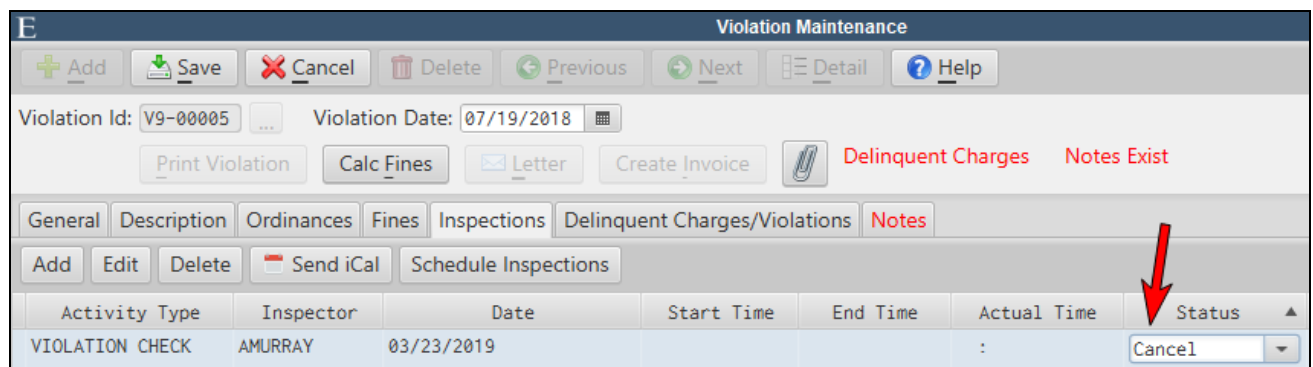

#### <span id="page-28-0"></span>*Cancel Inspections When Voiding a Permit or Violation*

Users will have the option of automatically canceling open inspections when voiding a permit or violation.

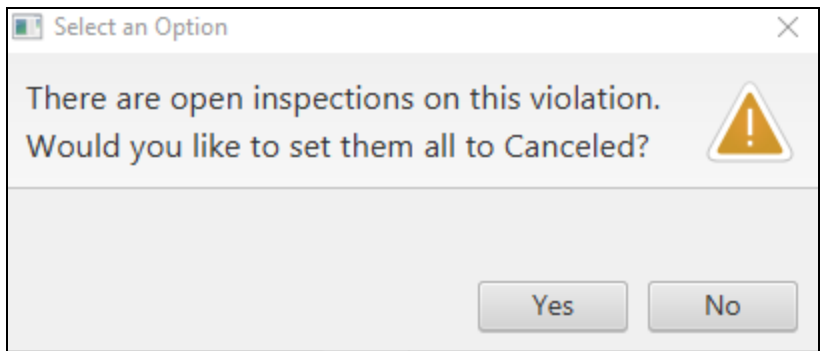

## <span id="page-28-1"></span>*Re-Inspection Scheduling From Violation Maintenance*

A **Schedule Inspections** button has been added to the *Inspections* tab of Violation Maintenance. Users can quickly enter the required inspection information for multiple ordinance(s) from a single dialog view. It can be used to quickly reschedule failed inspections, schedule inspections for multiple ordinance simultaneously or to schedule an initial inspection.

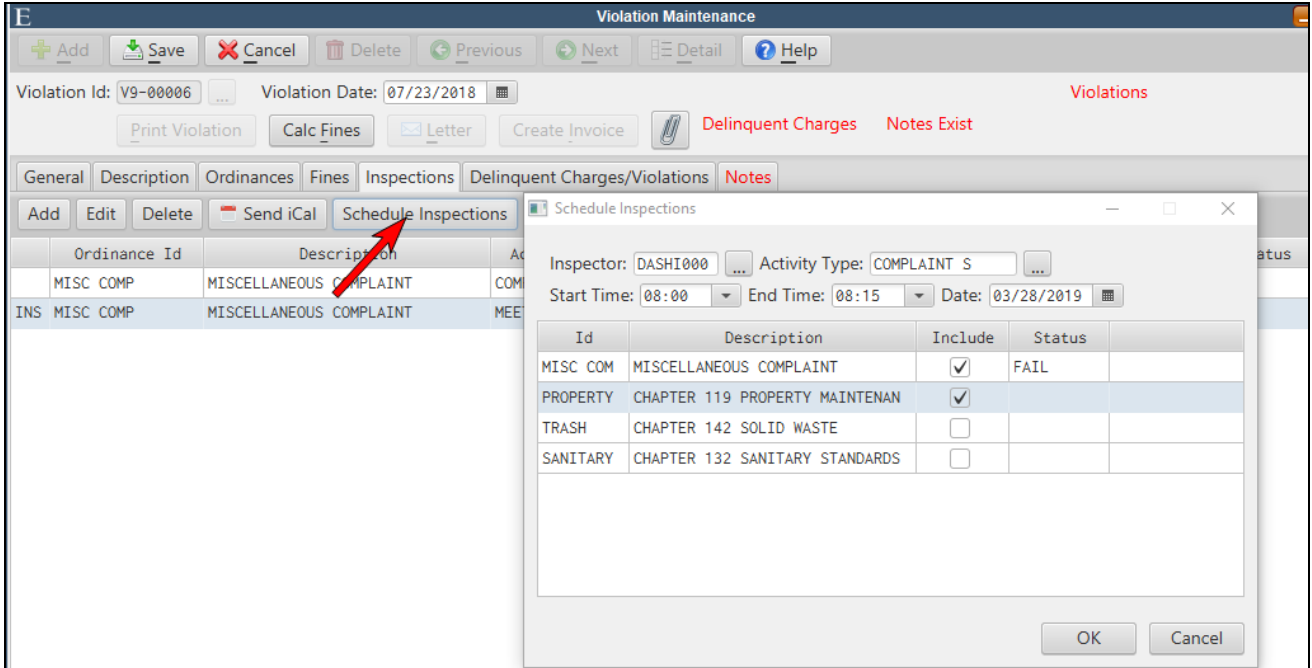

#### <span id="page-29-0"></span>*Print Public Attachments from Violation Maintenance*

Using the **Detail** toolbar button on Violation Maintenance, a user can print public attachment files along with the standard Violation Detail Report.

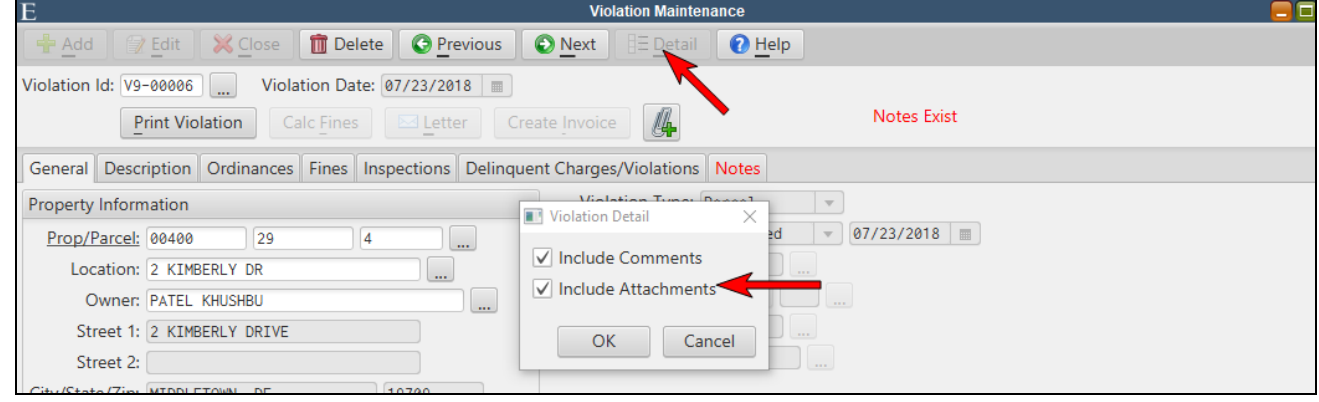

*Letterhead.pdf must be installed in the MCSJ\forms\CodeEnforcement directory. An E&A representative can assist.*

### <span id="page-29-1"></span>*Violation Attachments - Show Images*

A **Show Images in Folder** button is available within the Violation Maintenance Attachment dialog screen. Users can view the images as thumbnails or utilize other standard view settings within the folder.

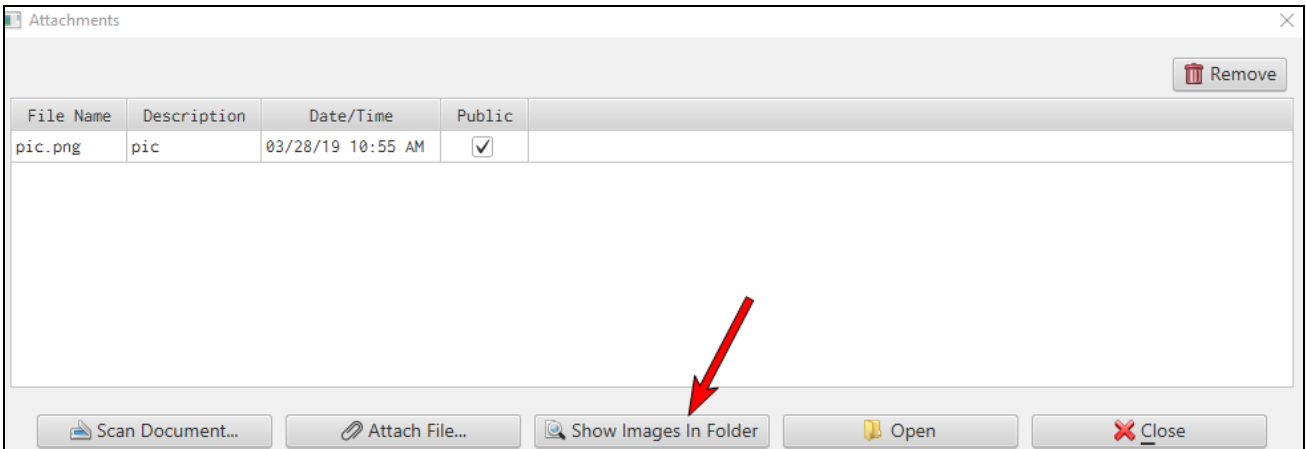

#### <span id="page-30-0"></span>*Tracking Contractor Bonds*

A bond number and expiration date can be tracked on a customer. Optionally, the system can be configured to warn the user if the bond is expired when entering a permit. A **Bond Waiver** flag can be set on the permit to override the bonding requirement.

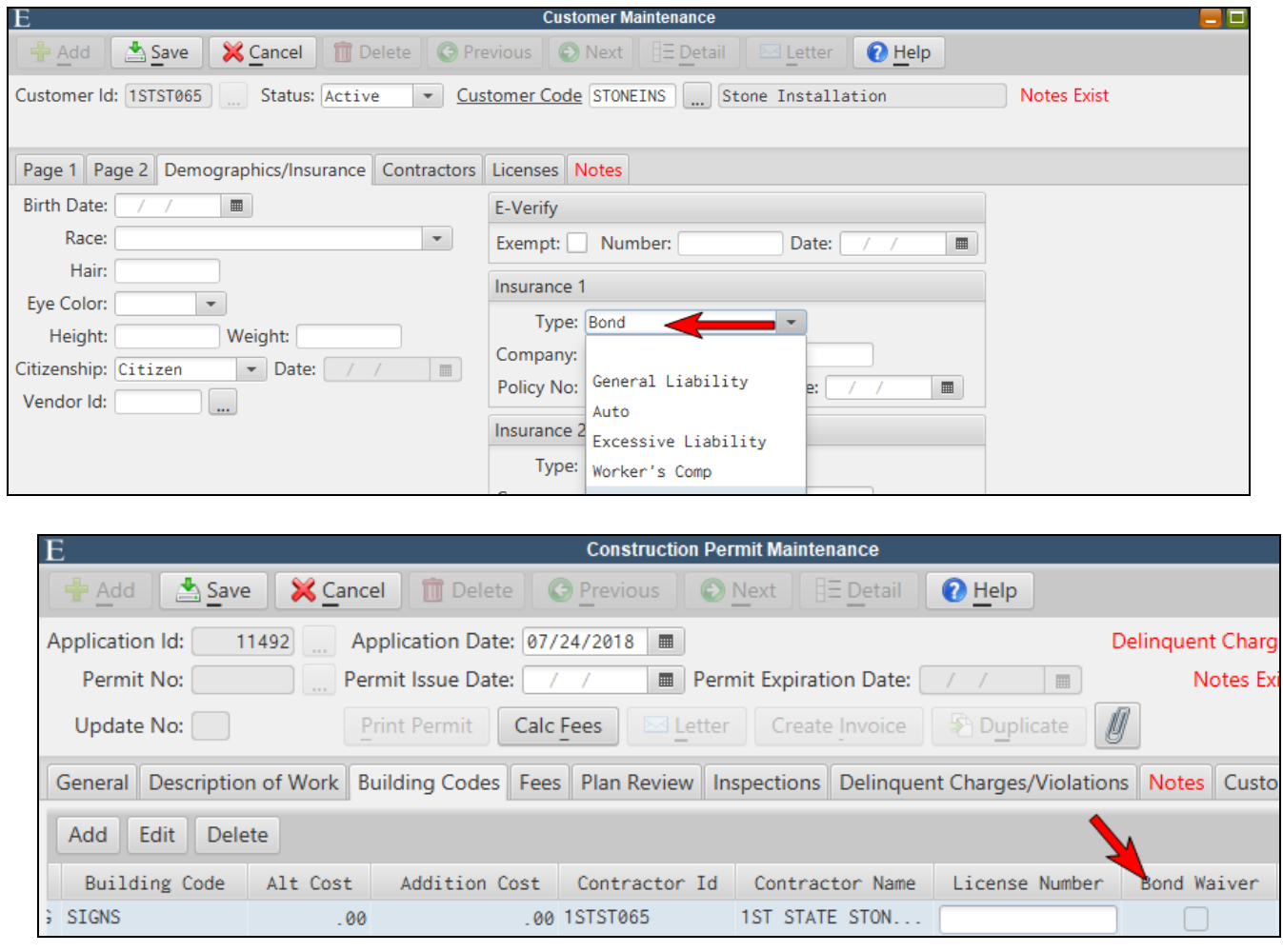

*The bond warning message can be turned on or off in CPCE Parameter Maintenance.*

#### <span id="page-30-1"></span>*Permit Tabs Maintenance (Custom Fields)*

The *Custom Fields* tab in CPCE Parameter Maintenance has been removed and the functionality to add custom fields to the Permit Maintenance has been enhanced by creating the Permit Tabs Maintenance. Through this new maintenance, users can now create their own custom tabs and fields to appear on the Permit Maintenance.

*Construction Permits>Permit Tabs Maintenance*

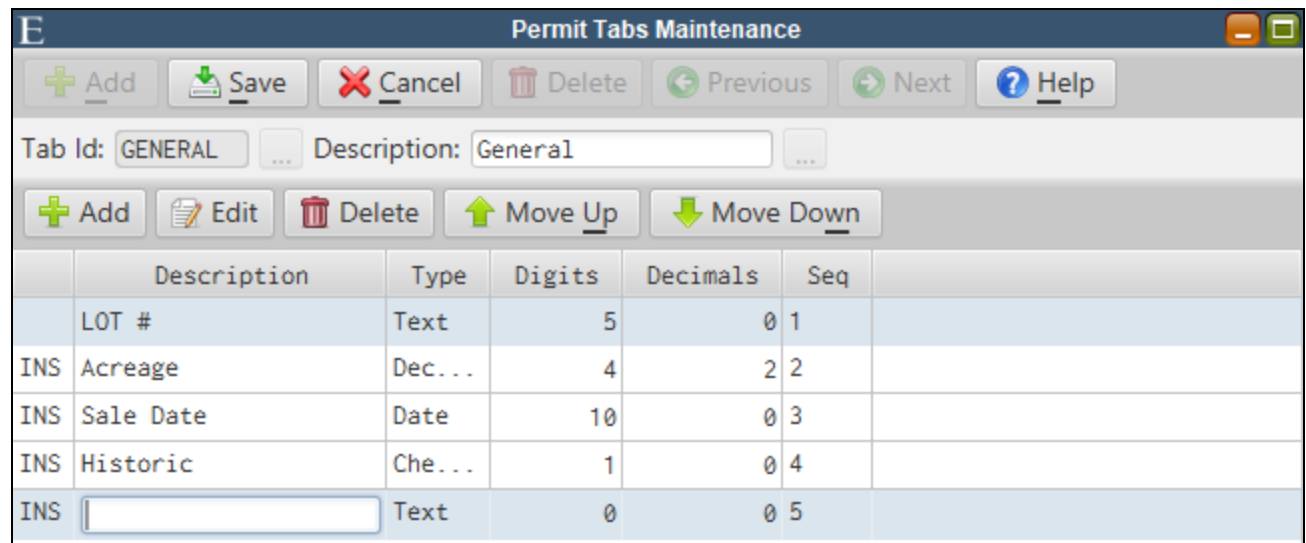

Create a new **Tab Id**, give it a description and then use the sub toolbar to add the fields you want to appear on the tab.

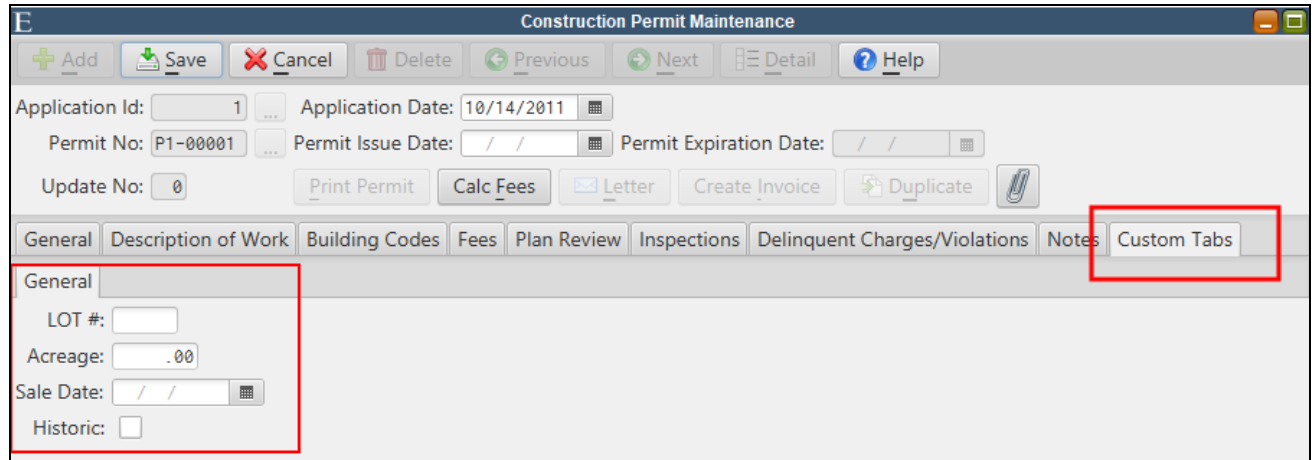

## <span id="page-31-0"></span>*Permit Format Maintenance*

The Permit Format Maintenance is primarily used to handle the printing of unlimited building codes on a permit form. For each permit type, users can specify whether or not they want to print additional building code information on their permit forms. If so, they can also specify the location on the form where they want to start printing this information. The Permit Format Maintenance also gives users the ability to print custom permit fields.

Ø

If you don't want to print additional building codes on your forms, there is no need to edit the Permit *Format Maintenance. If a new Permit Type is added in Permit Type Maintenance, it must also be added to Permit Format Maintenance.*

*A special form, PermitAddtl.pdf, must be installed in order to print additional building codes on permit forms. Please contact an E&A representative for assistance.*

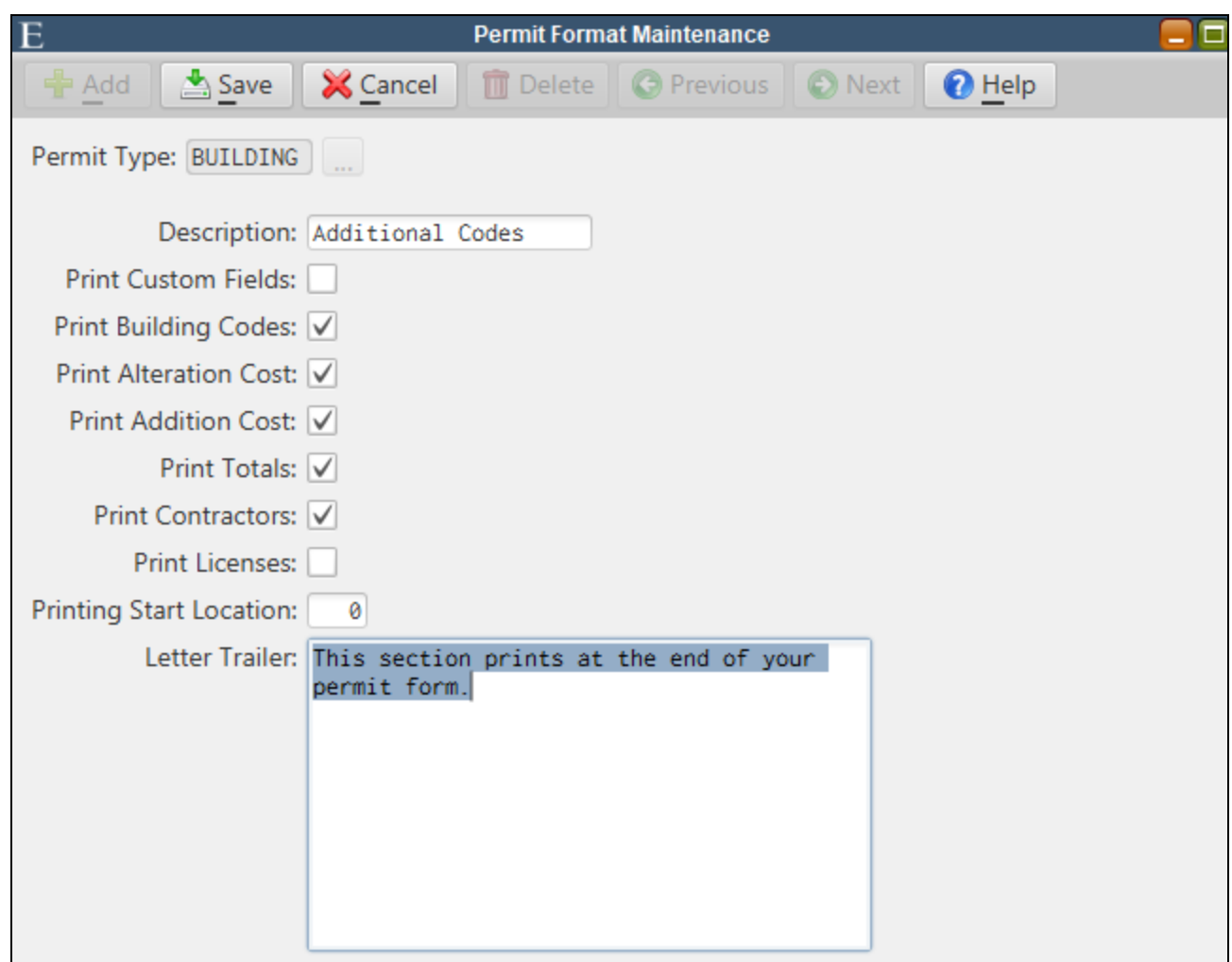

**Description** - Prints where the additional building code information starts on the form.

**Print Custom Fields** - Will print any custom fields on the permit.

**Print Building Codes** - If checked, additional building codes will print on the permit form.

**Print Alteration Costs thru Print Licenses** - Select what information you want to include for each additional code.

**Printing Start Location** - Enter 0 to start printing on a 2nd page. Otherwise, enter the Y coordinate for where to start printing on the permit form. Contact an E&A representative for assistance.

**Letter Trailer** - This section will print at the end of the permit form.

## <span id="page-33-0"></span>*Print and View Violation Notices in CPSS*

Violation notices can now be printed from the CPSS web portal.

### <span id="page-33-1"></span>*CPSS Prototype Permits*

A prototype permit number can be referenced for each permit type in Permit Type Maintenance. When entering a new permit through CPSS, the appropriate fields will default from the referenced prototype permit number.

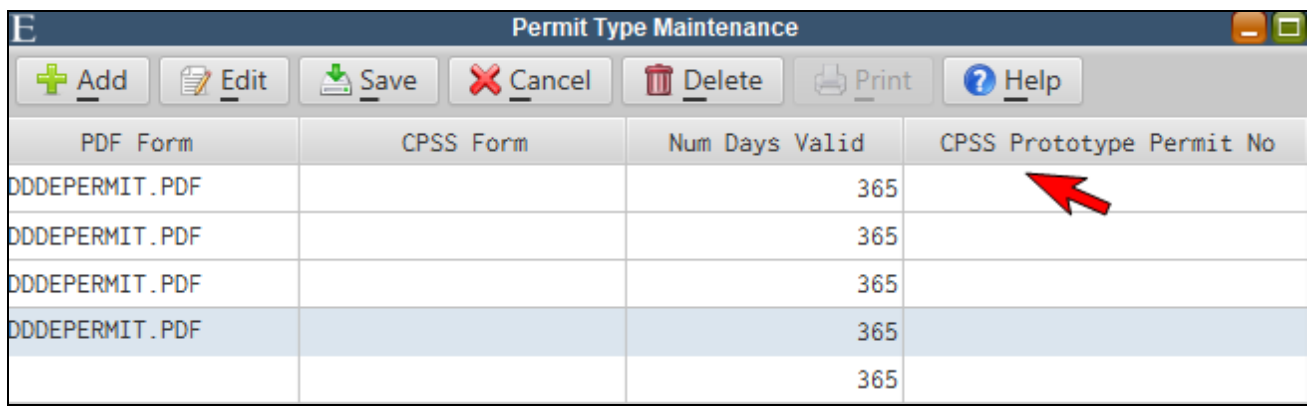

### <span id="page-33-2"></span>*CPSS Permit and Violation Notes*

Within CPSS, notes can be added on both Permits and Violation records.

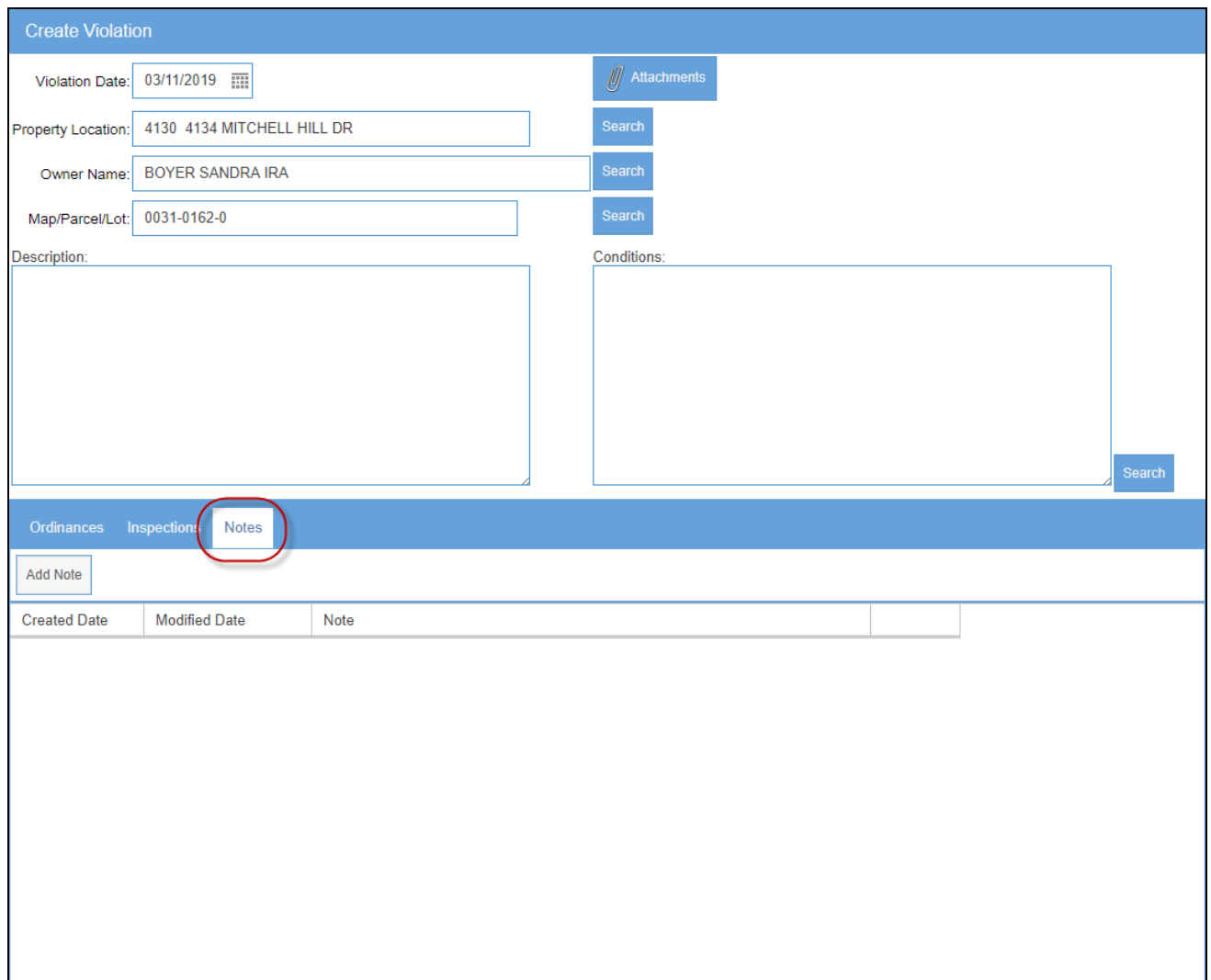

## <span id="page-34-0"></span>*Inspection App Notes*

Permit and Violation notes can be viewed and entered via the Inspections App.

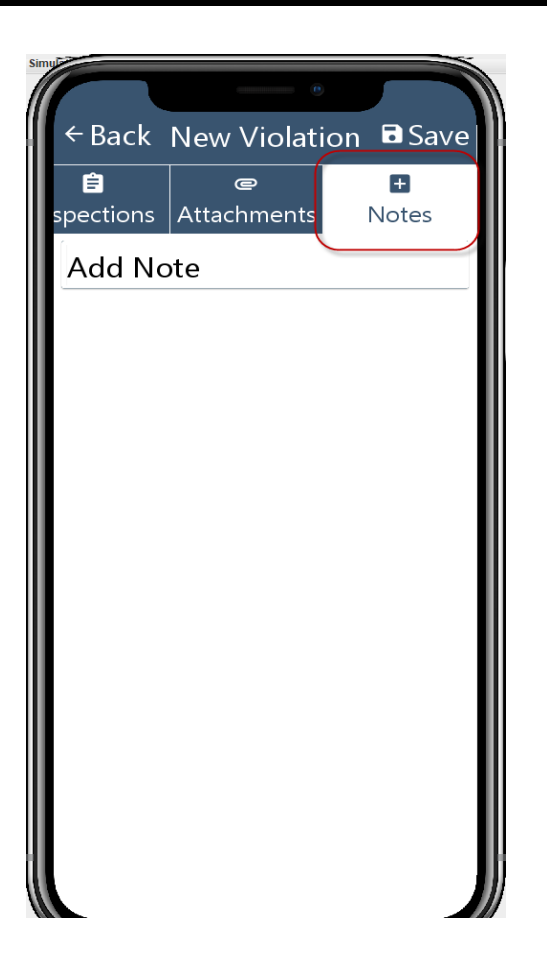

## <span id="page-35-0"></span>*Upload Multiple Images Simultaneously in Inspection App*

Users may select and upload multiple files at one time in the Inspections App.

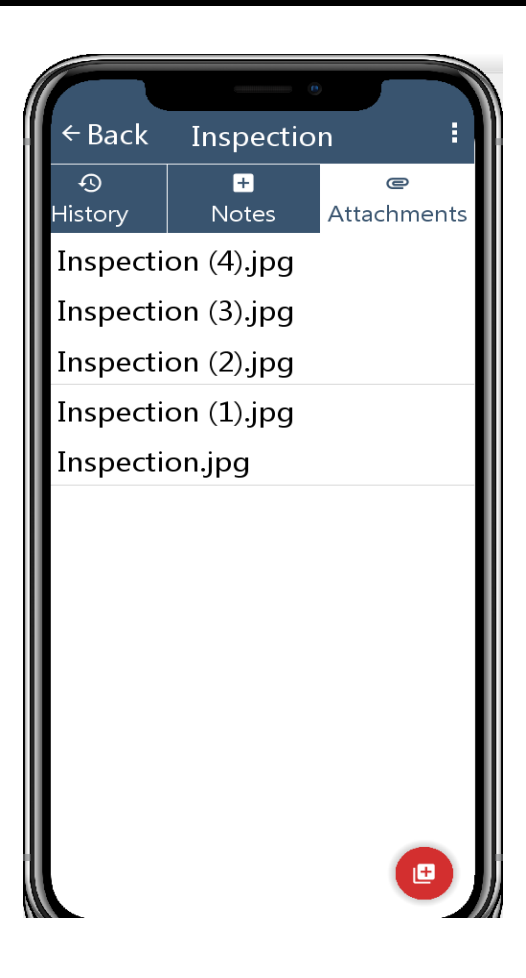

# <span id="page-37-0"></span>**Payments**

## <span id="page-37-1"></span>*Ability to Enter Account for Misc Pay Codes in Window*

Miscellaneous payment codes can now be flagged to prompt the cashier for a revenue account number in the Payment Window. This will allow users to direct the same type of payment to different revenue accounts without the need to create a code for each unique account number.

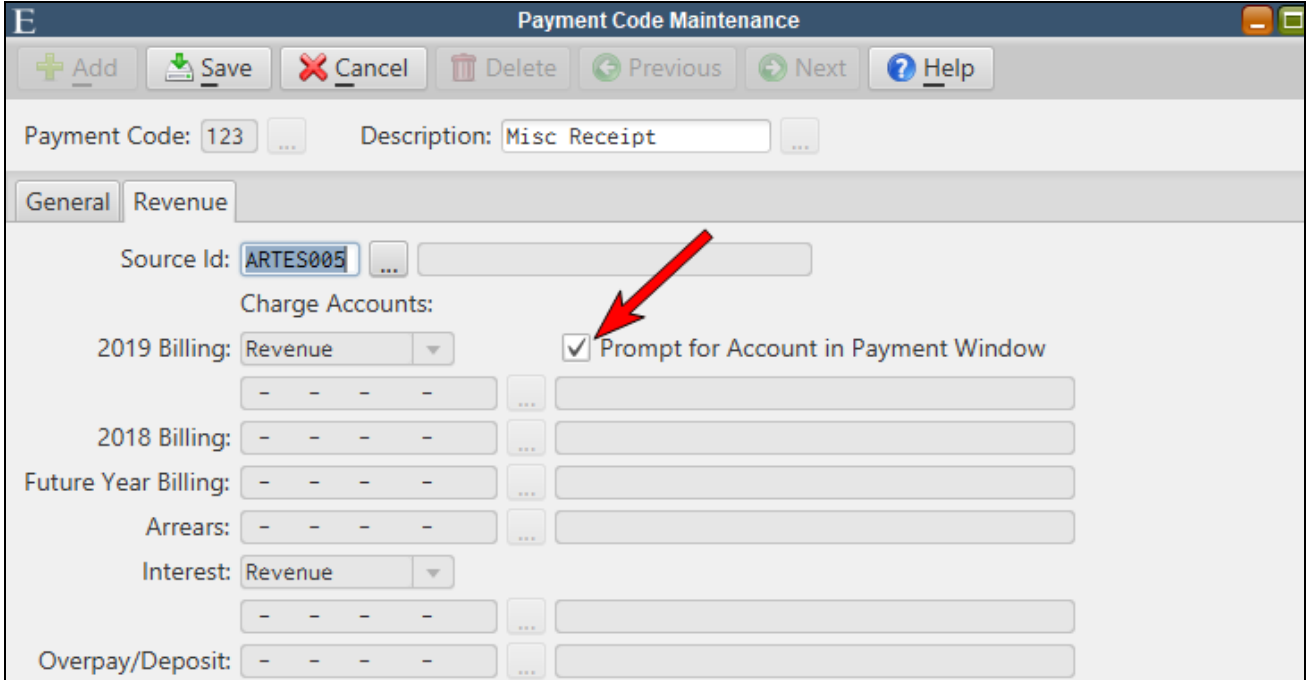

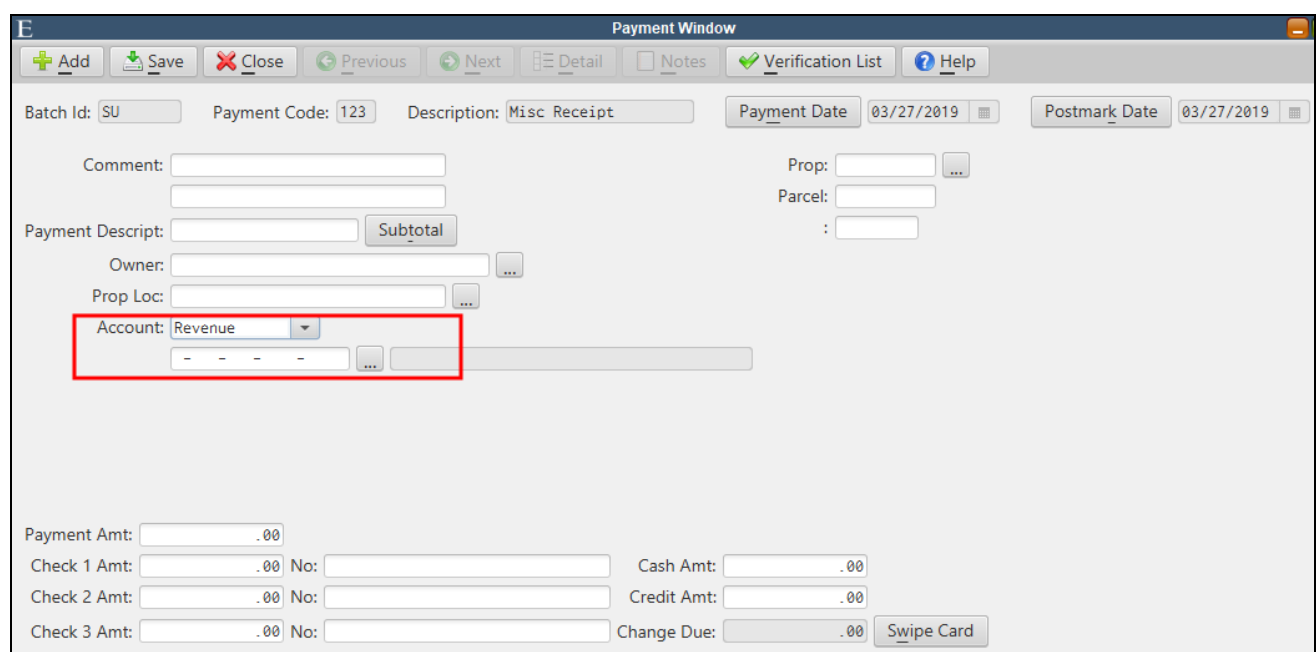

A*Revenue, G/L,* or *Budget/Expense* type account may be selected.

## <span id="page-38-0"></span>*Quick Mail Entry*

The new Quick Mail Payment Entry screen/interface will provide the ability to quickly process payments during high volume collection periods. It will allow for payments which are paying the exact amount due to be processed by simply scanning the bar codes on the coupons/bill stubs. When a bar code is scanned, the system will determine the amount due for the account, and immediately save a payment for that amount to the Payment Batch. The screen will display a running list of the payments that have been scanned to the batch, with one summarized entry per payment, and allow for quick editing of the payment amount and description. The "Postmark Date" feature for waiving penalties applied after a specified postmark date will be supported (same as standard Payment Window entry), and a search feature is provided to quickly locate a previously scanned payment in the list by Account Id, Name, or Location. The interface will call attention to any scenarios which might indicate that the payment requires closer review (penalty applied/waived, account is cut off, in lien, etc). In the event that there is no balance to pay for a scanned account, an error message will be displayed, and no payment will be added to the batch. The area of the screen above the payment list will display user messages for either the last account scanned, or for the currently highlighted entry in the list.

#### *Billing/Collections>Payments>Payment Window*

After entering a new **Batch Id**, select the **Quick Mail Entry** box. This will automatically uncheck any other selections and disable the **Shopping Cart** option. The **Print Receipt** and other functions are still available to be selected if necessary.

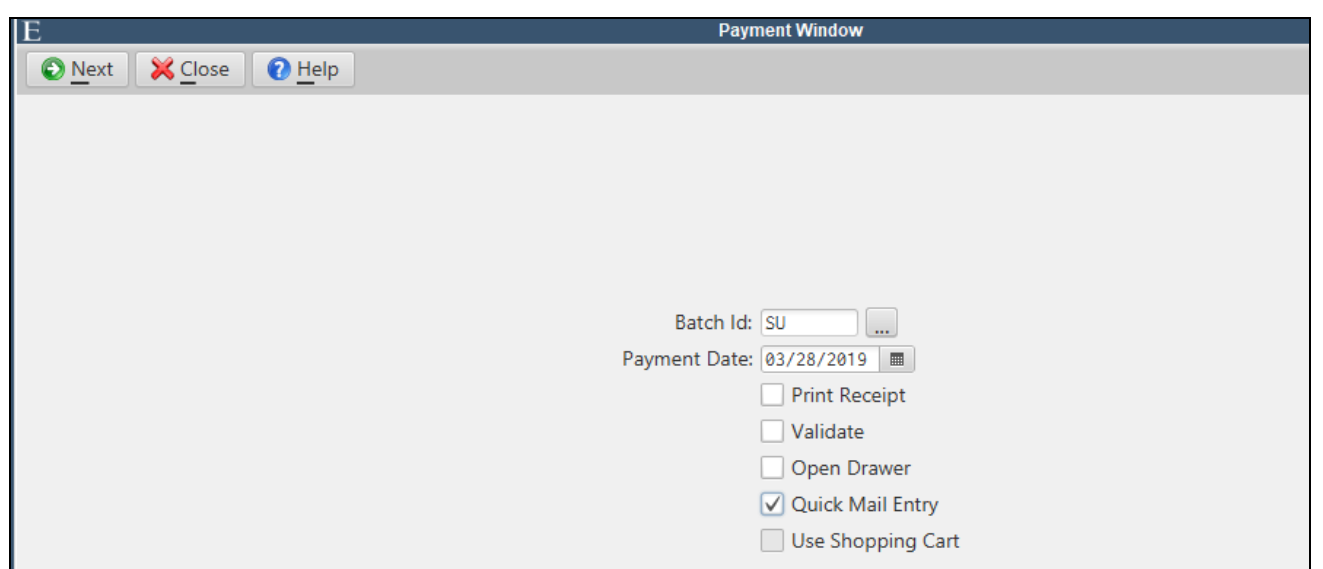

Enter the Window and **Add** a payment code. Since Quick Mail Entry is designed for scanning barcoded bills, only Tax, Utility and Invoice payment codes will be accepted.

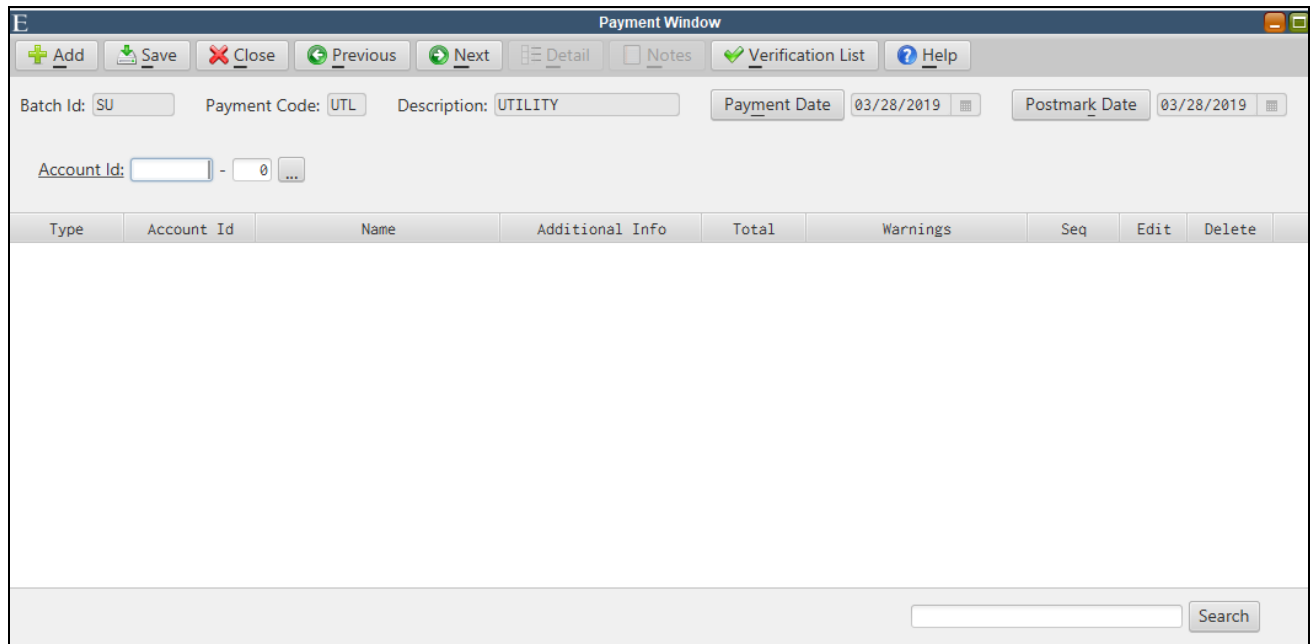

Simply begin scanning bill stubs for the payment code type selected. If you need to scan a different bill type, then change the payment code before scanning.

Accounts will be added to the top of the table in the window when they are successfully scanned. Any user messages will appear in the top section of the window for the last scanned account (or currently selected account). Watch for warning messages in the **Warnings** column.

If an account with a lien is scanned, a message will appear so the user can confirm they want to save *it.*

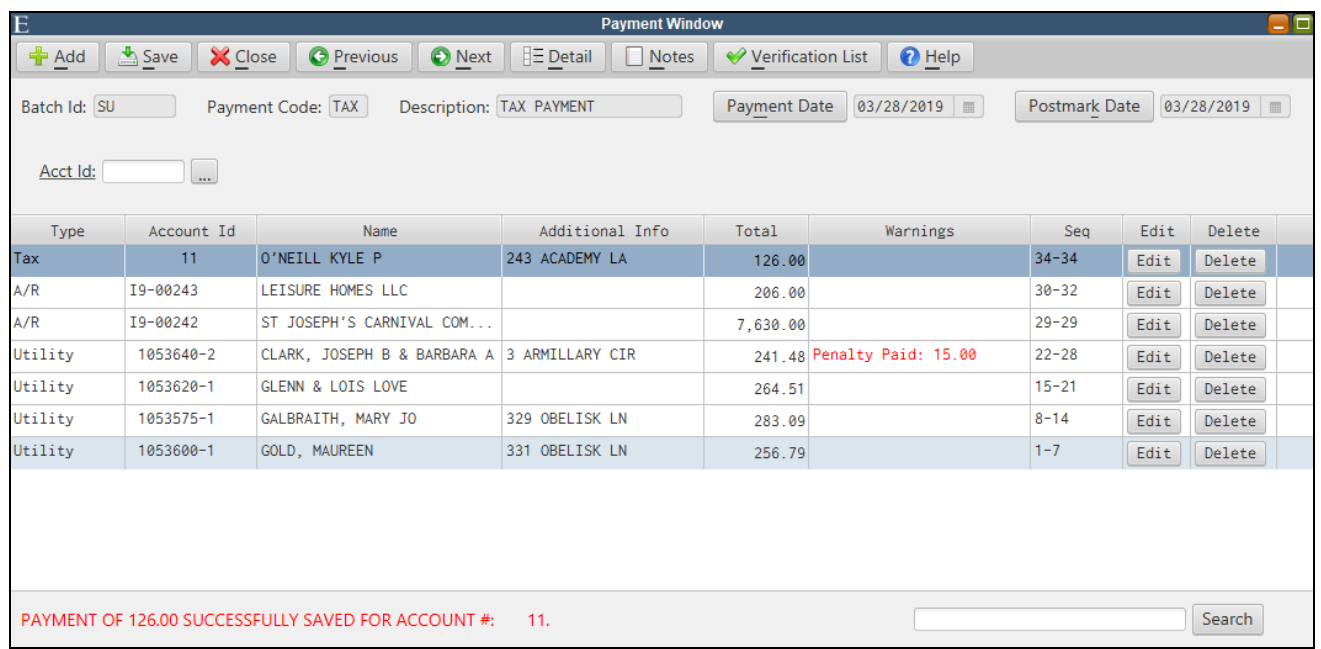

An individual payment can be edited or removed by clicking the **Edit** or **Delete** buttons for that payment. The amount or description may be edited.

Type in the **Search** field and use the button to filter for accounts by account, name or location.

Simply close out of the Payment Window when finished. You may return to the same Quick Mail Entry batch at any time and your view will be preserved. Verification and updating procedures are unchanged.

### <span id="page-40-0"></span>*Payment Cash Receipts Report to Excel*

The Cash Receipts Report can now be run to Excel.

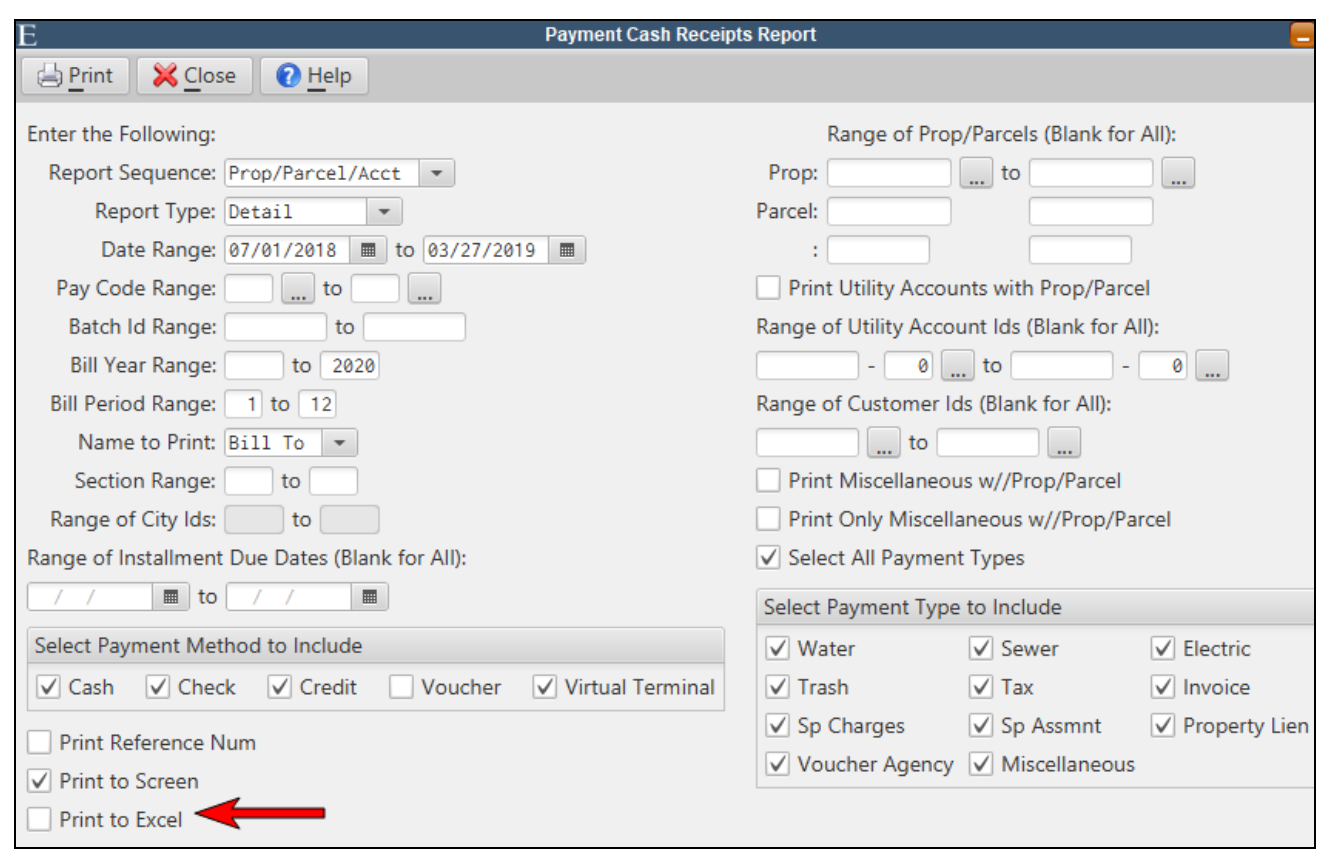

# <span id="page-42-0"></span>**Property Tax**

## <span id="page-42-1"></span>*NY Assessment Change Report*

This report is designed to compare the change in value between 2 assessment years. The report is broken into 3 parts:

- 1. The Detail report is generated to Excel and will list the assessment change information for all property accounts. Blank columns for identifying whether the changes were due to equalization or physical reasons can be populated by the user and then subtotaled in Excel. The subtotals will be need to be entered on the report panel for Part 1.
- 2. Part 1 provides the "Summary of Total Assessed Value of Locally Assessed Properties" and a summary of increases/decreases by equalization and physical change. It also contains a certification line for the Tax Assessor.
- 3. Part 3 provides assessment change summaries by Property Class and Roll Section.

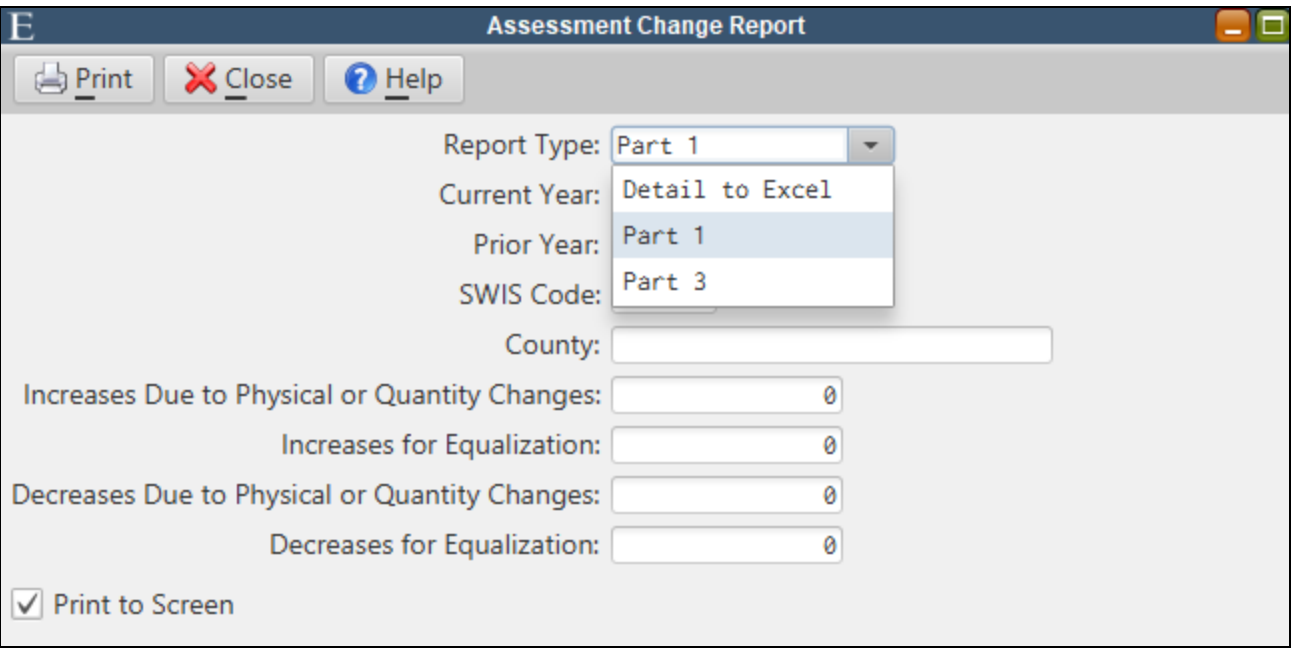

### <span id="page-42-2"></span>*E-Bills*

E-bills are now available for Property Tax.

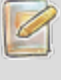

*You should contact an E&A representative for help with configuring your system to send E-bills. Basic set-up steps are listed below.*

- 1. Add an E-Bill PDF format in Property Tax Bill Format Maintenance
- 2. Assign the bill format and verify the "from" e-mail address in Property Tax Parameter Maintenance.
- 3. Update E-bill flag and e-mail address on the applicable Tax accounts.
- 4. Verify MAC address is assigned at server. (Will need E&A rep.)

#### <span id="page-43-0"></span>**Property Tax Bill Format Maintenance**

An e-bill PDF bill format must be established in Property Tax Bill Format Maintenance.

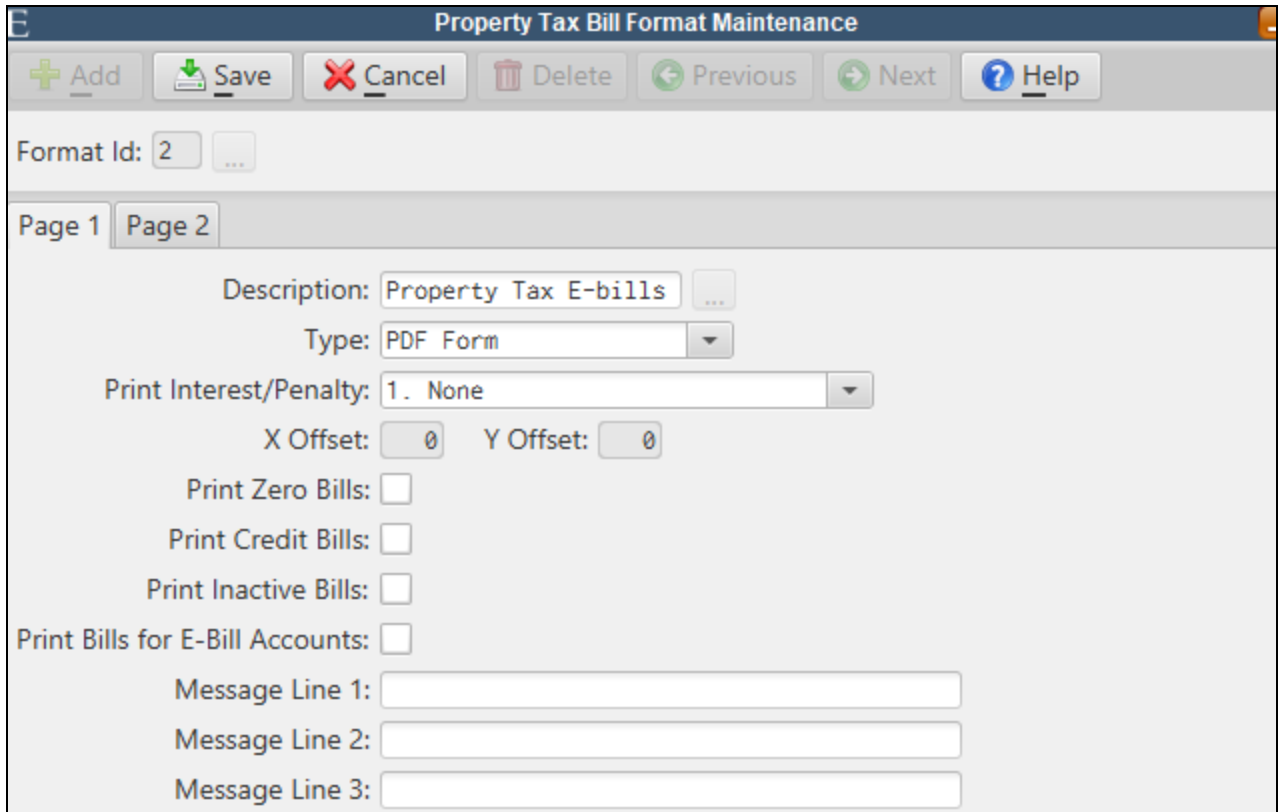

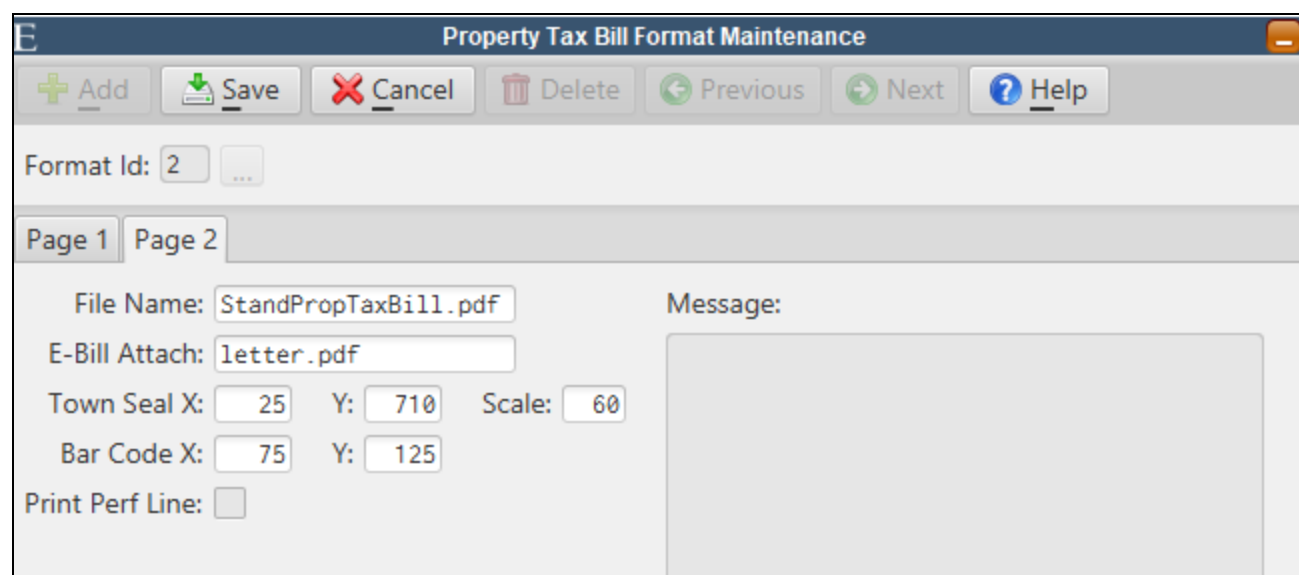

#### <span id="page-44-0"></span>**Property Tax Parameter Maintenance**

The **E-bill Format Id** must be assigned in Property Tax Parameter Maintenance.

A valid **From E-mail Address** is required. The address must be verified with Amazon Web Services by clicking the **Verify** button. A verification email will be sent to the email address entered.

If online payments are accepted, the user can assign an **Online Payment Link URL** to appear in the body of the email.

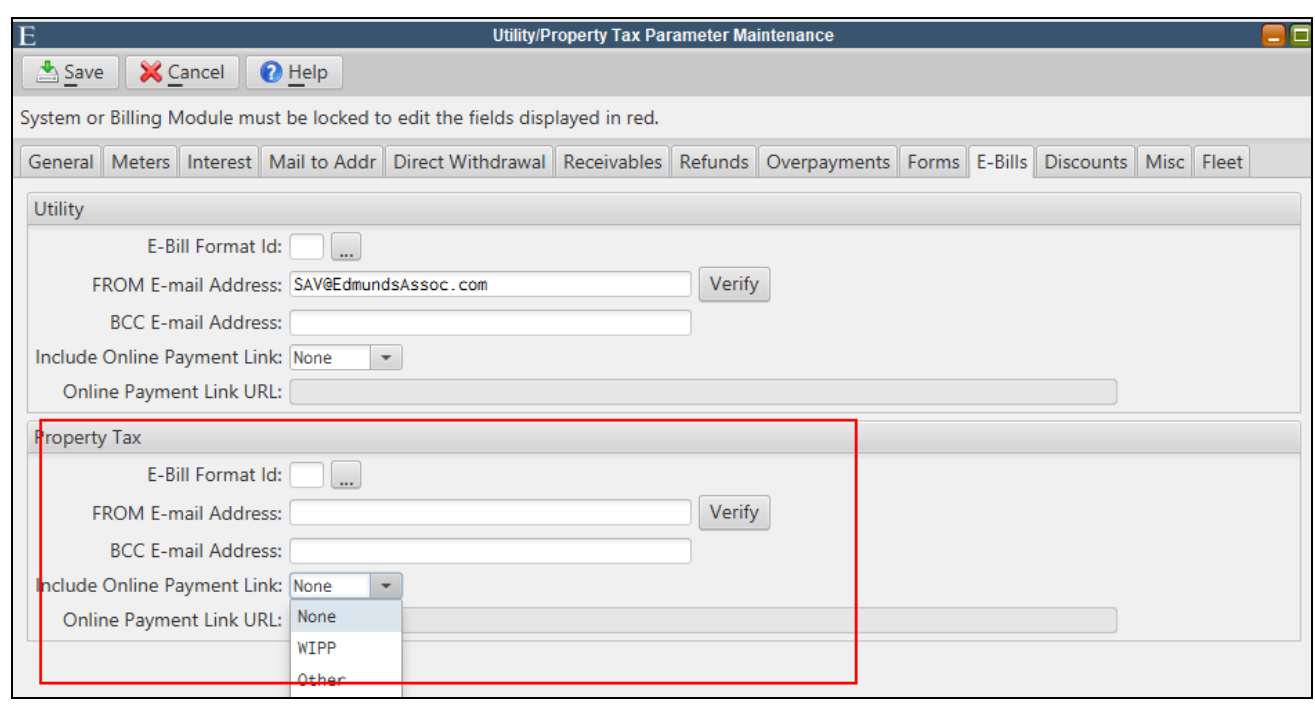

### <span id="page-45-0"></span>**Property Tax Account Maintenance**

The **E-Bill** flag and customer e-mail address must be set on any accounts that will receive an e-bill.

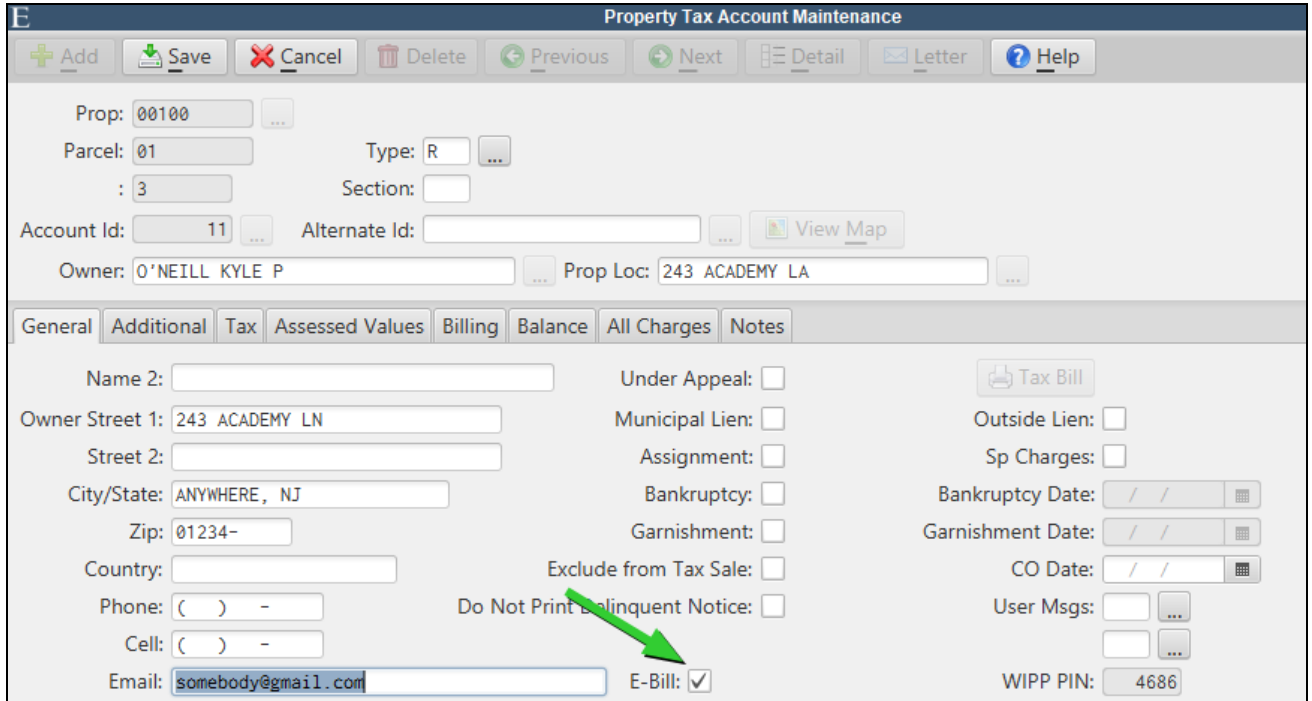

#### <span id="page-46-0"></span>**Printing E-bills**

E-bills are printed from the standard Print Property Tax Bills screen.

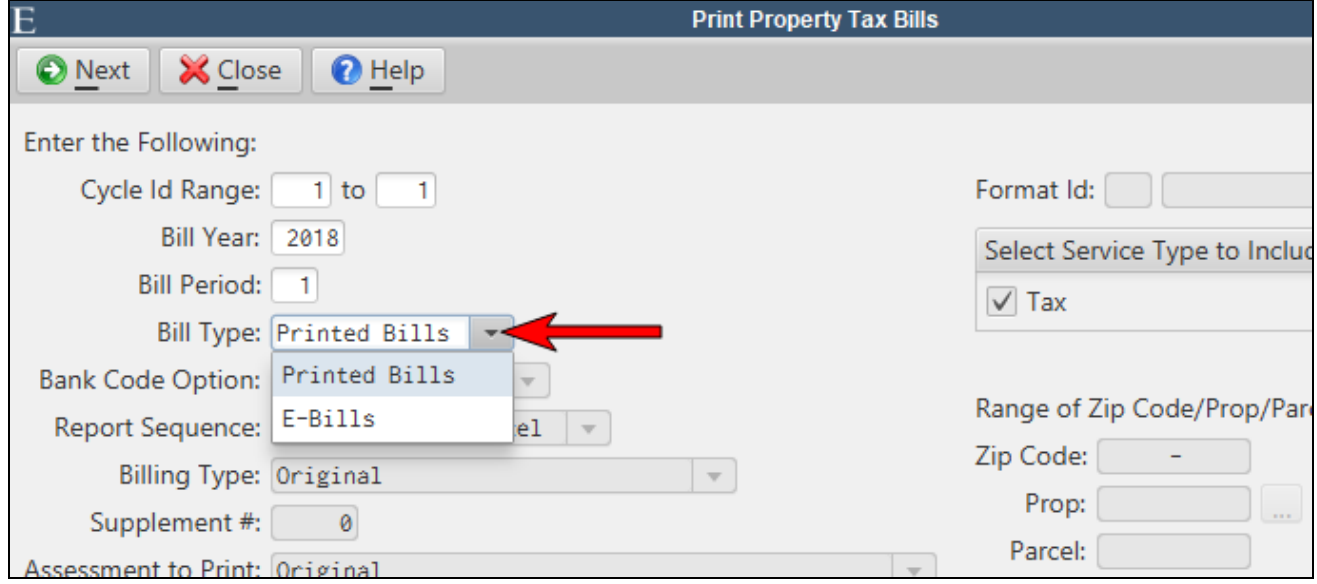

# <span id="page-47-0"></span>**Property Liens**

Lien functionality for MCSJ Property Tax and Utility users outside the State of NJ has been added to MCSJ. The new functionality contains the ability to produce a lien sale advertising list, automatically create Lien accounts for delinquent Property Tax and Utility accounts, report on liens and calculate interest on lien balances.

Most lien functions have been consolidated under the *Billing/Collections>Liens* menu.

## <span id="page-47-1"></span>*Advertising List*

The Advertising List is used to produce a list of Property Tax and/or Utility accounts with delinquent balances in a given due date range for purposes of advertising the delinquencies for a Lien Sale. The list may be generated to Excel.

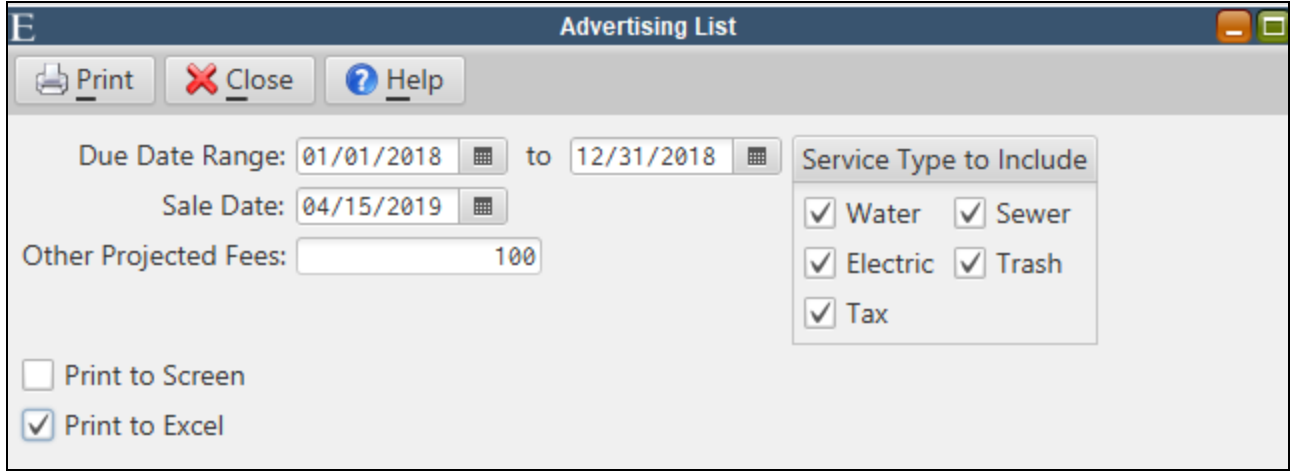

**Other Projected Fees:** If necessary, an amount can be added to the advertised delinquent amount for each property to cover any administrative or advertising costs associated with the Lien Sale.

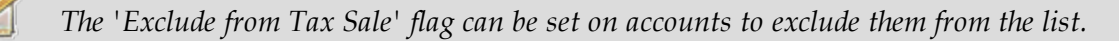

### <span id="page-47-2"></span>*Automated Lien Creation Routine*

This routine will generate Lien Maintenance records for selected delinquent Property Tax and/or Utility accounts. The routine can be run to pick up unpaid accounts (Municipal Liens) or accounts paid by a 3rd party lien holder (3rd Party). A preview option is available to allow the user to review all information before the liens are actually created.

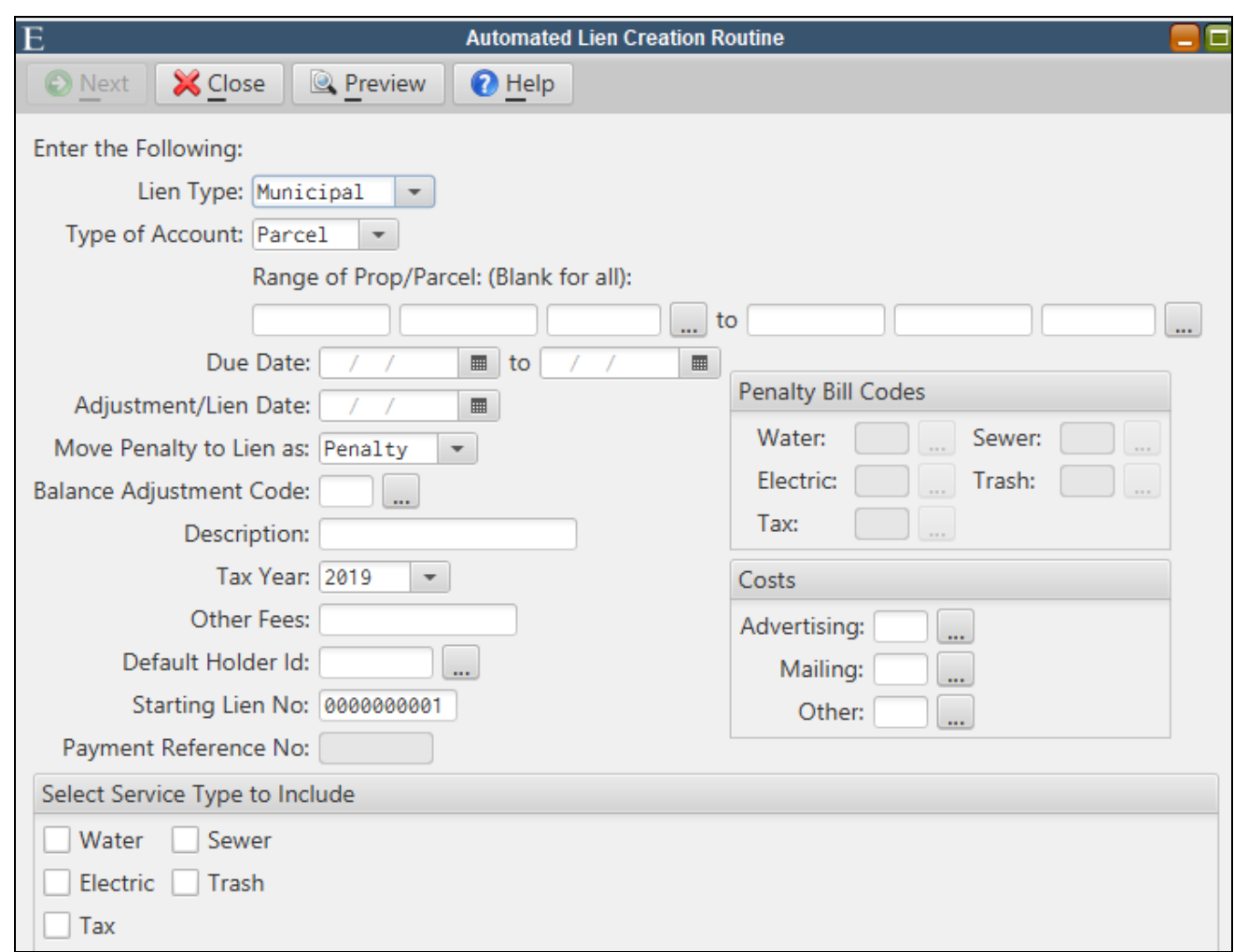

*The 'Exclude from Tax Sale' flag can be set on accounts to exclude them from this routine.*

**Lien Type:** Choose *Municipal* to create liens for accounts with unpaid balances. Choose *3rd party* to create liens for accounts with delinquent balances that were paid by 3rd party lien holders.

**Type of Account:** Choose to create Tax or Utility accounts.

**Range of Parcels/Accounts:** A range of the specified type of accounts can be selected.

**Due Date** - Only charges due in this date range will be included in the Lien balance.

**Adjustment/Lien Date:** This date will be used to remove any balances from Tax or Utility accounts and will be the Lien Date.

**Move Penalty to Lien as:** Penalty balances on the Tax or Utility accounts can be shown on the Lien as either *Penalty* or *Interest*.

**Balance Adjustment Code:** Specify the code to use when the system removes the balances from the Tax or Utility accounts.

**Tax Year:** Specify the Tax Year to show on the Lien.

**Other Fees:** This amount will appear on any created Liens. It is for administrative or other costs associated with the lien process.

**Default Lien Holder Id:** This Lien Holder will be assigned to each lien. It may be edited after the liens are created.

**Starting Lien No:** Liens will automatically be numbered starting at the number specified here. Lien numbers may be changed.

**Payment Reference No:** If creating 3rd Party Liens, specify the payment reference number for the Lien Sale payments.

**Penalty Bill Codes:** If separate charge bill codes are used to add penalty or interest to accounts, the user has the option of identifying the penalty code for each service type. Any delinquent balances for these codes would be added to the lien as penalty.

**Costs:** If separate charge bill codes are used to add special fees to accounts, the user has the option of identifying those fees and adding them to the lien as "Costs".

Use the **Preview** button to review the liens that will be created. Click **Next** to create the Liens.

#### <span id="page-49-0"></span>*Lien Maintenance*

The Lien Maintenance is used to store and view lien balances and transactions. Liens may also be manually added here if they are not created through the Lien Creation Routine. Users can adjust lien balances directly from the *Adjustments* tab. The Lien Worksheet, which calculates the amount owed to pay off the lien, is printed from the maintenance screen.

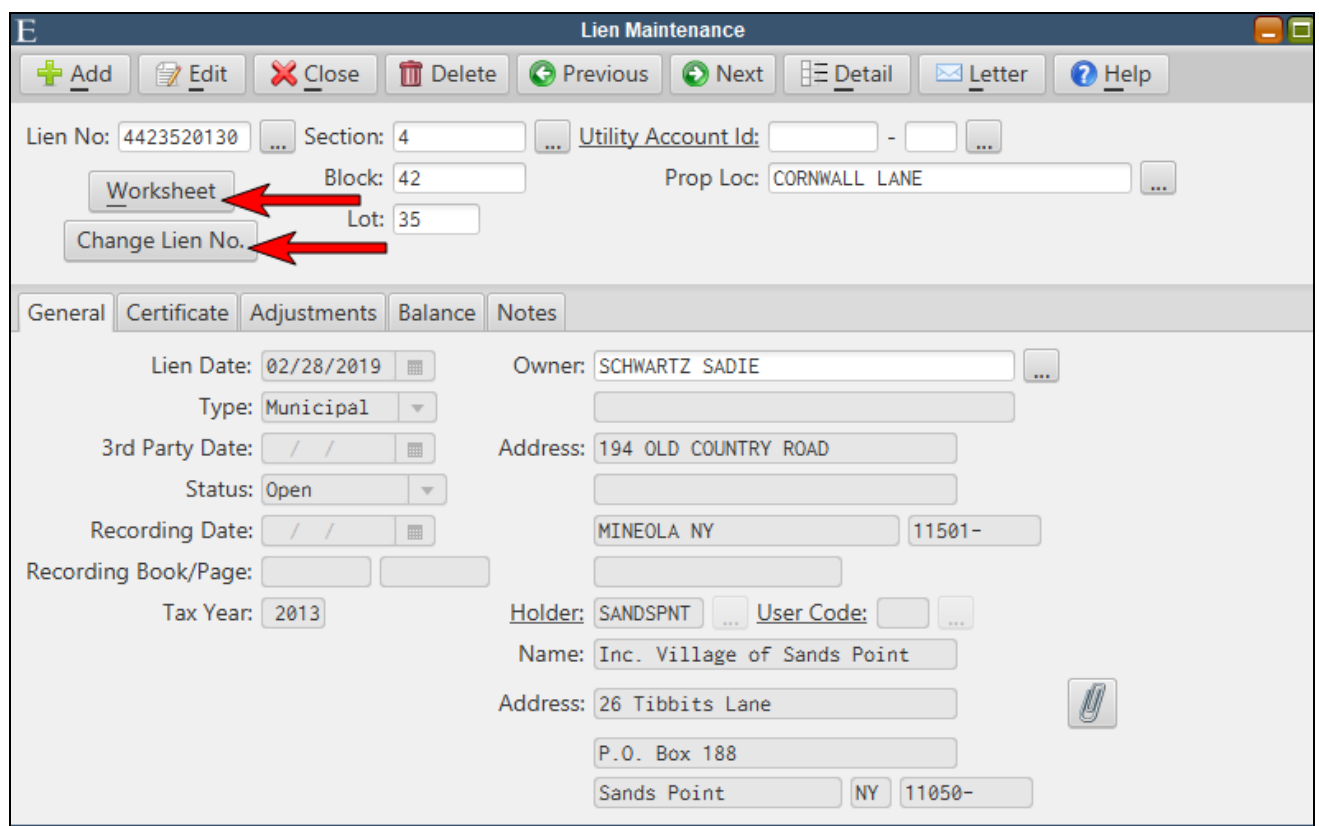

Use the **Detail** button on the toolbar to view transaction and change history on a lien.

Click the **Worksheet** button to print a redemption calculation worksheet. The worksheet will breakdown the outstanding lien charges, can project interest charges, include current Tax/Utility charges due and the user may add additional miscellaneous charges to include in the amount due.

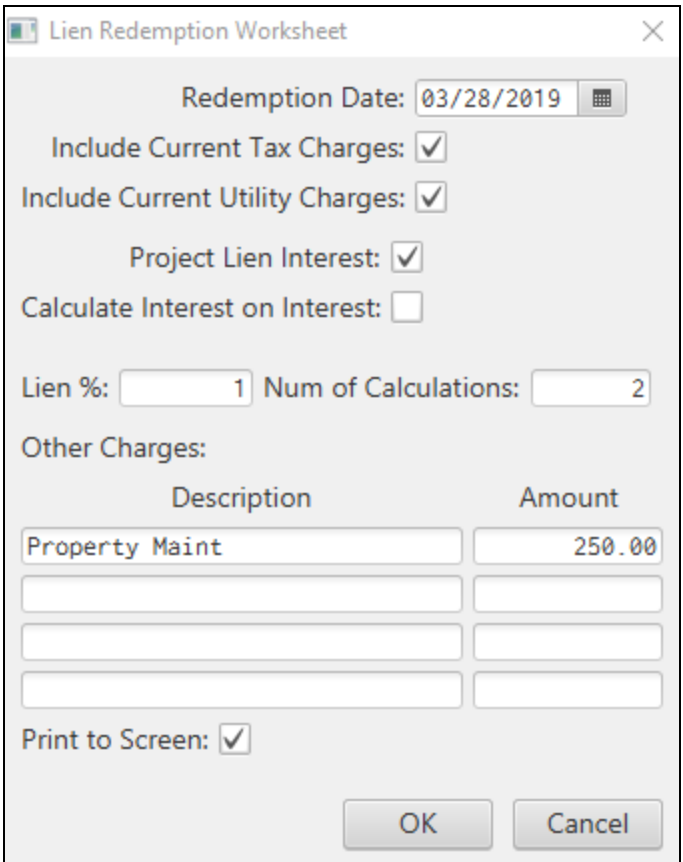

The **Change Lien No.** button allows a user to easily change the lien number.

Ø

The *General* tab stores the lien holder name and other basic information about the lien.

*Lien Holders must be added to Lien Holder Maintenance before they can be assigned to a lien.*

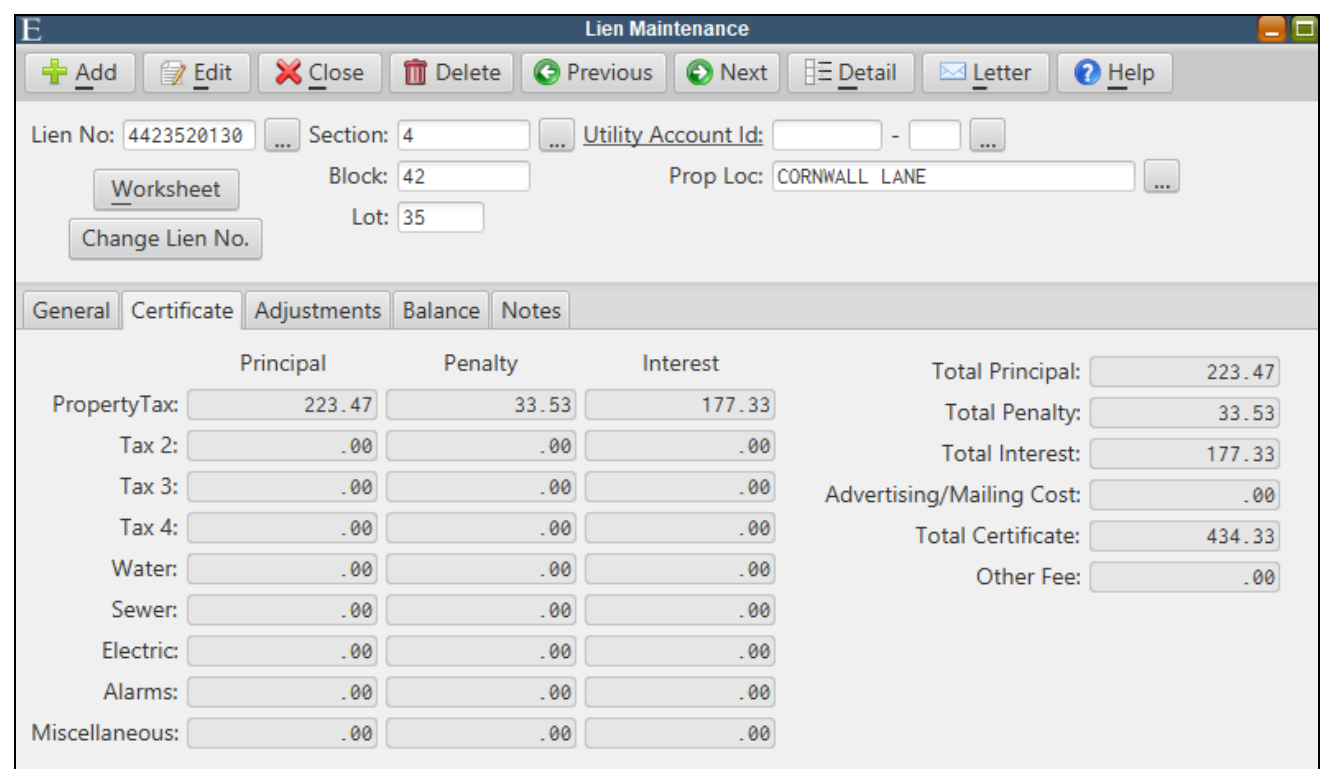

The *Certificate* tab stores the charge breakdown of the original lien amount.

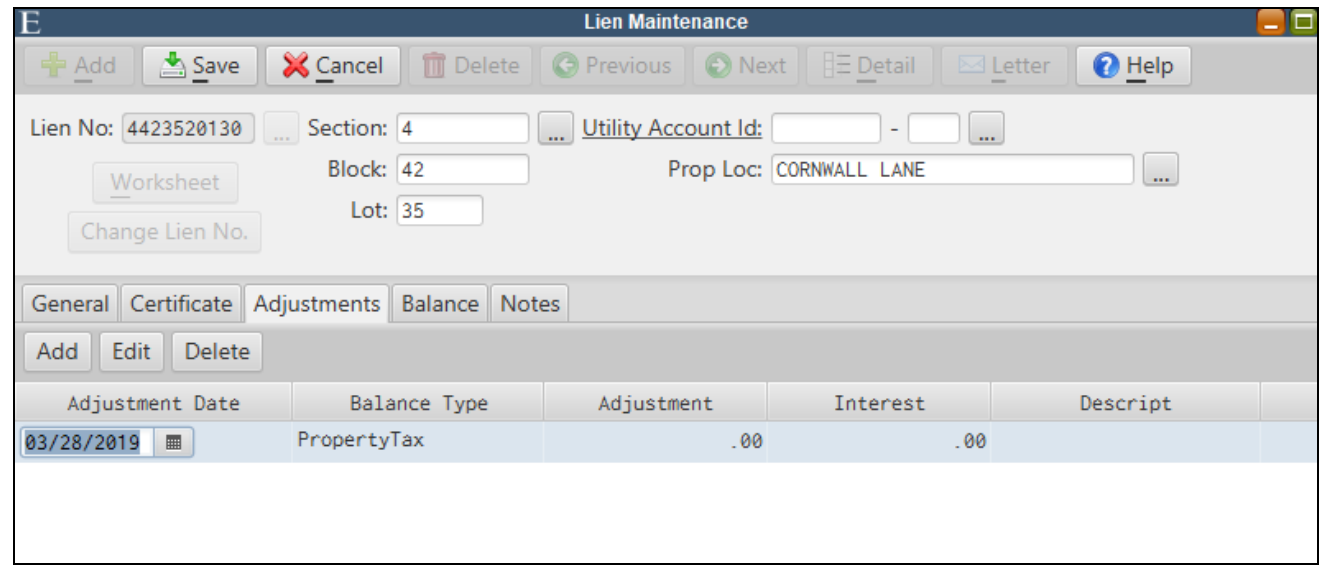

The *Adjustments* tab is used to enter adjustment transactions against a lien balance. It be used to add additional charges or adjust interest.

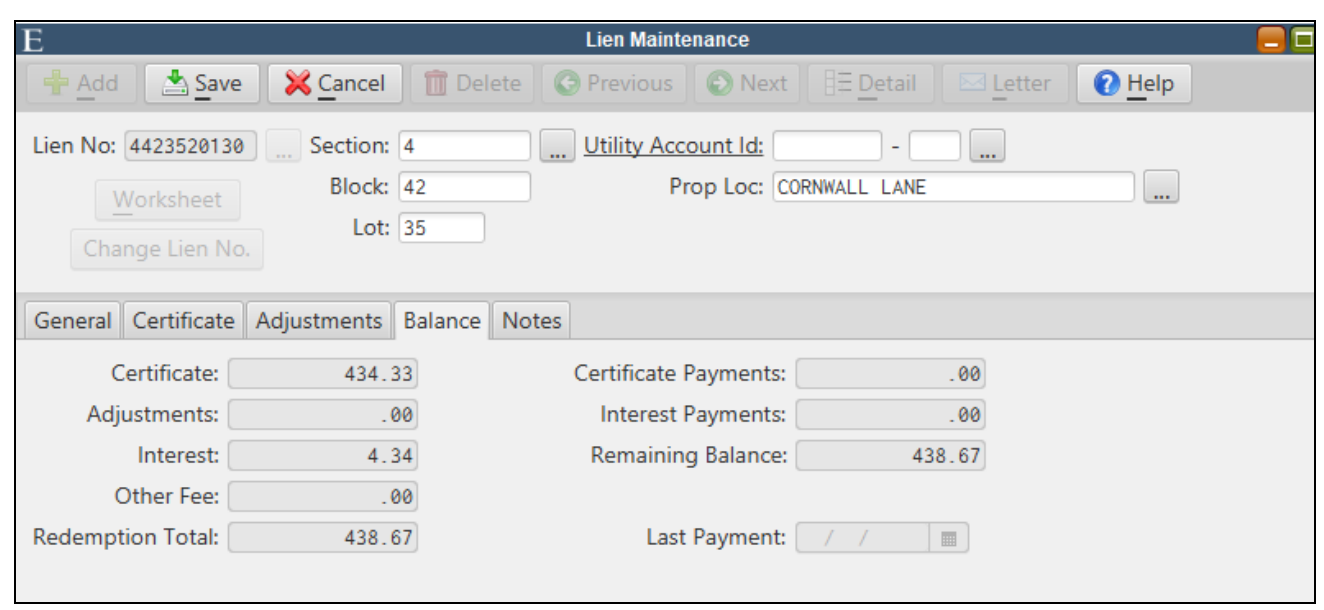

The *Balance* tab shows the remaining lien balance.

### <span id="page-53-0"></span>*Calculate Lien Interest*

Use this routine to apply monthly interest to lien balances.

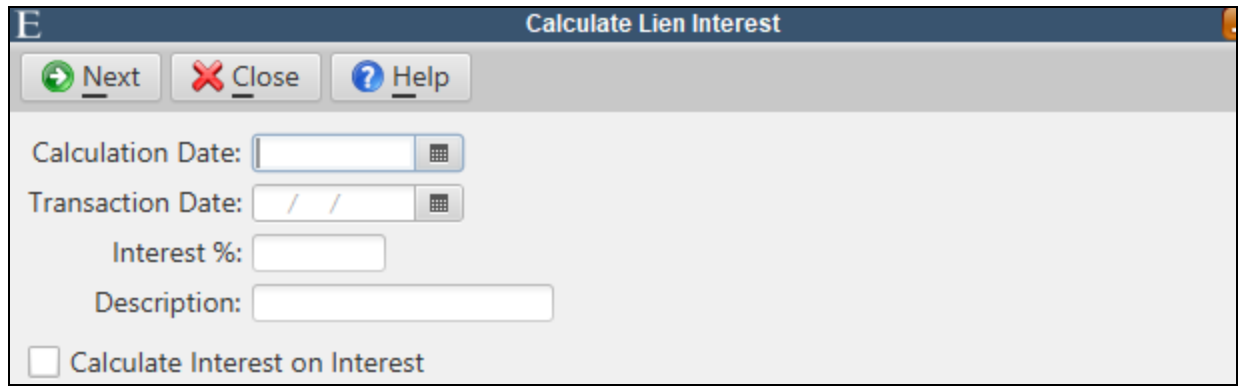

## <span id="page-53-1"></span>*Lien Status Report*

The Lien Status reports on outstanding lien balances. The report can display detailed transaction activity for each lien or summarized totals for all liens.

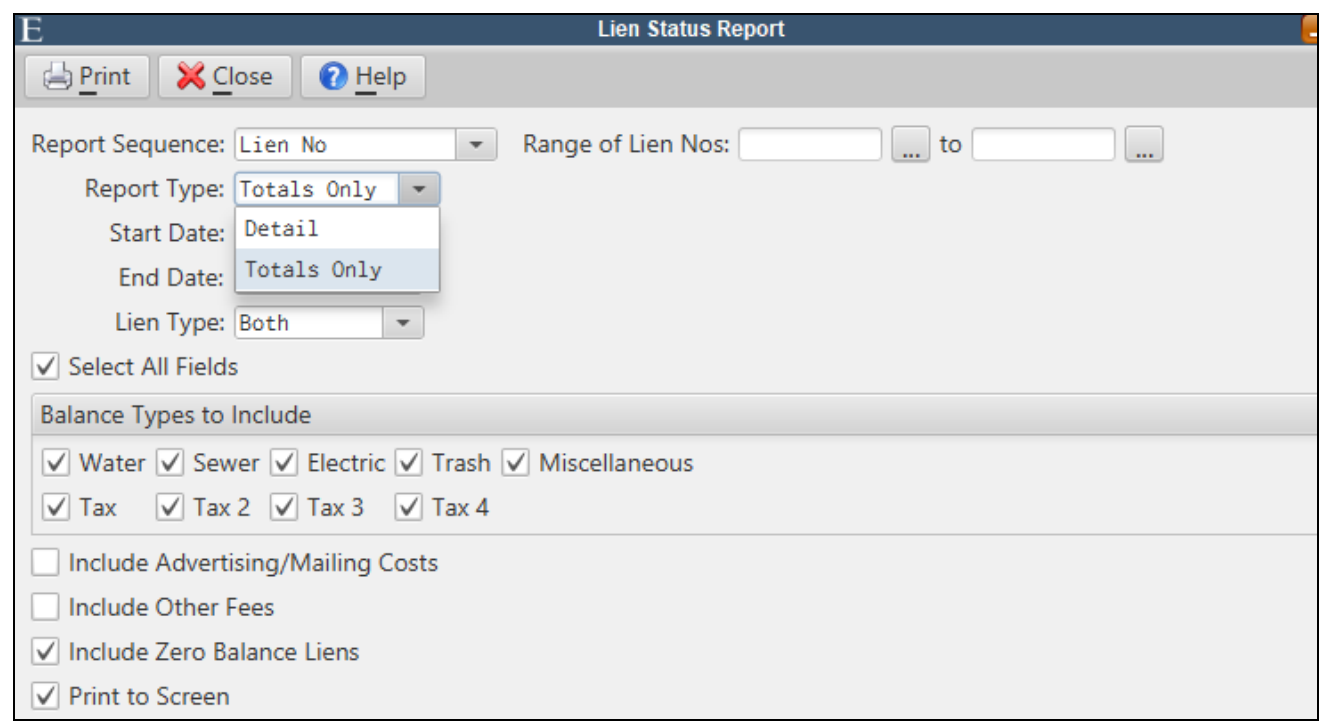

## <span id="page-54-0"></span>*Include Liens on Property Tax and Utility Delinquent Notices*

Both Property Tax and Utility Delinquent Notices can now optionally include lien balances.

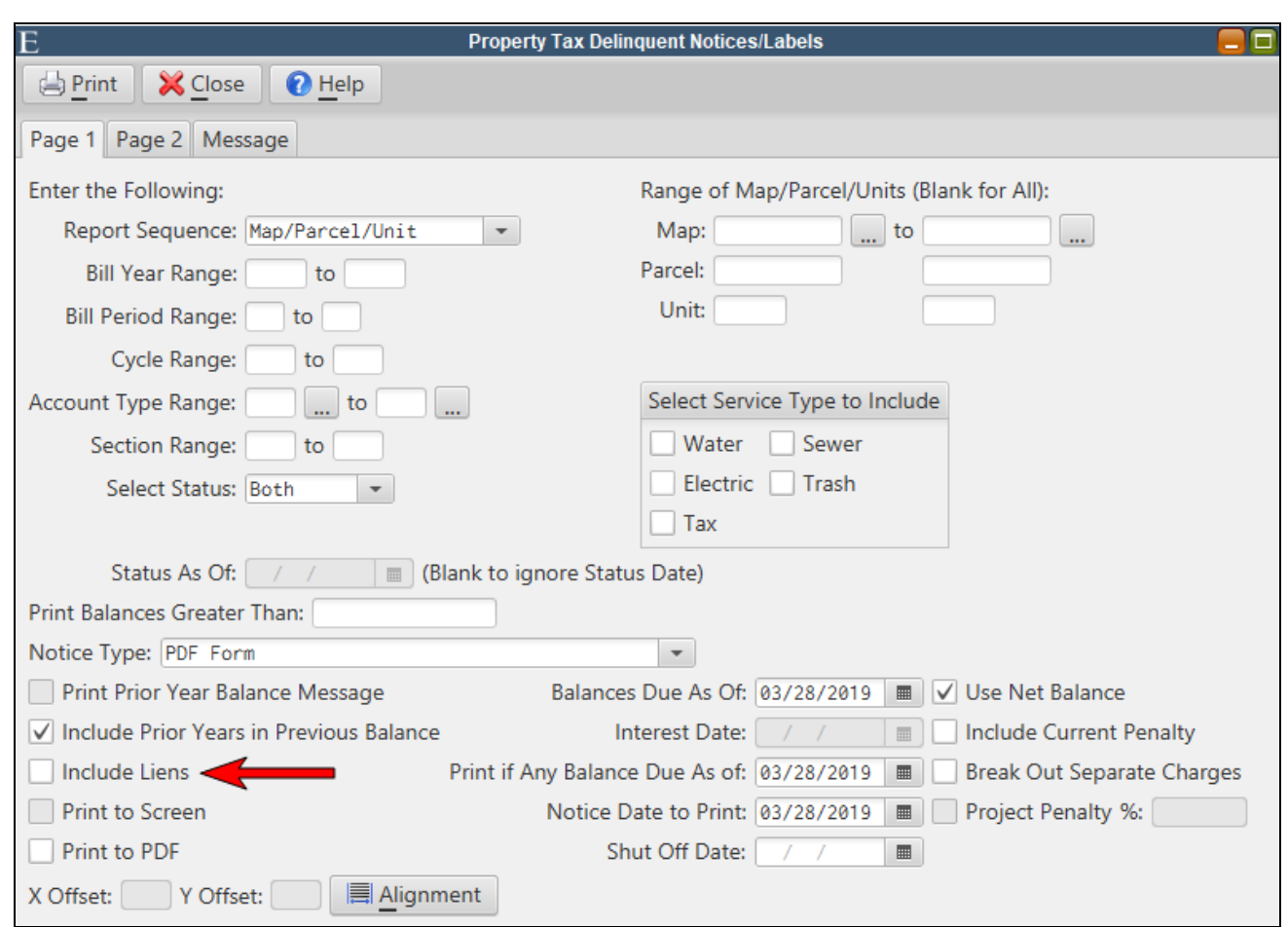

## <span id="page-55-0"></span>*Lien Payments*

A 'Property Lien' Payment Code Type is required to pay lien balances in the Payment Window.

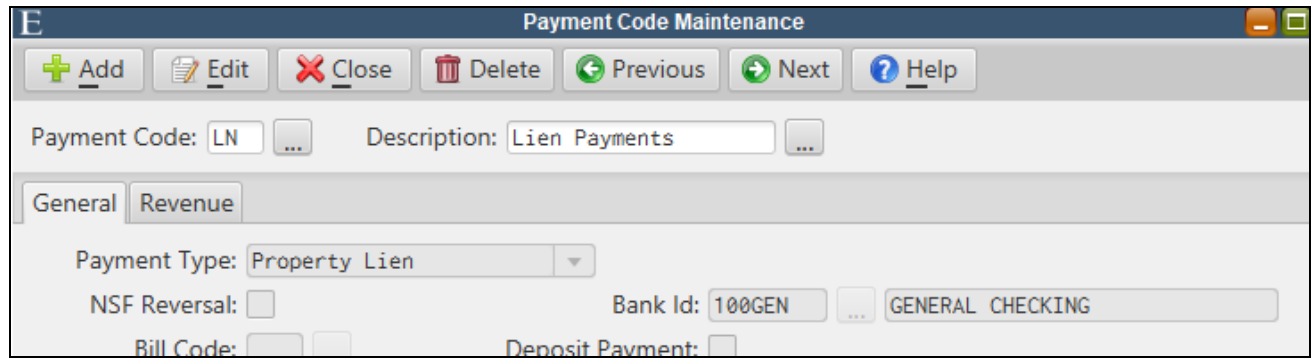

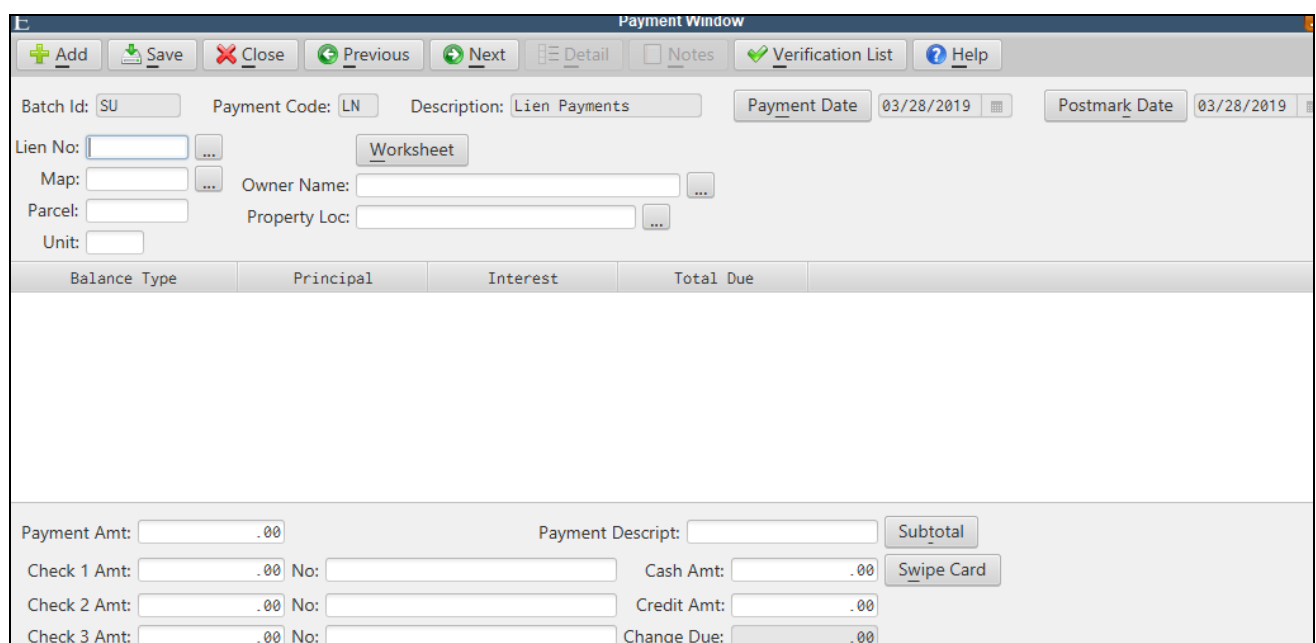

# <span id="page-57-0"></span>**NJ Tax Search Export Auto-Transfer**

The NJ Tax Search export file can now be automatically transferred overnight to selected ftp sites. Tax search export information is configured in Collections Parameter Maintenance.

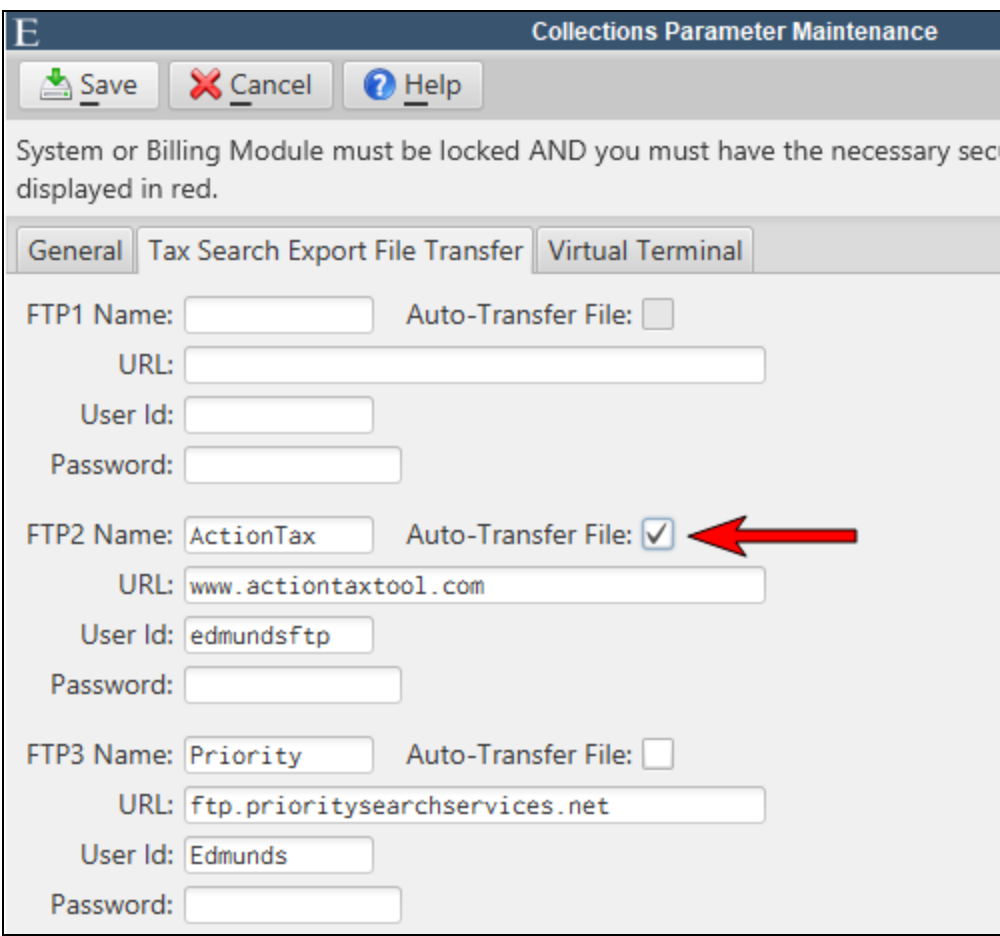

# <span id="page-58-0"></span>**VA Personal Property**

## <span id="page-58-1"></span>*Penalty/Interest Date Listing*

The Penalty/Interest Date Listing will display the due date and penalty and interest dates assigned to each unique billing in the specified bill date range.

*Personal Property>Calculate Bills>Penalty/Interest Date Listing*

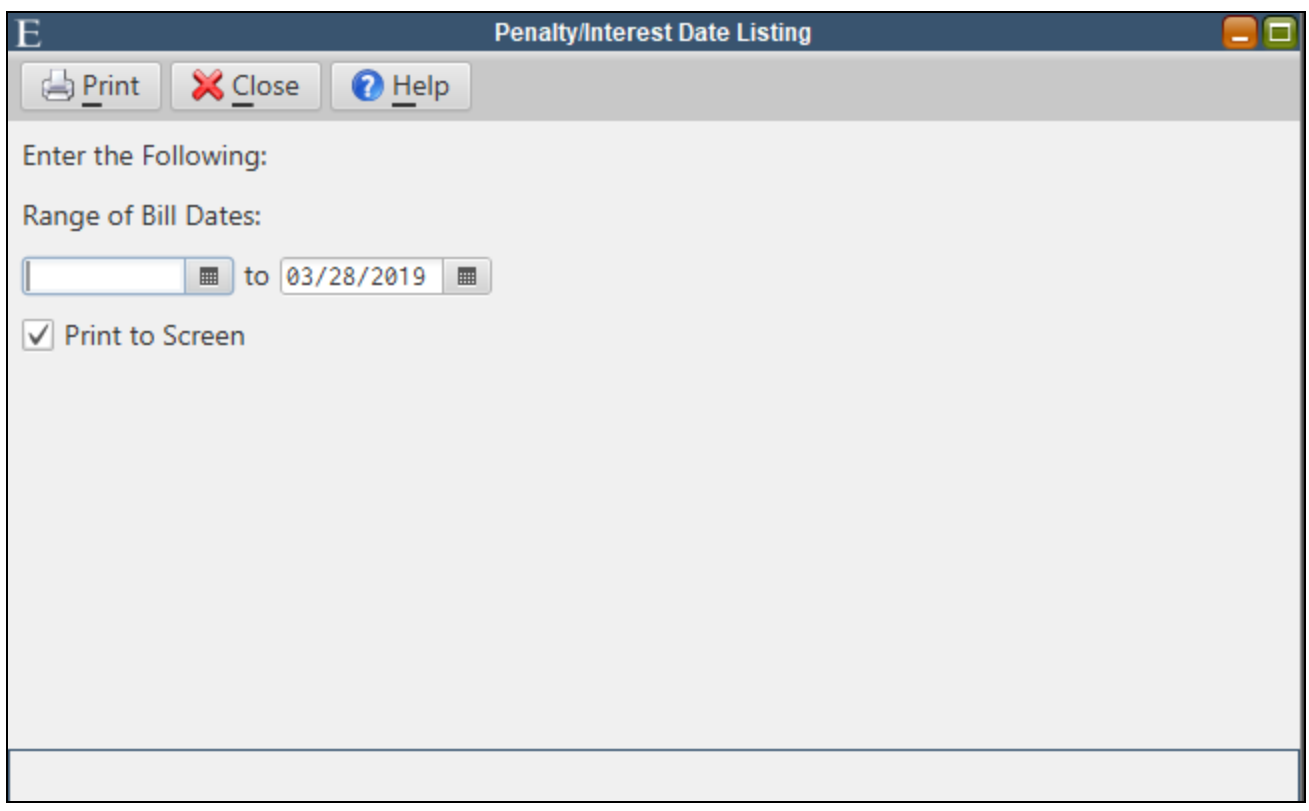

#### <span id="page-58-2"></span>*Personal Property Maintenance - See Payment Detail*

The **Detail** toolbar button in Personal Property Maintenance can now display payment transaction history.

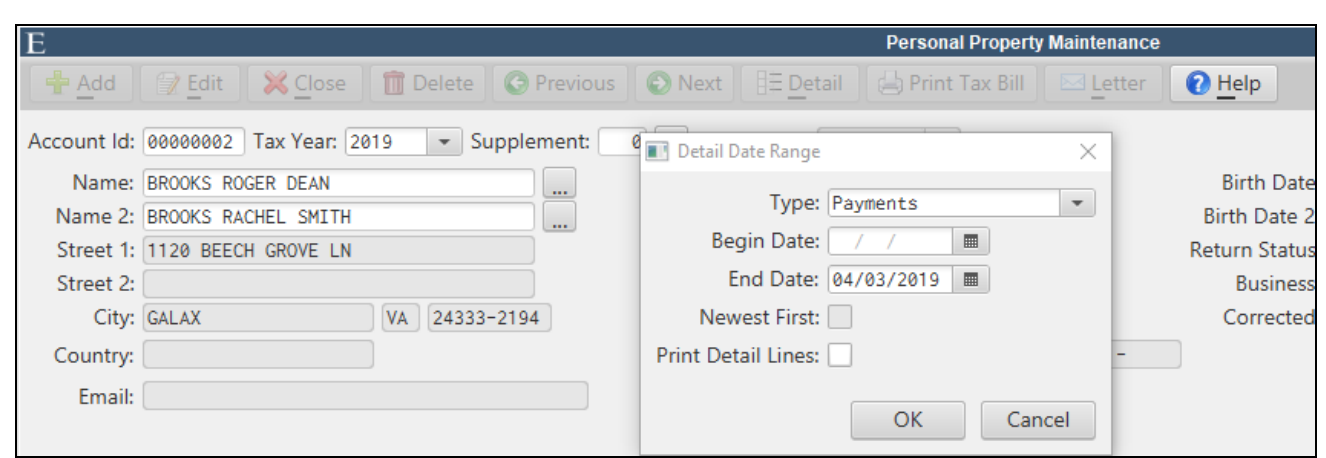

### <span id="page-59-0"></span>*Abatement Report*

The Abatement Report can be run for a single account in the Personal Property Maintenance or as a general report under the Reports menu. The report provides detailed abatement activity as well as summary totals. The report generated from an individual account also acts a certification and contains a signature line.

The Abatement Report can be accessed for an individual account by clicking the **Detail** toolbar button in the Personal Property Maintenance. The report will detail any abatement activity on that account for the selected year and contains a signature line.

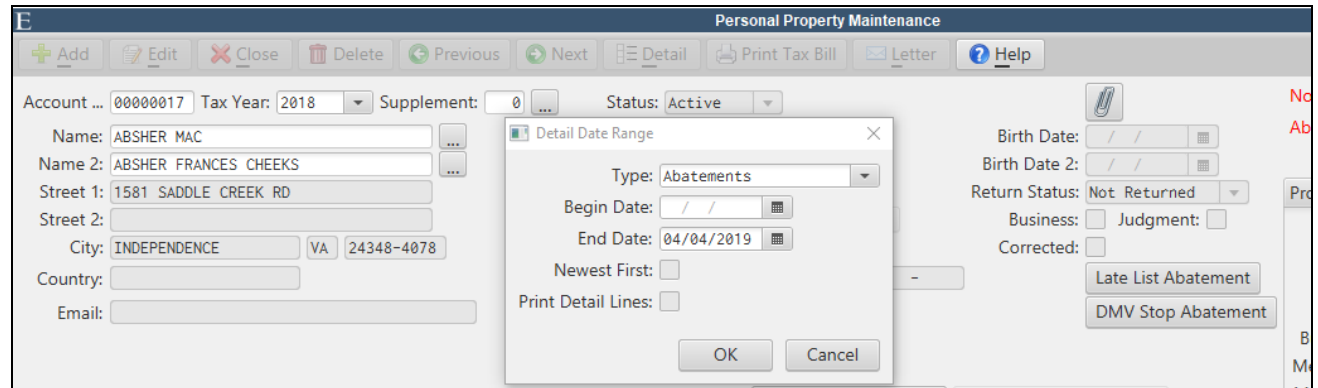

The general Abatement Report is accessed under the Reports menu.

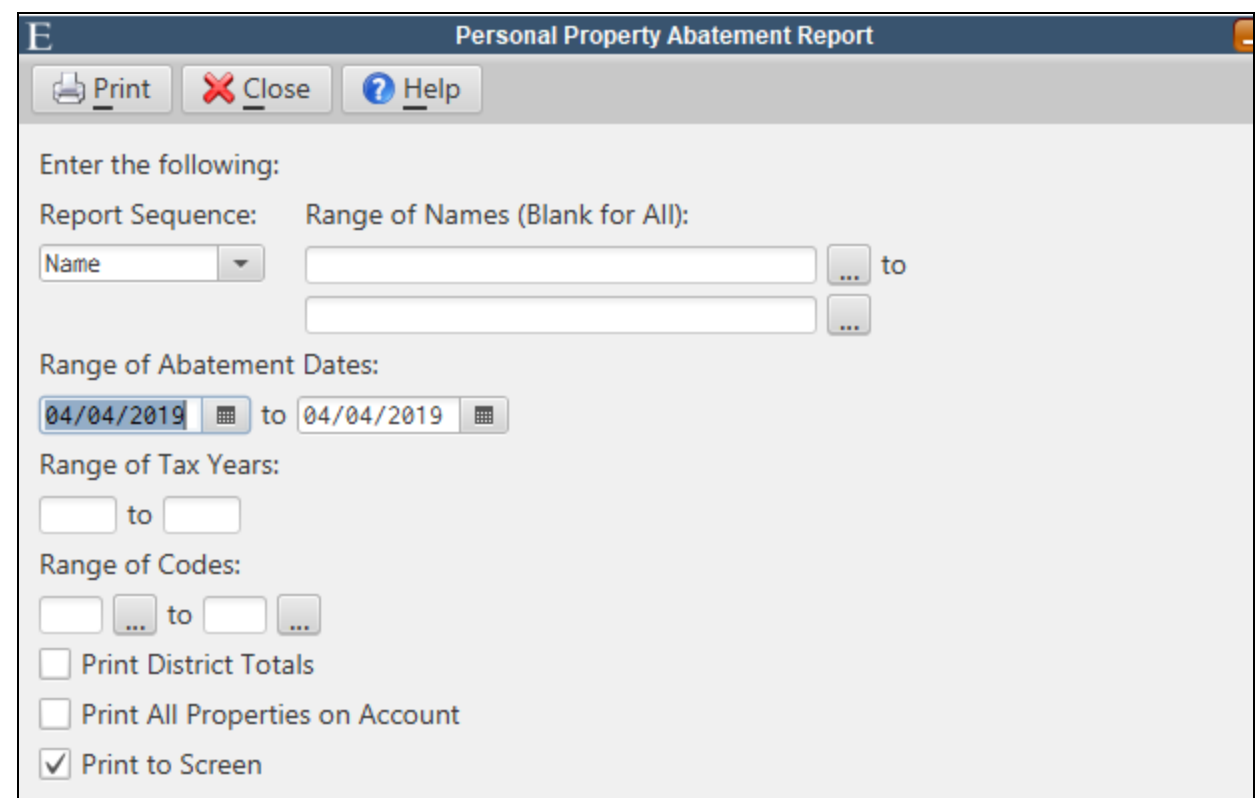

**Print All Properties on Account** - The report only displays accounts with abatement activity, but checking this box will display all properties for these accounts.

### <span id="page-60-0"></span>*Transaction Inquiry*

A Transaction Inquiry report has been added under the Reports menu. Users can select specific transactions types and export the report to Excel.

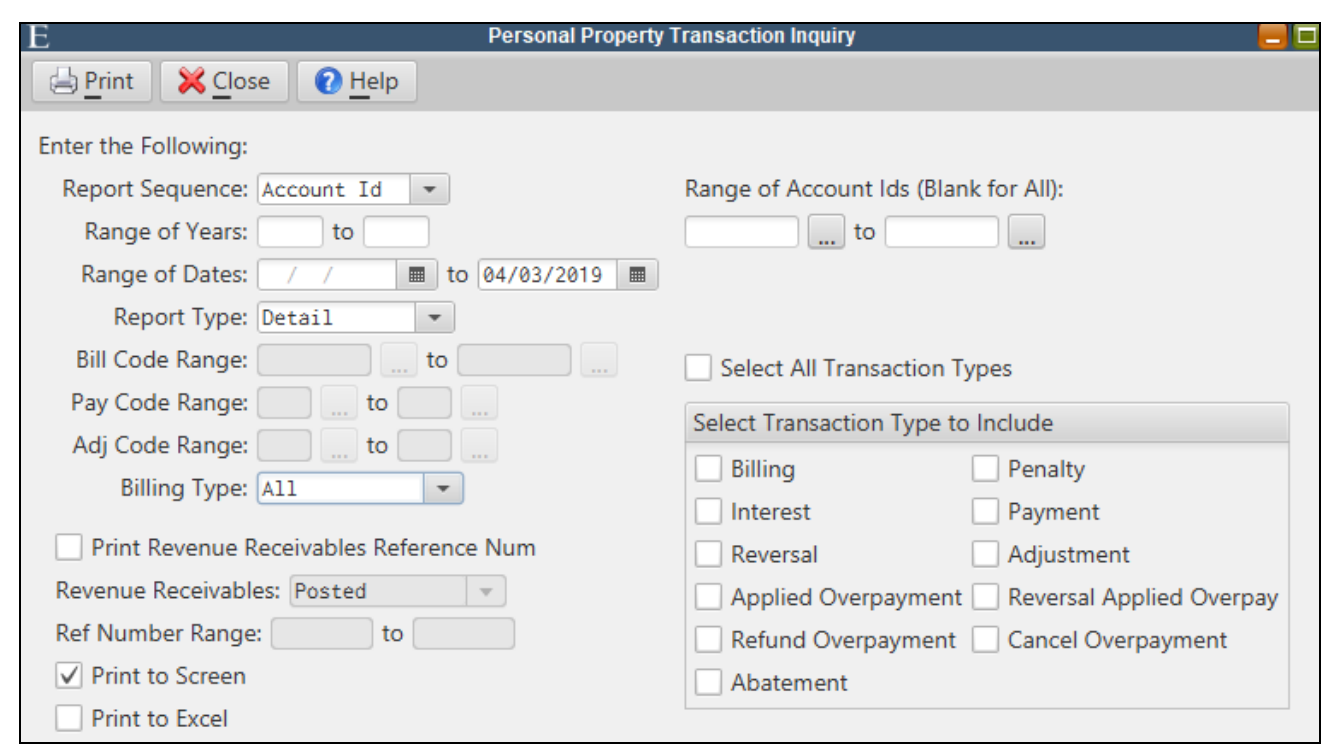

## <span id="page-61-0"></span>*Search by Driver's License #*

Picklist search capabilities have been added to the two driver's license fields on the *Additional* tab of Personal Property Maintenance.

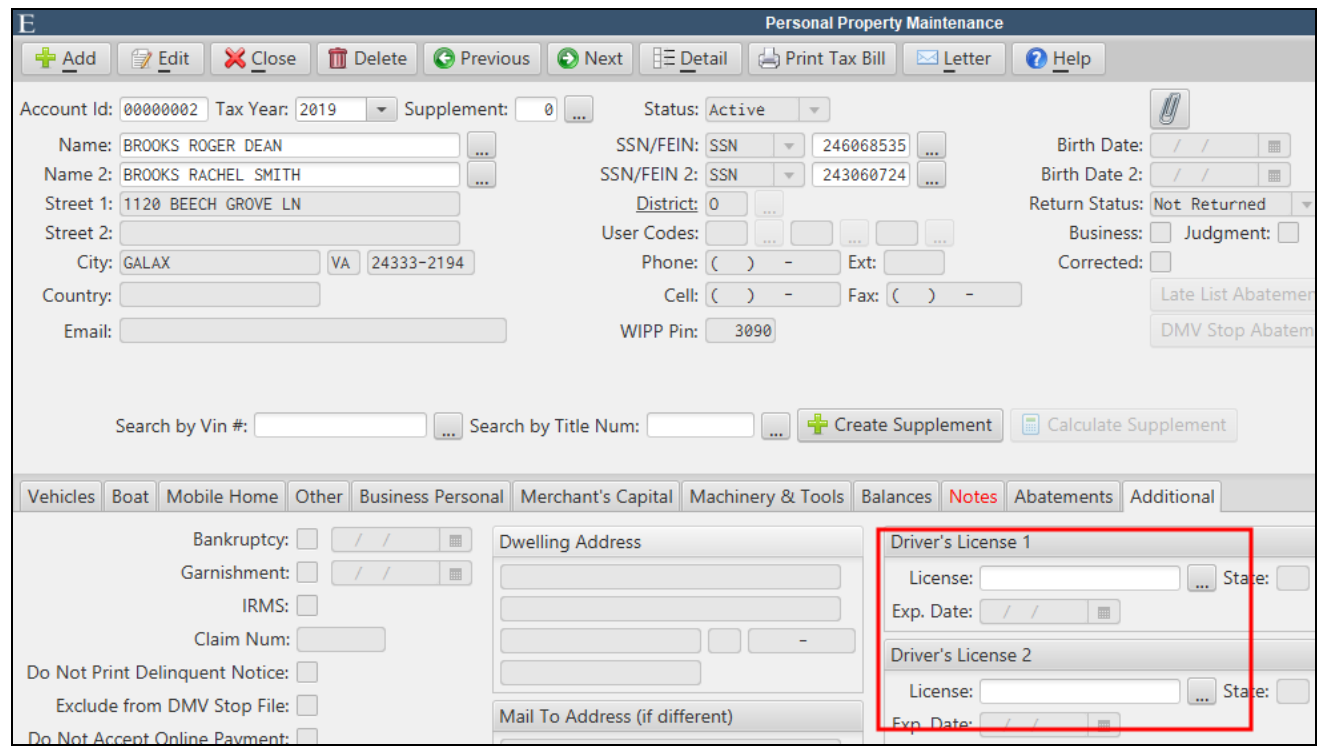

## <span id="page-62-0"></span>*Miscellaneous Billing Adjustments*

Miscellaneous fees or billings can now be adjusted onto a Personal Property account without attaching the fee to a particular Personal Property line item. Users need to set up a 'Flat' Calculation Type bill code in Bill Code Maintenance and can enter the adjustments through the Billing Adjustment Batch.

*Personal Property>Calculate Bills>Bill Code Maintenance*

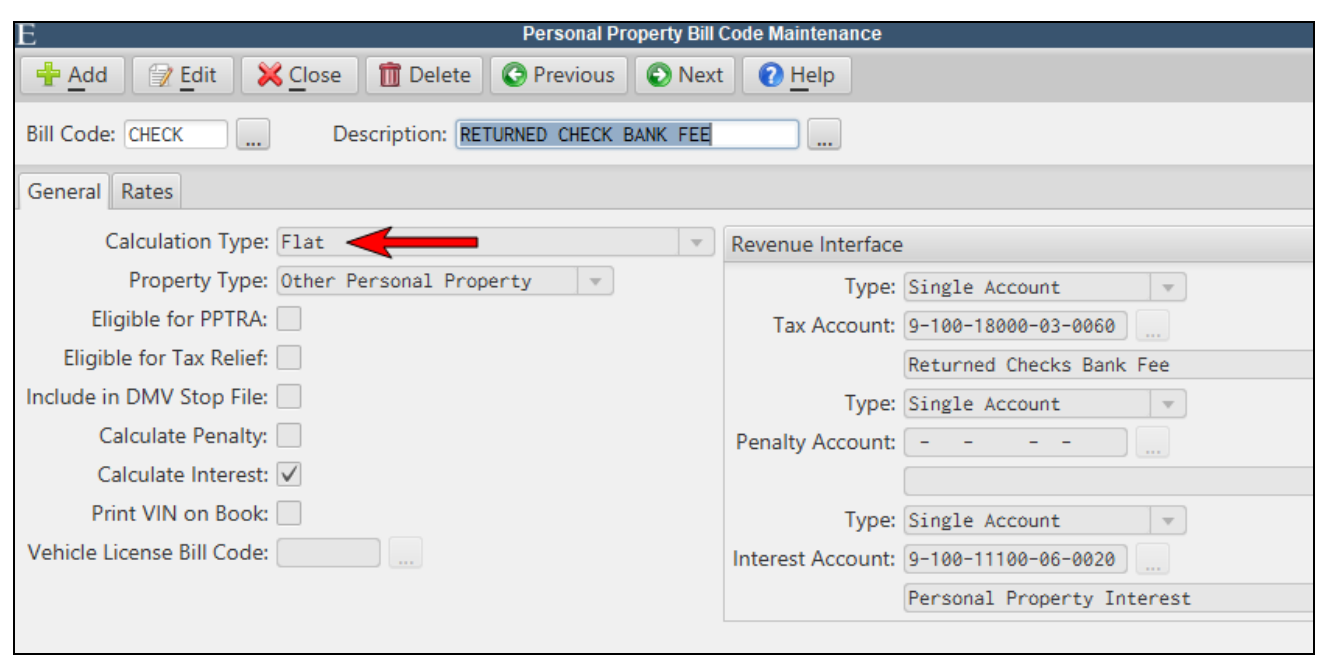

*Personal Property>Calculate Bills>Billing Adjustment Batch*

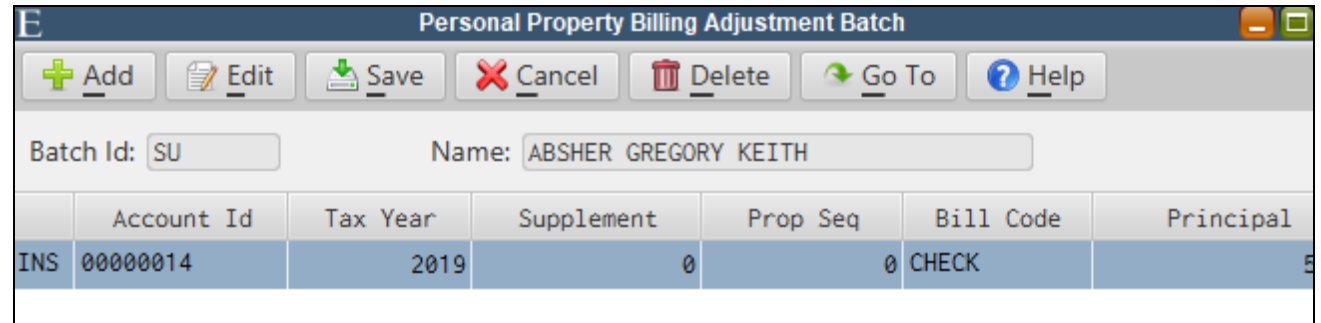

### <span id="page-63-0"></span>*Collection Percentage Report*

The Collection Percentage Report is available for Personal Property collections as well as Real Estate and Business Licensing. For Personal Property, the system will calculate the percentage of collections by bill code for the original and supplemental billings in a given tax year.

*Payments>Collection Percentage Report*

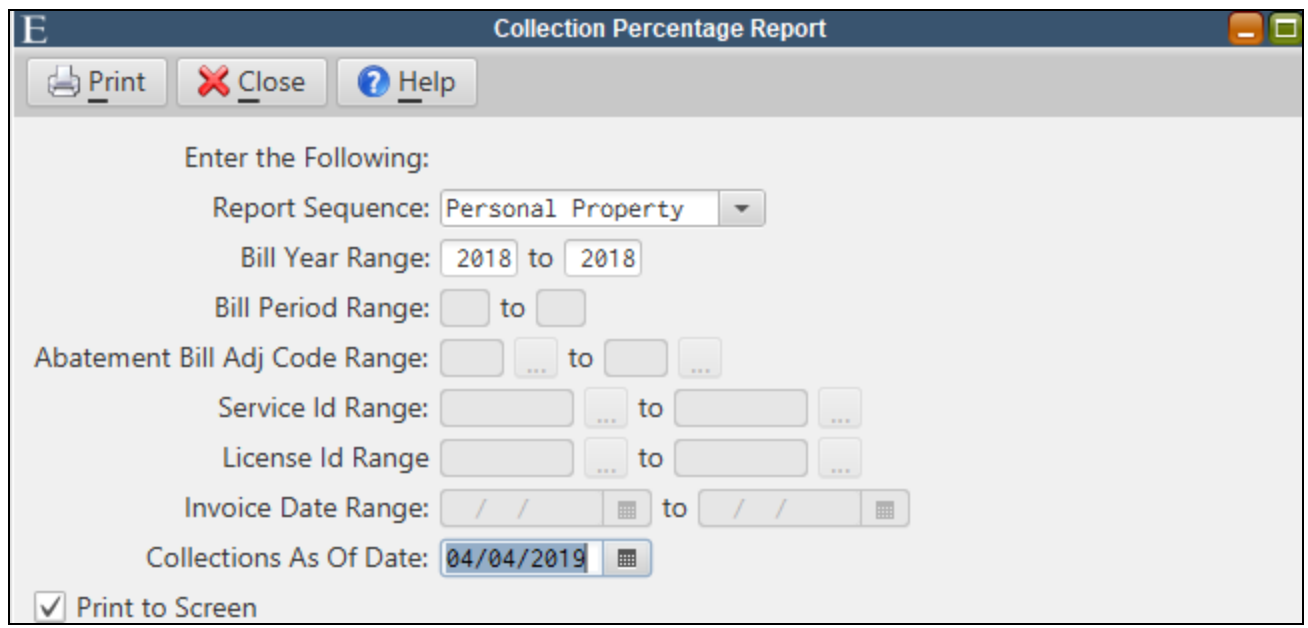

#### <span id="page-64-0"></span>*Auto-Increment Account Id's*

When adding a new account, the next account number will automatically default.

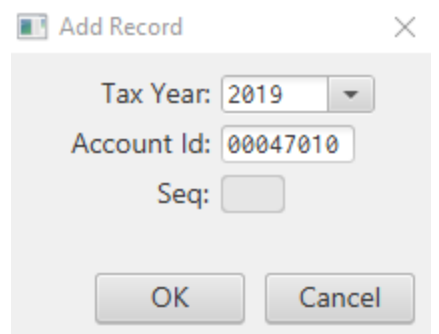

### <span id="page-64-1"></span>*Update Values Routine (Cities and Counties)*

This routine will update the assessed value to the value entered for all supplement zero properties in the tax year for the specified bill code and in or before the model year entered.

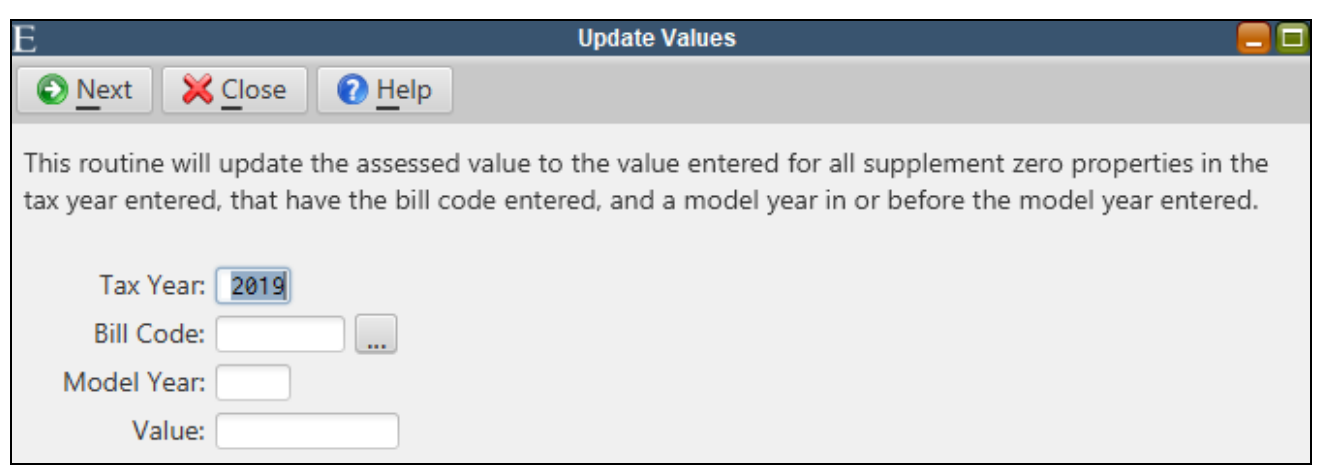

### <span id="page-65-0"></span>*Ability to Select Tax Year When Adding a Supplement*

Users now have the ability to select a Tax Year when creating a new Supplement Billing. This feature will also automatically add the account to the tax year if the account didn't previously exist in that tax year.

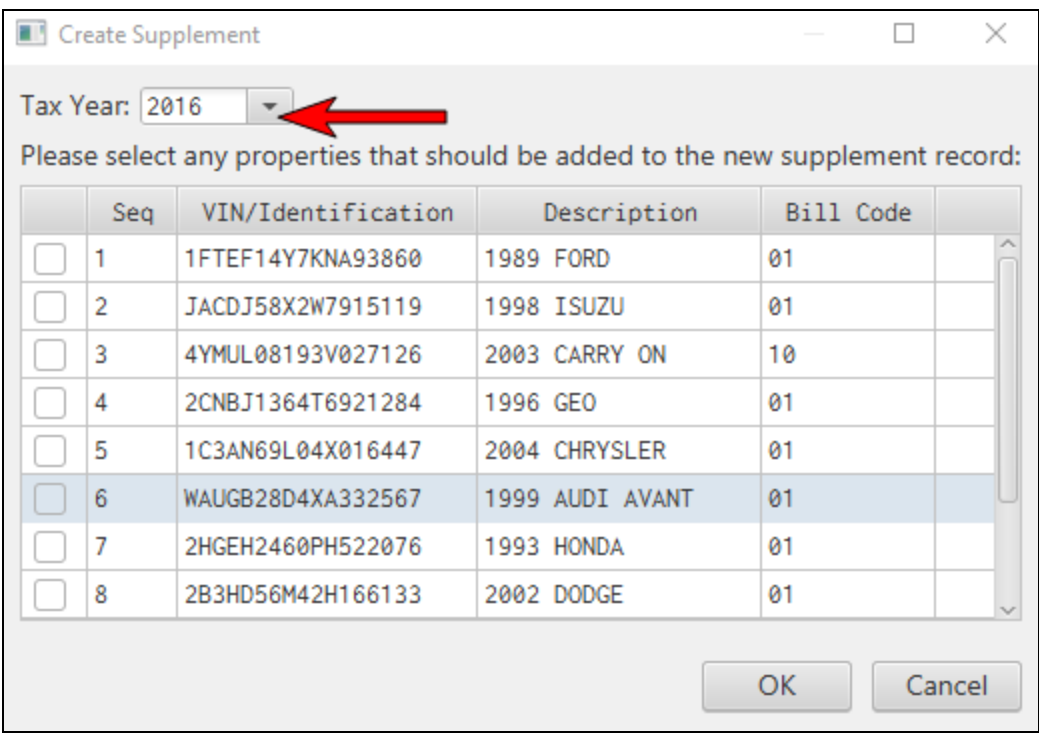

#### <span id="page-66-0"></span>*DMV Stop Import Can Generate 2 Charges Per Account/Vehicle*

The DMV Stop Import can now optionally assign 2 different billing charges to an account or vehicle. In order to assign two billings, enter a 2nd DMV Stop bill code in the new **Bill Code 2** field in Personal Property Maintenance.

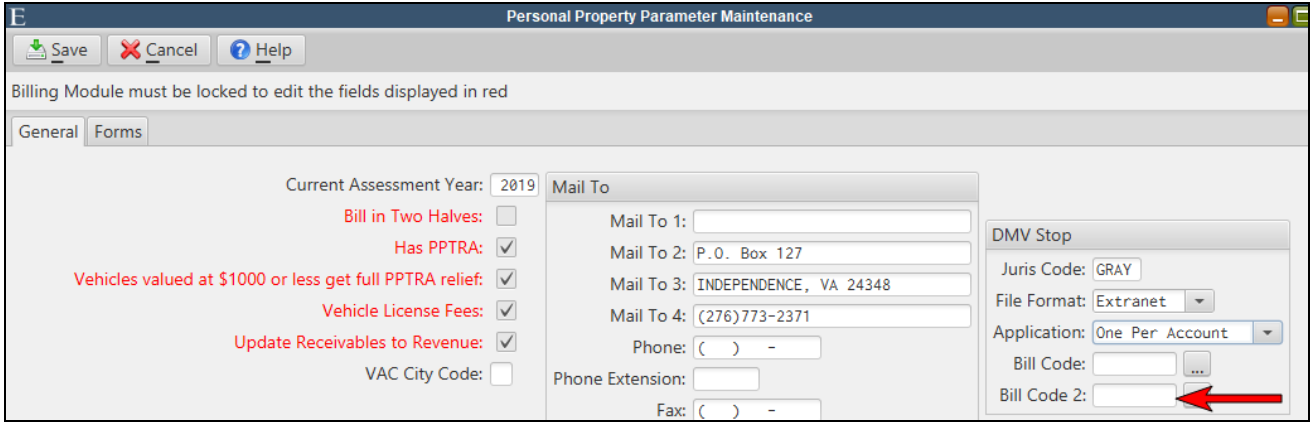

## <span id="page-66-1"></span>*Improved Handling of Mailing Address (Cities and Counties)*

When generating new year assessment records, an account's main address can be updated with the mailing address from the prior year record.

Check the box under the **Mail To Address** fields on the current year's record if you want the mailing address to become the main address on next year's record.

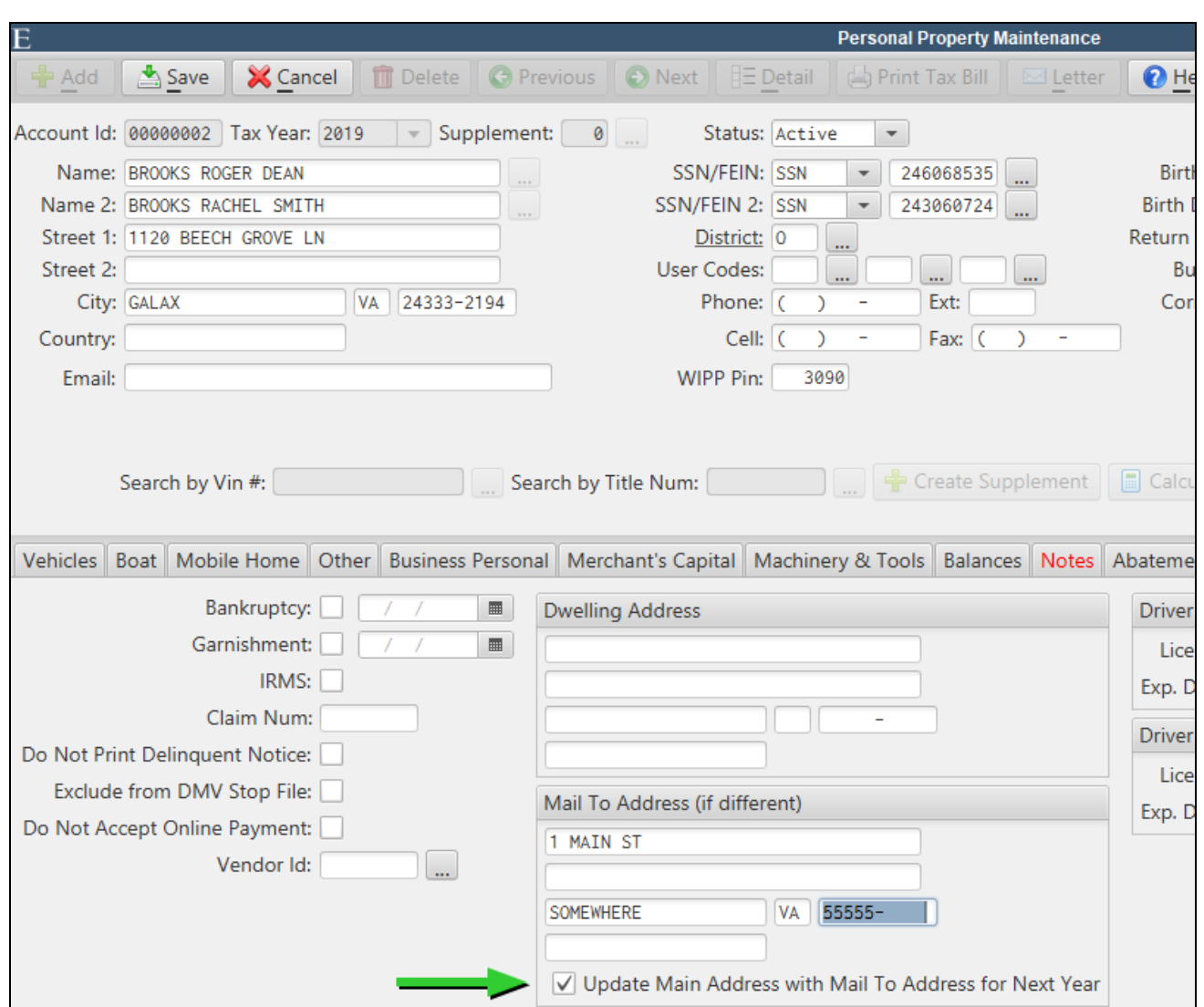

# <span id="page-68-0"></span>**MCSJ Console**

The MCSJ Services Console has been enhanced. Beneficial end user features include:

- Tools menu allows for quick access to Teamviewer
- Tools menu allows for viewing of active users and removal of individual or all users
- Ability to start and stop all database services at one time
- Ability to download code directly from the console

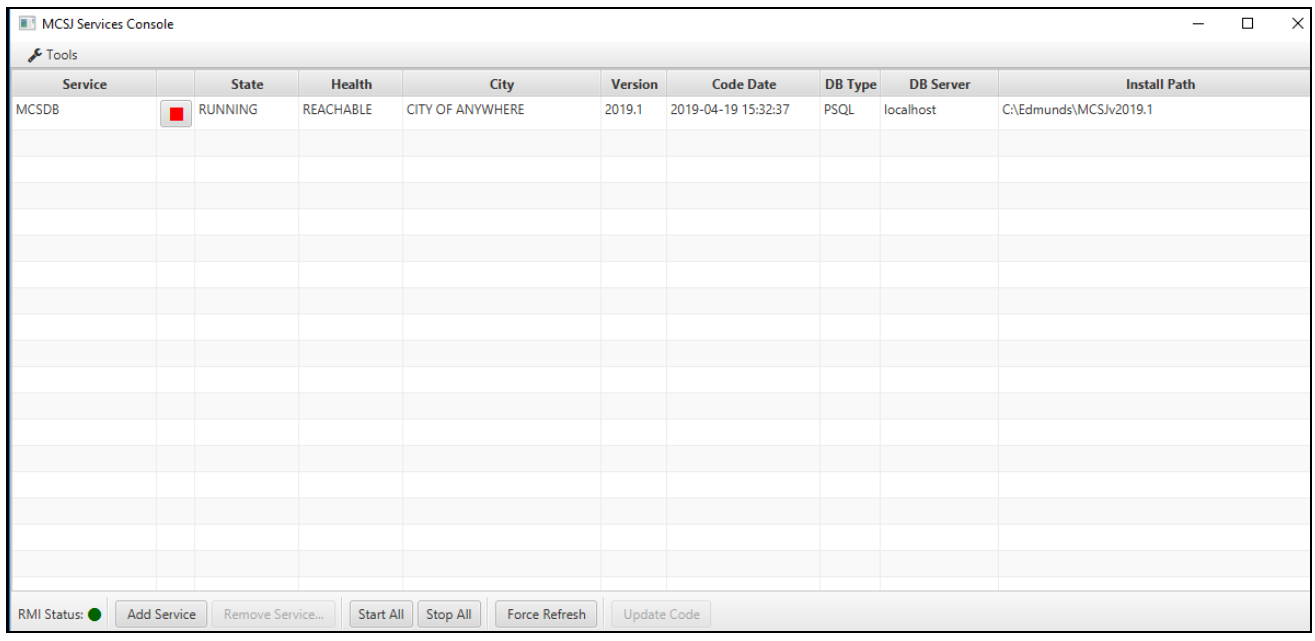

## <span id="page-68-1"></span>*Download and Install Code*

To download and install code, make sure ALL services are stopped. They may be stopped individually using the red button next to each service or by clicking the **Stop All** button.

Users must be logged out of a database before stopping the service for that database. The 'Show Users *in System' option under the Tools menu can be used to view and remove users in each database.*

After the services have been stopped, make sure one of the services is selected and then click the **Update Code** button. Select Ok and code will be downloaded and installed. The dialog should indicate that code is being installed and was installed successfully.

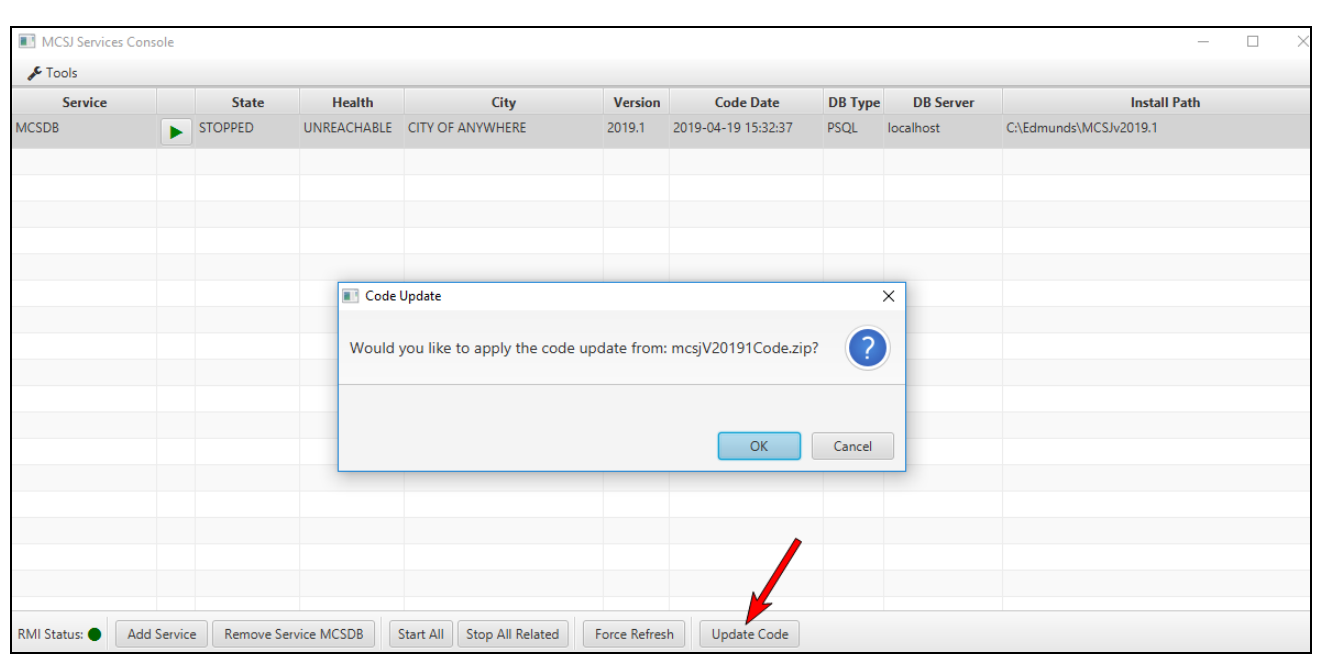

The MCSJ Console will restart itself and the **Code Date** column will reflect the date of the installed code. This may not be the current date, but should typically be a very recent date.

*If the dialog indicates code was not installed, contact an E&A representative for assistance.*

IMPORTANT: You must now restart the services for any databases that need to be accessed. Use the **Start All** button to start all services or click the green arrow button next to each service to start them individually.

Users will NOT be able to log into a database until that service is started. The MCSJ Console will no *longer automatically restart all services.*

The console may be closed by clicking the X in the top right corner and the services will continue to run.